# **SAMSUNG**

SM-N920W8

# User Manual

# **Table of Contents**

| Basics         |                                             |     | Messages       |
|----------------|---------------------------------------------|-----|----------------|
| 4              | Read me first                               | 76  | Internet       |
| 5              | Package contents                            | 77  | Email          |
| 6              | Device layout                               | 78  | Camera         |
| 12             | Battery                                     | 101 | Gallery        |
| 18             | SIM or USIM card                            | 103 | Smart Manager  |
| 22             | Turning the device on and off               | 105 | S Note         |
| 23             | Touchscreen                                 | 112 | S Planner      |
| 26             | Home screen                                 | 114 | S Health       |
| 33             | Lock screen                                 | 117 | S Voice        |
| 34             | Notification panel                          | 119 | SideSync       |
| 39             | Entering text                               | 128 | Music          |
| 42             | Screen capture                              | 129 | Video          |
| <del>4</del> 2 | •                                           | 130 | Scrapbook      |
| 43             | Opening apps S Pen features                 | 131 | Voice Recorder |
| <del>4</del> 3 | Multi window                                | 133 | My Files       |
|                |                                             | 133 | Samsung Gear   |
| 57             | Transferring data from your previous device | 134 | Clock          |
| 59             | Device and data management                  | 136 | Calculator     |
| 61             | Connecting to a TV                          | 136 | Google apps    |
| 63             | Sharing files with contacts                 |     |                |
| 64             | Emergency mode                              |     |                |

# **Applications**

- 65 Installing or uninstalling apps
- 66 Phone
- 71 Contacts

# **Settings**

- 138 Introduction
- 138 Wi-Fi
- 140 Bluetooth
- 142 Flight mode
- 142 Mobile hotspot and tethering
- 143 Data usage

#### **Table of Contents**

- 144 Mobile networks
- 145 NFC and payment
- 148 More connection settings
- 150 Sounds and notifications
- 151 Display
- 152 S Pen
- 153 Motions and gestures
- 153 Applications
- 154 Wallpaper
- 154 Themes
- 154 Lock screen and security
- 159 Privacy and safety
- 162 Easy mode
- 162 Accessibility
- 163 Accounts
- 164 Backup and reset
- 164 Language and input
- 165 Battery
- 165 Storage
- 166 Accessories
- 166 Date and time
- 167 User manual
- 167 About device

# **Appendix**

- 168 Accessibility
- 183 Troubleshooting

# **Health and Safety**

# Read me first

Please read this manual before using the device to ensure safe and proper use.

- Descriptions are based on the device's default settings.
- Some content may differ from your device depending on the region, service provider, model specifications, or device's software.
- Content (high quality content) that requires high CPU and RAM usage will affect the overall performance of the device. Apps related to the content may not work properly depending on the device's specifications and the environment that it is used in.
- Samsung is not liable for performance issues caused by apps supplied by providers other than Samsung.
- Samsung is not liable for performance issues or incompatibilities caused by edited registry settings or modified operating system software. Attempting to customize the operating system may cause the device or apps to work improperly.
- Software, sound sources, wallpapers, images, and other media provided with this device are licensed for limited use. Extracting and using these materials for commercial or other purposes is an infringement of copyright laws. Users are entirely responsible for illegal use of media.
- You may incur additional charges for data services, such as messaging, uploading and downloading, auto-syncing, or using location services depending on your data plan. For large data transfers, it is recommended to use the Wi-Fi feature.
- Default apps that come with the device are subject to updates and may no longer be supported without prior notice. If you have questions about an app provided with the device, contact a Samsung Service Centre. For user-installed apps, contact service providers.
- Modifying the device's operating system or installing softwares from unofficial sources
  may result in device malfunctions and data corruption or loss. These actions are violations
  of your Samsung licence agreement and will void your warranty.

#### Instructional icons

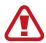

Warning: situations that could cause injury to yourself or others

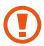

Caution: situations that could cause damage to your device or other equipment

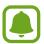

Notice: notes, usage tips, or additional information

# Package contents

Check the product box for the following items:

- Device
- · Quick start guide

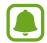

- The items supplied with the device and any available accessories may vary depending on the region or service provider.
- The supplied items are designed only for this device and may not be compatible with other devices.
- Appearances and specifications are subject to change without prior notice.
- You can purchase additional accessories from your local Samsung retailer. Make sure they are compatible with the device before purchase.
- Use only Samsung-approved accessories. Using unapproved accessories may cause the performance problems and malfunctions that are not covered by the warranty.
- Availability of all accessories is subject to change depending entirely on manufacturing companies. For more information about available accessories, refer to the Samsung website.

# **Device layout**

# **Device**

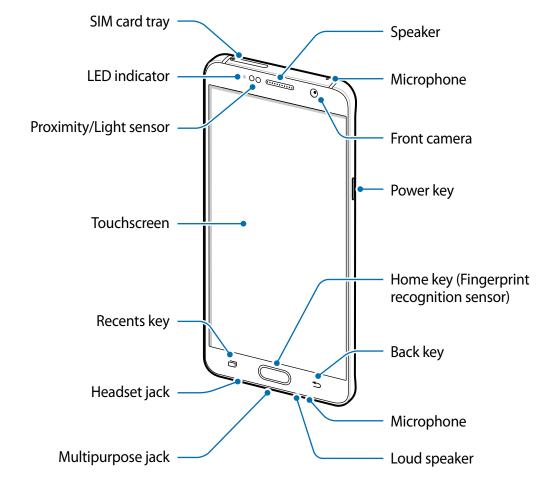

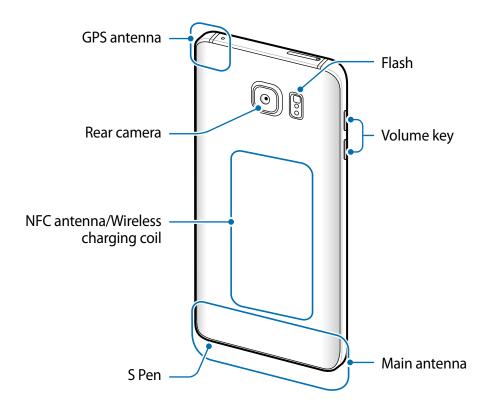

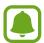

- Do not cover the antenna area with your hands or other objects. This may cause connectivity problems or drain the battery.
- Using a Samsung-approved screen protector is recommended. Unapproved screen protectors may cause the sensors to malfunction.
- Do not allow water to contact the touchscreen. The touchscreen may malfunction in humid conditions or when exposed to water.

# Keys

| Key      |         | Function                                                                    |
|----------|---------|-----------------------------------------------------------------------------|
| n        | Power   | <ul> <li>Press and hold to turn the device on or off.</li> </ul>            |
| U        |         | <ul> <li>Press to turn on or lock the screen.</li> </ul>                    |
|          | Recents | <ul> <li>Tap to open the list of recent apps.</li> </ul>                    |
|          |         | <ul> <li>Tap and hold to launch the split screen view.</li> </ul>           |
|          | Home    | <ul> <li>Press to turn on the screen while the screen is locked.</li> </ul> |
|          |         | <ul> <li>Press to return to the Home screen.</li> </ul>                     |
|          |         | <ul> <li>Press and hold to launch Google.</li> </ul>                        |
| <b>5</b> | Back    | Tap to return to the previous screen.                                       |
|          | Volume  | Press to adjust the device volume.                                          |

# S Pen

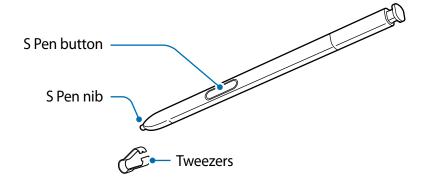

| Name                                                      | Functions                                                                                                    |
|-----------------------------------------------------------|----------------------------------------------------------------------------------------------------|
| S Pen nib                                                 | <ul> <li>Use the S Pen to write, draw, or perform touch actions on the<br/>screen.</li> </ul>                                                              |
| 3 Pen nib                                                 | <ul> <li>Hover the S Pen over items on the screen to access additional</li> <li>S Pen features, such as Action button and the Air view feature.</li> </ul> |
| S Pen button                                              | <ul> <li>Hover the S Pen over the screen and press the S Pen button to<br/>display the Air command features.</li> </ul>                                    |
| 5 Pen button                                              | <ul> <li>While pressing and holding the S Pen button, drag the S Pen over<br/>items to select them.</li> </ul>                                             |
| • Remove the S Pen nib with the tweezers when replacing t |                                                                                                    |

### **Detaching the S Pen**

Press the end of the S Pen to disengage it. Then, pull the S Pen from the slot. To store the S Pen, push it back into the slot until you hear it click.

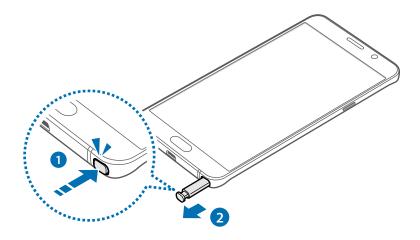

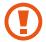

When you insert the S Pen into the slot, insert the S Pen's nib first. Failure to do so can cause the S Pen to become stuck. Forcefully detaching the S Pen from the slot may cause damage to the S Pen and your device.

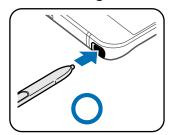

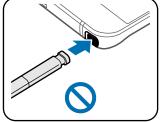

# Replacing the S Pen nib

If the nib is dull, replace it with a new one.

1 Firmly hold the nib with the tweezers and remove it.

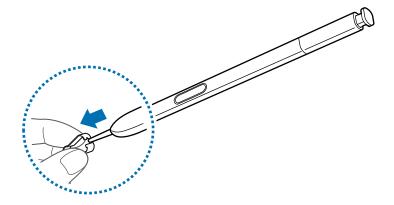

2 Insert a new nib into the S Pen.

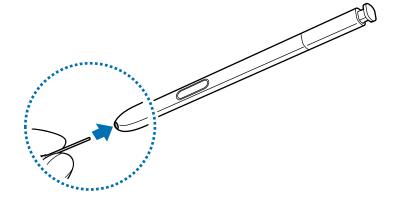

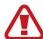

Be careful not to pinch your fingers with the tweezers.

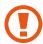

- Do not reuse old nibs. Doing so may cause the S Pen to malfunction.
- Do not press the nib excessively when inserting the nib into the S Pen.
- Do not insert the round end of the nib into the S Pen. Doing so may cause damage to the S Pen or your device.

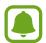

- If the S Pen is not working properly, take it to a Samsung Service Centre.
- If you use the S Pen at sharp angles on the screen, the device may not recognise the S Pen actions. Do not bend or apply excessive pressure with the S Pen while using it.
- The Recents key and the Back key can be used with the S Pen.
- For more information about the S Pen, visit the Samsung website.

# **Battery**

# Charging the battery

Charge the battery before using it for the first time or when it has been unused for extended periods.

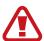

Use only Samsung-approved chargers, batteries, and cables. Unapproved chargers or cables can cause the battery to explode or damage the device.

1 Connect the USB cable to the USB power adapter, and then plug the end of the USB cable into the multipurpose jack.

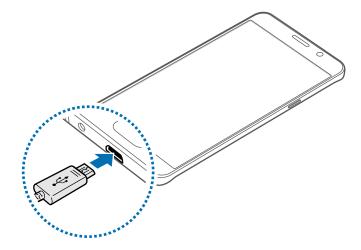

- Connecting the charger improperly may cause serious damage to the device. Any damage caused by misuse is not covered by the warranty.
- 2 Plug the USB power adapter into an electric socket.

3 After fully charging, disconnect the device from the charger. First unplug the charger from the device, and then unplug it from the electric socket.

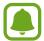

To save energy, unplug the charger when not in use. The charger does not have a power switch, so you must unplug the charger from the electric socket when not in use to avoid wasting power. The charger should remain close to the electric socket and easily accessible while charging.

### Viewing the remaining charging time

While charging, open the Home screen and tap  $Apps \rightarrow Settings \rightarrow Battery$ .

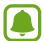

The actual charging time may vary depending on the status of your device and the charging conditions. The remaining charging time may not be displayed when you charge the device in very cold or very hot conditions.

### Reducing the battery consumption

Your device provides various options that help you conserve battery power.

- · Optimize the device using the Smart manager.
- When you are not using the device, switch to sleep mode by pressing the Power key.
- Activate power saving mode.
- · Close unnecessary apps.
- Deactivate the Bluetooth feature when not in use.
- Deactivate the Wi-Fi feature when not in use.
- Deactivate auto-syncing of apps.
- · Decrease the backlight time.
- Decrease the screen brightness.

### **Battery charging tips and precautions**

- When the battery power is low, the battery icon appears empty.
- If the battery is completely discharged, the device cannot be turned on immediately when the charger is connected. Allow a depleted battery to charge for a few minutes before turning on the device.
- If you use multiple apps at once, network apps, or apps that need a connection to another device, the battery will drain quickly. To avoid losing power during a data transfer, always use these apps after fully charging the battery.
- Using a power source other than the USB power adapter, such as a computer, may result in a slower charging speed due to a lower electric current.
- The device can be used while it is charging, but it may take longer to fully charge the battery.
- If the device receives an unstable power supply while charging, the touchscreen may not function. If this happens, unplug the charger from the device.
- While charging, the device and the charger may heat up. This is normal and should not affect the device's lifespan or performance. If the battery gets hotter than usual, the charger may stop charging.
- If the device is not charging properly, take the device and the charger to a Samsung Service Centre.

### **Fast charging**

The device has a built-in fast charging feature. You can use this feature to charge the battery more quickly while the device or its screen is turned off.

### **About Fast charging**

- Fast charging uses battery charging technology that charges the battery faster by increasing the charging power. The device supports Samsung's Adaptive fast charging feature and Qualcomm Quick Charge 2.0.
- To use Fast charging on your device, connect it to a battery charger that supports Adaptive fast charging or Quick Charge 2.0.

### Increasing the charging speed

To increase the charging speed, turn the device or its screen off when you charge the battery.

- While charging the battery when the device is turned off, the \$\mathcal{F}\$ icon appears on the screen.
- You cannot use the fast charging feature when the screen is turned on. Turn off the screen to increase the charging speed.

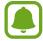

- You cannot use the built-in fast charging feature when you charge the battery using a standard battery charger.
- If the device heats up or the ambient air temperature rises, the charging speed may decrease automatically. This is a normal operating condition to prevent damage to the device.

### Wireless charging

The device has a built-in wireless charging coil. You can charge the battery using a wireless charger (sold separately).

### Fast wireless charging

You can charge your device faster using the fast wireless charging feature. To use this feature, you must use a charger and components that support the fast wireless charging feature.

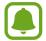

A fan inside the charger may produce noise during fast wireless charging. To reduce the fan noise, you must deactivate the Fast wireless charging feature. The on/off option will be added in your device's settings menu when you first place it on the charger. On the Home screen, tap **Apps**  $\rightarrow$  **Settings**  $\rightarrow$  **Accessories**, and then tap the **Fast wireless charging** switch to deactivate it. Deactivating this feature will reduce noise, but may result in slower charging times.

### Charging the battery

1 Place the centre of the device's back on the centre of the wireless charger.

You can check the remaining charging time on the screen. The actual remaining time may vary depending on the charging conditions.

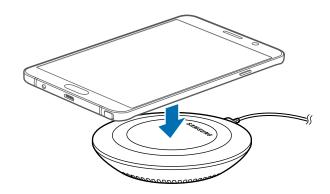

2 After fully charging, disconnect the device from the wireless charger.

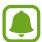

- When there are foreign materials between the device and the wireless charger, the device may not charge properly.
- If you use the wireless charger in areas with weak network signals, you may lose network reception.
- Use Samsung-approved wireless chargers. If you use other wireless chargers, the battery may not charge properly.

# Power saving mode

Save the battery power by limiting the device's functions.

On the Home screen, tap  $Apps \rightarrow Settings \rightarrow Battery \rightarrow Power saving mode$ , and then tap the switch to activate it.

To automatically activate power saving mode when the remaining battery power reaches the preset level, tap **Start power saving** and select an option.

# Ultra power saving mode

Use this mode to extend the device's battery power. In ultra power saving mode, the device performs the following:

- Displays colours on the screen as grey tones.
- Restricts the available apps to essential and selected apps only.
- Deactivates the mobile data connection when the screen turns off.
- Deactivates the Wi-Fi and Bluetooth features.

On the Home screen, tap  $Apps \rightarrow Settings \rightarrow Battery \rightarrow Ultra power saving mode, and then tap the switch to activate it.$ 

To deactivate ultra power saving mode, tap  $MORE \rightarrow Disable\ Ultra\ power\ saving\ mode.$ 

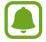

The usage time left shows the time remaining before the battery power runs out. Usage time left may vary depending on your device settings and operating conditions.

# SIM or USIM card

# Installing the SIM or USIM card

Insert the SIM or USIM card provided by the mobile telephone service provider.

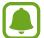

- Only nano-SIM cards work with the device.
- **Dual SIM models**: In some areas, data transfer speeds may be slower if two SIM cards are inserted in the device than when one SIM card is inserted.
- Some LTE services may not be available depending on the service provider. For more information about service availability, contact your service provider.

#### ► Single SIM models:

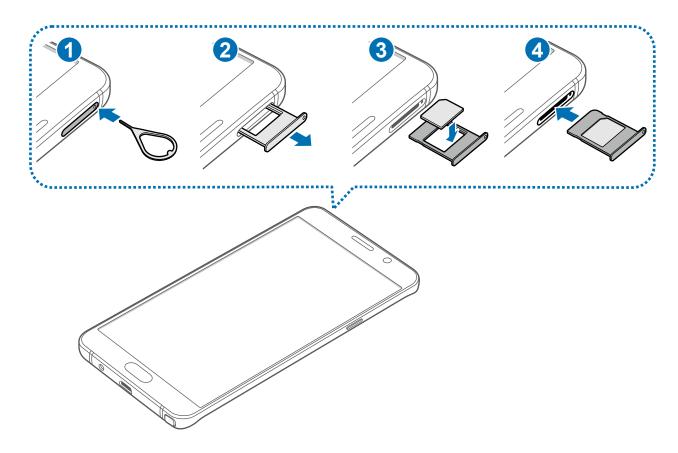

# ► Dual SIM models:

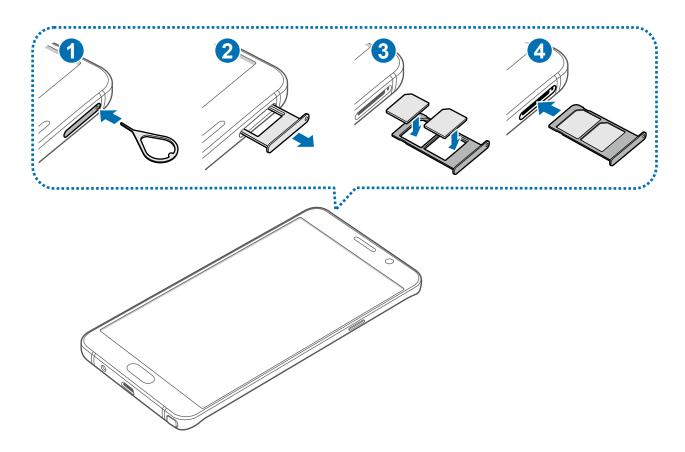

- 1 Insert the ejection pin into the hole on the SIM card tray to loosen the tray.
- Ensure that the ejection pin is perpendicular to the hole. Otherwise, the device may be damaged.
- 2 Pull out the SIM card tray gently from the SIM card tray slot.

- 3 ► Single SIM models: Place the SIM or USIM card on the SIM card tray with the gold-coloured contacts facing downwards.
  - ▶ **Dual SIM models**: Place the SIM or USIM card on the SIM card tray with the gold-coloured contacts facing downwards.

Place the primary SIM or USIM card on the SIM card tray 1 (1) and the secondary SIM or USIM card on the SIM card tray 2 (2).

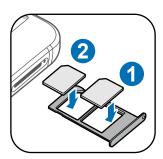

- Use caution not to lose or let others use the SIM or USIM card. Samsung is not responsible for any damages or inconveniences caused by lost or stolen cards.
- 4 Insert the SIM card tray back into the SIM card tray slot.
- Carefully insert the SIM card tray to prevent the SIM cards from leaving or falling out of the tray.

# Removing the SIM or USIM card

- 1 Insert the ejection pin into the hole on the SIM card tray to loosen the tray.
- 2 Pull out the SIM card tray gently from the SIM card tray slot.

- 3 Remove the SIM or USIM card.
  - ► Single SIM models:

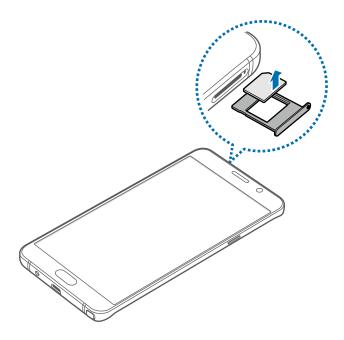

**▶** Dual SIM models:

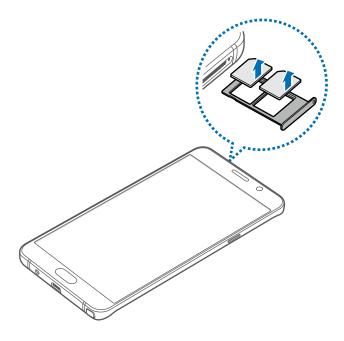

4 Insert the SIM card tray back into the SIM card tray slot.

# Using dual SIM or USIM cards (dual SIM models)

If you insert two SIM or USIM cards, you can have two phone numbers or service providers for a single device.

### **Activating SIM or USIM cards**

On the Home screen, tap  $Apps \rightarrow Settings \rightarrow SIM$  card manager. Select a SIM or USIM card and tap the switch to activate it.

### Changing the display name and icon of SIM or USIM cards

On the Home screen, tap **Apps**  $\rightarrow$  **Settings**  $\rightarrow$  **SIM card manager**. Select a SIM or USIM card, tap **Name** or **Icon**. Set a display name and icon for each card.

### Switching between cards

When two SIM or USIM cards are activated, card selection icons appear on the dashboard of the notification panel. Open the notification panel and then select a card.

# Turning the device on and off

Press and hold the Power key for a few seconds to turn on the device.

When you turn on your device for the first time or after performing a data reset, follow the onscreen instructions to set up your device.

To turn off the device, press and hold the Power key, and then tap **Power off**.

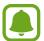

- If your device is frozen and unresponsive, press and hold the Power key and the Volume key down simultaneously for more than 7 seconds to restart it.
- Follow all posted warnings and directions from authorised personnel in areas where the use of wireless devices is restricted, such as aeroplanes and hospitals.

# **Touchscreen**

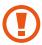

- Do not allow the touchscreen to come into contact with other electrical devices. Electrostatic discharges can cause the touchscreen to malfunction.
- To avoid damaging the touchscreen, do not tap it with anything sharp or apply excessive pressure to it with your fingertips.

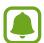

- The device may not recognize touch inputs close to the edges of the screen, which are outside of the touch input area.
- Leaving the touchscreen idle for extended periods may result in afterimages (screen burn-in) or ghosting. Turn off the touchscreen when you do not use the device.
- It is recommended to use fingers when you use the touchscreen.

### **Tapping**

To open an app, to select a menu item, to press an on-screen button, or to enter a character using the keyboard on the screen, tap it with your finger or the S Pen.

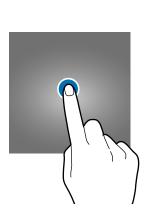

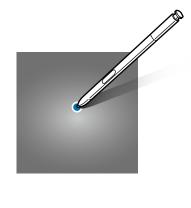

# **Tapping and holding**

Tap and hold an item or the screen for more than 2 seconds to access available options.

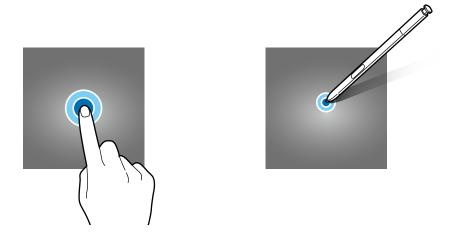

# Dragging

To move an item, tap and hold it and drag it to the target position.

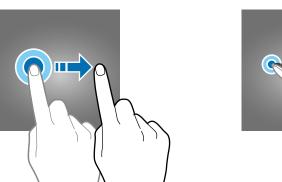

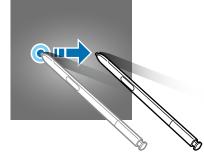

# **Double-tapping**

Double-tap on a webpage or image to zoom in. Double-tap again to return.

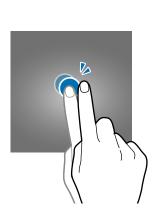

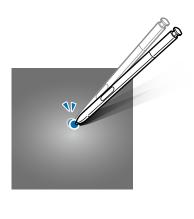

### **Swiping**

Swipe to the left or right on the Home screen or the Apps screen to view other panels. Swipe upwards or downwards to scroll through a webpage or a list of items, such as contacts.

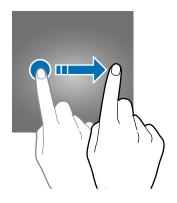

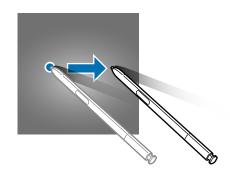

# Spreading and pinching

Spread two fingers apart on a webpage, map, or image to zoom in a part. Pinch to zoom out.

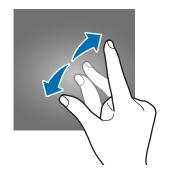

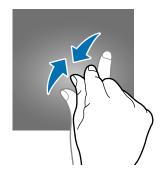

# Home screen

#### Home screen

The Home screen is the starting point for accessing all of the device's features. It displays widgets, shortcuts to apps, and more.

To view other panels, swipe to the left or right.

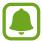

The Home screen may appear differently depending on the region or service provider.

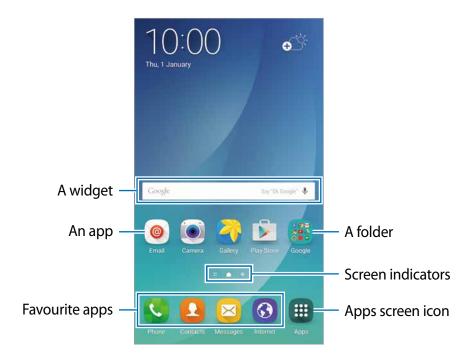

### Home screen options

On the Home screen, tap and hold an empty area, or pinch your fingers together to access the available options. Customize the Home screen by adding, deleting, or rearranging Home screen panels. You can also set the Home screen wallpaper, add widgets to the Home screen, and more.

- Wallpapers: Change the wallpaper settings for the Home screen and the locked screen.
- **Widgets**: Add widgets to the Home screen. Widgets are small apps that launch specific app functions to provide information and convenient access on your Home screen.
- Themes: Change the device's theme. Visual elements of interface, such as colours, icons, and wallpapers, will change depending on the selected theme.
- **Screen grid**: Change the size of the grid to display more or less items on the Home screen.

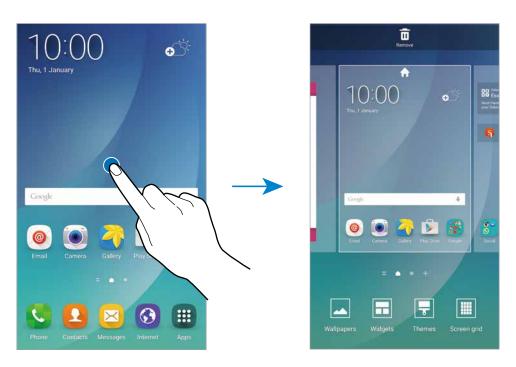

### **Flipboard Briefing**

View the latest articles in various categories. You can get up to date on news that interests you using this feature.

On the Home screen, swipe to the right to open Flipboard Briefing. Swipe upwards or downwards to browse articles in each news category.

If this feature is not activated, tap and hold an empty area on the Home screen. Then, swipe to the right and tick the tick box at the top of the Flipboard Briefing panel.

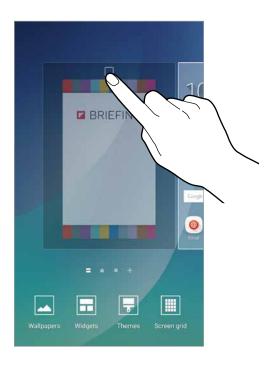

### **Adding items**

Tap and hold an app or a folder from the Apps screen, and then drag it to the Home screen.

To add widgets, tap and hold an empty area on the Home screen, tap **Widgets**, tap and hold a widget, and then drag it to the Home screen.

### Moving and removing an item

Tap and hold an item on the Home screen, and then drag it to a new location.

To move the item to another panel, drag it to the side of the screen.

You can also move frequently used apps to the shortcuts area at the bottom of the Home screen.

To remove an item, tap and hold the item. Then, drag it to **Remove** at the top of the screen.

### **Creating folders**

- 1 On the Home screen, tap and hold an app, and then drag it over another app.
- Drop the app when a folder frame appears around the apps.A new folder containing the selected apps will be created.

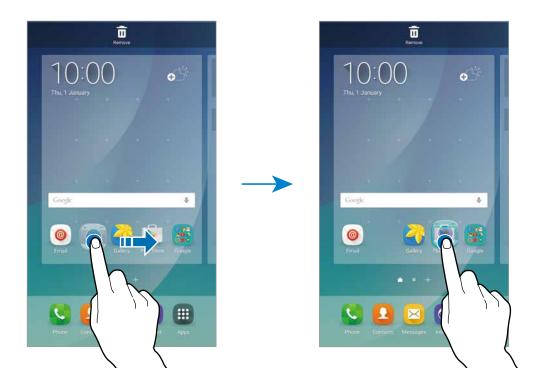

3 Tap **Enter folder name** and enter a folder name.

To change the folder colour, tap \mathbb{\pi}.

To add more apps to the folder, tap and hold another app, and then drag it to the folder.

To move apps from a folder to the Home screen, tap the folder, and then drag an app to the Home screen.

To delete apps in a folder, tap the folder, and then drag the app you want to delete to **Remove** at the top of the screen.

### Managing panels

On the Home screen, tap and hold an empty area to add, move, or remove a panel.

To add a panel, swipe to the left, and then tap +.

To move a panel, tap and hold a panel preview, and then drag it to a new location.

To remove a panel, tap and hold a panel preview, and then drag it to **Remove** at the top of the screen.

To set a panel as the main Home screen, tap  $\spadesuit$ .

### Apps screen

The Apps screen displays icons for all apps, including newly installed apps.

On the Home screen, tap **Apps** to open the Apps screen. To view other panels, swipe to the left or right.

### **Moving items**

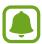

This feature may not be available depending on the region or service provider.

On the Apps screen, tap **EDIT**. Tap and hold an item and drag it to a new location.

To move the item to another panel, drag it to the side of the screen.

### **Creating folders**

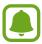

This feature may not be available depending on the region or service provider.

- 1 On the Apps screen, tap **EDIT**.
- 2 Tap and hold an app, and then drag it over another app.

3 Drop the app when a folder frame appears around the apps. A new folder containing the selected apps will be created.

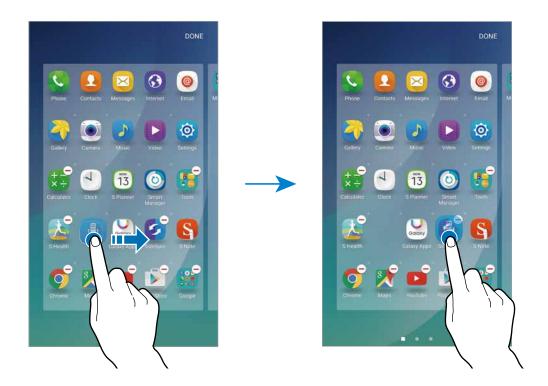

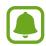

The Apps screen may appear differently depending on the region or service provider.

4 Tap Enter folder name and enter a folder name.

To change the folder colour, tap \mathbb{\pi}.

To add more apps to the folder, tap and hold another app, and then drag it to the folder.

To delete a folder, select a folder with —. Only the folder will be deleted. The folder's apps will be relocated to the Apps screen.

### **Rearranging items**

You can rearrange items in alphabetical order on the Apps screen.

On the Apps screen, tap  $A-Z \rightarrow SORT$ .

# **Indicator icons**

Indicator icons appear on the status bar at the top of the screen. The icons listed in the table below are most common.

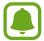

The status bar may not appear at the top of the screen in some apps. To display the status bar, drag down from the top of the screen.

| lcon            | Meaning                                    |
|-----------------|--------------------------------------------|
| 0               | No signal                                  |
| .11             | Signal strength                            |
| RAI             | Roaming (outside of normal service area)   |
| G<br><b>↓</b> ↑ | GPRS network connected                     |
| E<br>#1         | EDGE network connected                     |
| 3G<br>4†        | UMTS network connected                     |
| H<br>#1         | HSDPA network connected                    |
| <b>†</b> †      | HSPA+ network connected                    |
| 4G / LTE        | LTE network connected (LTE-enabled models) |
| (in             | Wi-Fi connected                            |
| *               | Bluetooth feature activated                |
| Q               | GPS activated                              |
| •               | Call in progress                           |
| ×               | Missed call                                |
| ×               | New text or multimedia message             |
| Ø               | Alarm activated                            |
| *               | Mute mode activated                        |
| } <b>\</b>      | Vibration mode activated                   |
| ×               | Flight mode activated                      |
| A               | Error occurred or caution required         |
| ı               | Battery power level                        |

# Lock screen

Pressing the Power key turns off the screen and locks it. Also, the screen turns off and automatically locks if the device is not used for a specified period.

To unlock the screen, press the Power key or the Home key and swipe in any direction.

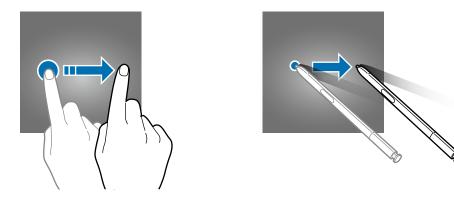

You can change the way that you lock the screen to prevent others from accessing your personal information.

On the Apps screen, tap **Settings**  $\rightarrow$  **Lock screen and security**  $\rightarrow$  **Screen lock type**, and then select a screen lock method. The device requires an unlock code whenever unlocking it.

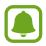

If the unlock code is forgotten, take the device to a Samsung Service Centre to reset it.

#### **Pattern**

Draw a pattern by connecting four dots or more, and then draw the pattern again to verify it. Set a backup PIN to unlock the screen when you forget the pattern.

#### PIN

A PIN consists of numbers only. Enter at least four numbers, and then enter the password again to verify it.

#### **Password**

A password consists of characters and numbers. Enter at least four characters including numbers and symbols, and then enter the password again to verify it.

### **Fingerprints**

Register your fingerprints to unlock the screen. Refer to Fingerprint recognition for more information.

# **Notification panel**

# Using the notification panel

When you receive new notifications, such as messages or missed calls, indicator icons appear on the status bar. To see more information about the icons, open the notification panel and view the details.

To open the notification panel, drag the status bar downwards. To close the notification panel, swipe upwards on the screen.

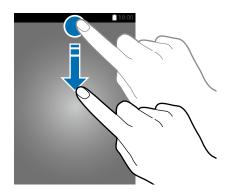

You can use the following functions on the notification panel.

#### ► Single SIM models:

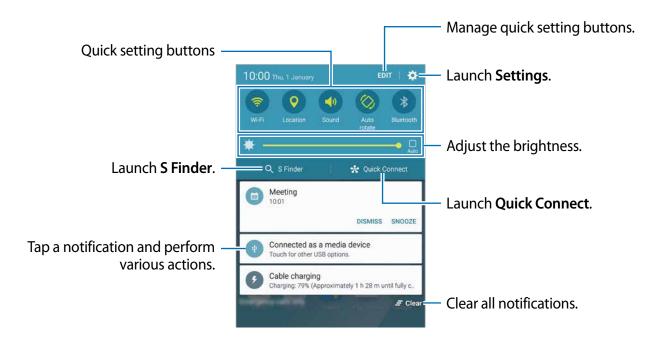

#### ► Dual SIM models:

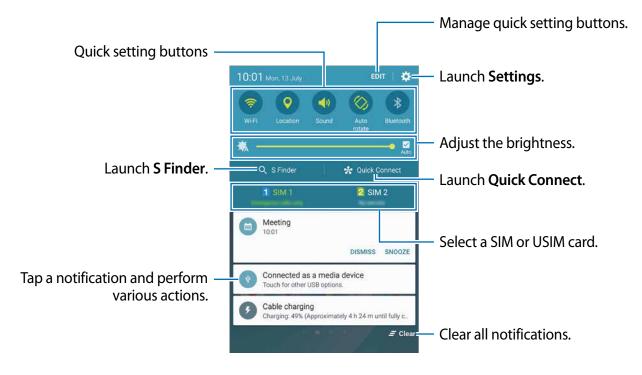

You can hide **S Finder** and **Quick Connect** by using the edit menu in the notification panel.

### Using quick setting buttons

Tap quick setting buttons to activate some features. Swipe to the left or right on the buttons area to view more buttons. To view more detailed settings, tap and hold a button.

To rearrange buttons, tap EDIT, tap and hold a button, and then drag it to another location.

#### **S Finder**

Search for a wide variety of content with a keyword.

### Searching for content on the device

Open the notification panel and tap **S Finder**.

Enter a keyword in the search field or tap  $\P$  and say a keyword.

To get more refined results, tap the filter buttons under the search field, and then select filter details.

### **Setting search categories**

You can set search categories to search for content in specific search fields.

Tap  $MORE \rightarrow Select search locations$  and select categories.

### **Quick Connect**

Automatically search for nearby devices and quickly connect to them.

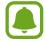

- If the device you want to connect does not support the Quick connect feature, activate its Wi-Fi Direct feature before launching Quick Connect on your device.
- Connection methods may vary depending on the type of connected devices or the shared content.

#### Connecting to other devices

1 Open the notification panel and tap Quick Connect.

If you are using this feature for the first time, select a visibility option and tap **ENABLE QUICK CONNECT**.

When the panel opens, the Wi-Fi feature is activated automatically and the device searches for nearby devices.

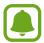

If you have installed Samsung Link on your device, the list of devices registered with Samsung Link will appear at the top of the screen. For more information about Samsung Link, visit link.samsung.com.

2 Select a device from the list and connect to it by following the on-screen instructions. The next steps may vary depending on the connected device. To change your device's visibility setting, tap SETTINGS → Device visibility, and then select an option.

#### Re-searching for devices

If the desired device does not appear in the list, search for the device.

Tap **REFRESH** and select the device from the list of detected devices.

#### **Sharing content**

Share content with the connected devices.

- 1 Open the notification panel and tap **Quick Connect**.
- 2 Select a device from the list of detected devices.
- 3 Tap **Share content** and select a media category.
- 4 Follow the on-screen instructions to send content to the connected device.

  The next steps may vary depending on the selected media category.

### **Screen Mirroring**

View your device's displayed content on a larger screen via a wireless connection.

If a large screen, such as a TV, does not support the Screen mirroring feature, use compatible accessories to enable the feature. Compatible accessories include HomeSync and an AllShare Cast dongle.

- 1 On the TV, activate the screen mirroring feature.
- 2 On the notification panel, tap EDIT → Screen Mirroring.
  The detected devices are listed.
- 3 Select a device to connect to.
  Your device's screen appears on the TV screen.
- 4 Open or play a file, and then control the display with the keys on your device.

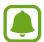

- This feature may not be available depending on the region or service provider.
- For more information about connecting your device and the large screen, refer to the user manual for the large screen or the Screen mirroring-enabled accessory.
- Some files may be buffered during playback, depending on the network connection.
- To save energy, deactivate this feature when not in use.
- If you specify a Wi-Fi frequency, AllShare Cast dongles or HomeSync may not be detected or connected.

## **Entering text**

## **Keyboard layout**

A keyboard appears automatically when you enter text to send messages, create memos, and more.

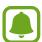

Text entry is not supported in some languages. To enter text, you must change the input language to one of the supported languages.

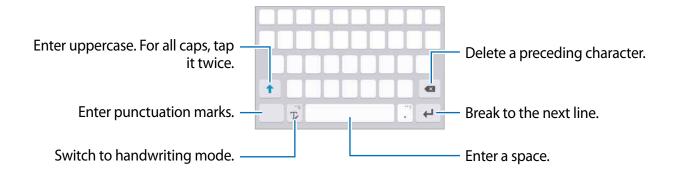

## Changing the input language

Tap and hold T, tap A  $\rightarrow$  Add input languages, and then select the languages to use. When you select two or more languages, you can switch between the input languages by swiping to the left or right on the space key.

#### Changing the keyboard layout

Tap and hold **T**, tap **A**, select a language under **Input languages**, and then select a keyboard layout to use.

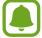

On **3x4 keyboard**, a key has three or four characters. To enter a character, tap the corresponding key repeatedly until the desired character appears.

## **Additional keyboard functions**

Tap and hold T to use various functions. Other icons may appear instead of the t icon depending on the last function that was used.

• \$\Psi\$: Enter text by voice.

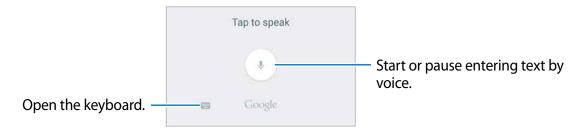

• T: Switch to handwriting mode.

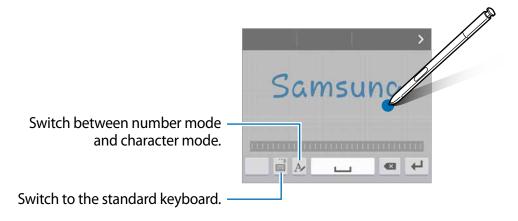

- 🔳 : Add an item from the clipboard.
- ①: Enter emoticons.
- 🌣 : Change the keyboard settings.

### Copying and pasting

- 1 Tap and hold over text.
- 2 Drag or to select the desired text, or tap Select all to select all text.
- 3 Tap Copy or Cut.
  The selected text is copied to the clipboard.
- 4 Tap and hold where the text is to be inserted and tap Paste.
  To paste text that you have previously copied, tap Clipboard and select the text.

## **Dictionary**

Look up definitions for words while using certain features, such as when browsing webpages.

- 1 Tap and hold over a word that you want to look up.

  If the word you want to look up is not selected, drag or to select the desired text.
- 2 Tap Dictionary on the options list.
  If a dictionary is not preinstalled on the device, tap next to a dictionary to download it.
- 3 View the definition in the dictionary pop-up window.

  To switch to the full screen view, tap ☑. Tap the definition on the screen to view more definitions. In the detailed view, tap ★ to add the word to your favourite words list or tap SEARCH WEB to use the word as a search term.

## Screen capture

Capture a screenshot while using the device.

Press and hold the Home key and the Power key simultaneously. You can view captured images in **Gallery**.

You can also capture screenshots by swiping your hand to the left or right across the screen. Refer to Motions and gestures for more information.

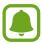

It is not possible to capture a screenshot while using some apps and features.

#### Capturing screenshots with the S Pen

You can also use the Air command features to capture screenshots.

**Screen write** allows you to write on captured screenshots. Use **Scroll capture** to capture content that continues across multiple screens.

To select and capture a specific area, use **Smart select**.

Refer to Screen write and Smart select for more information.

## **Opening apps**

On the Home screen or the Apps screen, select an app icon to open it.

To open an app from the list of recently used apps, tap and select a recent app window.

#### Closing an app

Tap and drag a recent app window to the left or right to close it. To close all running apps, tap CLOSE ALL.

## S Pen features

#### Air command

To open the Air command panel, detach the S Pen from the slot or hover the S Pen over the screen and press the S Pen button. You can also tap the Air command icon.

You can access useful features and frequently used apps.

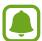

When the screen is off or certain security features are activated, removing the S Pen will not open the Air command panel.

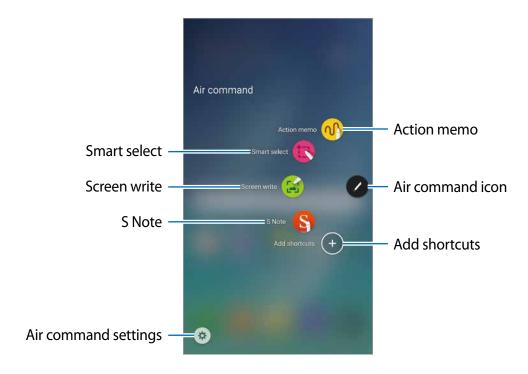

- Action memo: Write memos quickly and link actions to them. You can make calls, send messages, search the web, and more. Refer to Action memo for more information.
- Smart select: Collect content quickly. Refer to Smart select for more information.
- **Screen write**: Capture, edit, and write memos on screenshots, and then share them. Refer to Screen write for more information.
- S Note: Launch S Note to create notes. Refer to S Note for more information.
- Add shortcuts: Add shortcuts to frequently used apps to the Air command panel. Refer to Add shortcuts for more information.
- : Change the Air command settings.

**Basics** 

#### Air command icon

When the Air command panel is closed, the Air command icon will remain on the screen. You can open the Air command panel by tapping the icon.

To move the icon, tap and drag it to a new location.

To remove the icon, tap and hold and drag it to **Remove** at the top of the screen.

#### **Action memo**

Open the Action memo pad and create memos to perform various actions using the written or drawn information.

- 1 On the Air command panel, tap **Action memo**.
- Write or draw a memo.
- 3 Tap MORE  $\rightarrow$  Link to action.

The entire memo will be selected. If you want to use specific information from the memo, tap the outside of the selected area to deselect the memo and draw around the information to use it.

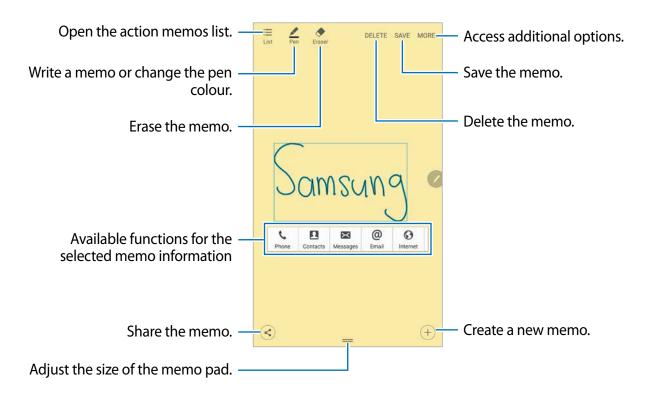

**Basics** 

#### 4 Select a feature.

The app related to the selected feature will launch.

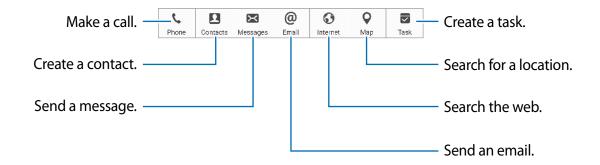

#### Viewing memos

On the Apps screen, tap **S** Note  $\rightarrow \bigvee \rightarrow$  Action memos. Select a memo to view and edit it.

#### **Minimizing Action memos**

Create a floating icon for the Action memo pad so that you can quickly write and edit memos at any time.

While composing a memo, tap  $MORE \rightarrow Minimize$ . The memo will minimize to a pop-up icon. However, the memo will not be saved until you tap **SAVE** on the memo pad screen.

To move the pop-up icon to another location, tap the icon and drag it to a new location.

To save the memo, tap the pop-up icon and tap **SAVE**. The memo will be saved in **S Note** and the pop-up icon will disappear.

#### Adding Action memo widgets on the Home screen

After composing a memo, tap  $MORE \rightarrow Pin$  to home screen. The memo will automatically be saved and an **Action memo** widget will be added to the Home screen. Tap the widget on the Home screen to view or edit the memo.

To delete a memo widget from the Home screen, tap and hold a widget, and then drag it to **Remove** at the top of the screen.

#### Editing a memo as an S Note file

While composing a memo, tap MORE → Edit as S Note file to open S Note and edit the memo in it. The same pen colour that you were using in Action memo will be applied in S Note.

#### **Deleting memos**

On the Apps screen, tap **S Note**  $\rightarrow \bigvee \rightarrow$  **Action memos**. Select a memo and tap **DELETE**.

To delete multiple memos, open the memos list. Tap and hold a memo. Then, tick the memos you want to delete and tap **DELETE**.

#### **Smart select**

Use the S Pen to select an area and perform actions, such as sharing or saving.

- 1 When there is content you want to capture, such as a part of an image, open the Air command panel and tap **Smart select**.
- 2 Drag the S Pen across the content you want to select.
  Reshape the selected area by selecting a shape icon on the toolbar, or tap Auto shape to automatically reshape the selected area.

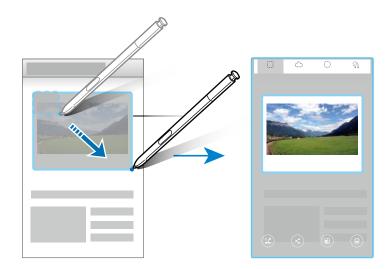

- 3 Select an option to use with the selected area.
  - Write: Write or draw on the screen.
  - **Share**: Share the selected area with others.
  - Save in Scrapbook: Save the selected area in Scrapbook.
  - Save in Gallery: Save the selected area in Gallery.

#### Screen write

Capture screenshots to write or draw on them.

1 When there is content you want to capture, open the Air command panel and tap **Screen** write.

The current screen is automatically captured and the editing toolbar appears on the screen.

- 2 If you capture content that continues across multiple screens, such as a webpage, tap **Scroll capture** to capture more content. Tap **Capture more**. The screen will automatically scroll down and allow you to select **Capture more** again. When you are finished capturing, tap **Done**.
- 3 Write a memo on the screenshot.

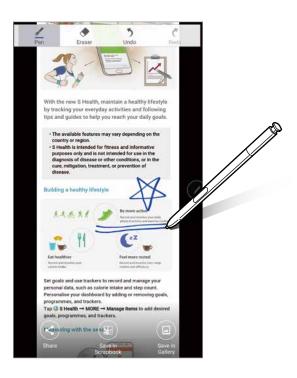

**Basics** 

- 4 Select an option to use with the screenshot.
  - Share: Share the screenshot with others.
  - Save in Scrapbook: Save the screenshot in Scrapbook.
  - Save in Gallery: Save the screenshot in Gallery.

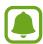

It is not possible to capture a screenshot while using some apps.

#### Add shortcuts

Add shortcuts to frequently used apps or functions to the Air command panel.

On the Air command panel, tap **Add shortcuts** and select apps or functions to open from the panel.

You can also remove the **S Note** shortcut.

#### Air view

Hover over an item on the screen with the S Pen to perform various functions.

#### **Previewing information**

Point at the screen to preview content or view information in a pop-up window.

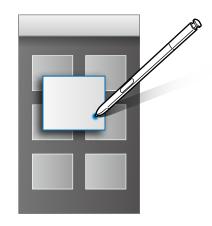

#### **Using Action button**

Hovering the S Pen over items in some apps, such as **Gallery** and **Video**, will display Action button on the preview window. You can perform various actions directly from the preview window using Action button.

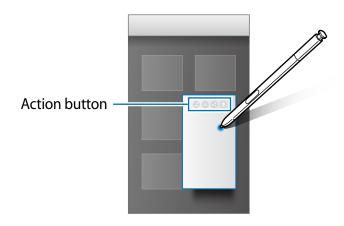

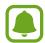

If this feature is not activated, open the Apps screen, tap **Settings**  $\rightarrow$  **S Pen**  $\rightarrow$  **Air view**, and then tap the switch to activate it.

#### **Pen Select**

While pressing and holding the S Pen button, drag the S Pen over text or item lists to select multiple items or text. You can also copy and paste the selected items or text into another app or share them with others.

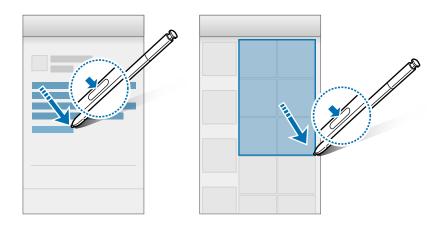

## Direct pen input

Fill in forms and write messages using your handwriting with the S Pen.

- 1 Hover the S Pen over a text field.
- 2 Tap 🕟 to open the handwriting field.

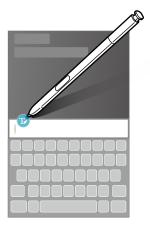

3 Write with the S Pen.

When composing a message in **Messages**, tap **DRAWING MODE** at the top of the handwriting field to switch to drawing mode. A drawing will be inserted into the message as an attachment.

4 When you are finished, tap **DONE**.

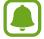

If this feature is not activated, open the Apps screen, tap Settings  $\rightarrow$  S Pen  $\rightarrow$  Direct pen input, and then tap the switch to activate it.

**Basics** 

## Screen off memo

You can quickly create memos by writing on the screen without turning on it.

To activate this feature, open the Apps screen, tap **Settings** → **S Pen**, and then tap the **Screen off memo** switch to activate it.

When the screen is off, detach the S Pen and write a memo. Tap **SAVE** or reinsert the S Pen into the slot. Then, the memo will be saved in **S Note**.

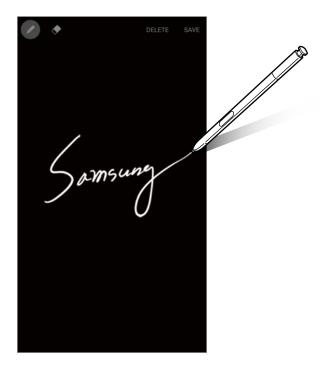

To view memos, open the Apps screen and tap **S Note**  $\rightarrow \bigvee$   $\rightarrow$  **Action memos**.

## Multi window

### Introduction

Multi window lets you run two apps at the same time in the split screen view. You can also run multiple apps at the same time in the pop-up view.

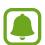

Some apps may not support this feature.

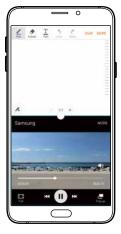

Split screen view

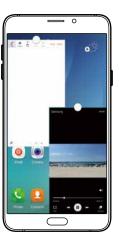

Pop-up view

## Split screen view

- Tap 🗖 to open the list of recently used apps.
- 2 Swipe upwards or downwards and tap \equiv on a recent app window.
  The selected app will launch in the upper window.

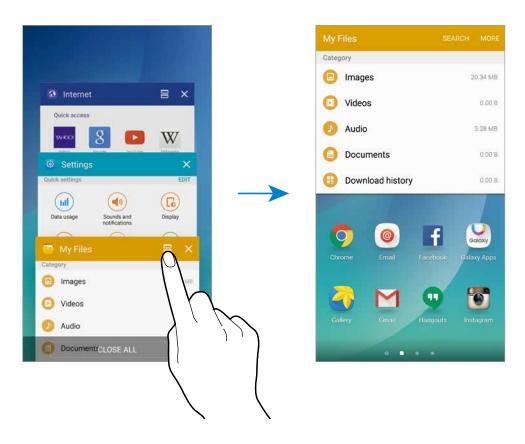

3 Swipe to the left or right to select another app to launch.

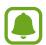

#### **Using additional options**

When using apps in the split screen view, select an app window and tap the circle between the app windows to access the following options:

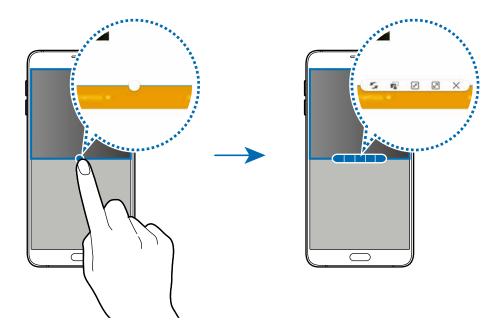

- 🗲 : Switch locations between app windows.

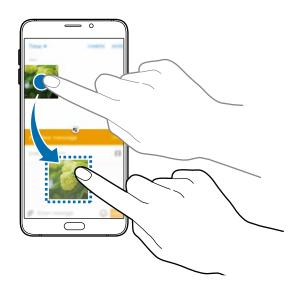

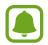

Some apps may not support this feature.

• **I**: Minimize the window.

- Image: Maximize the window.
- X: Close the app.

## Adjusting the window size

Drag the circle between the app windows up or down to adjust the size of the windows.

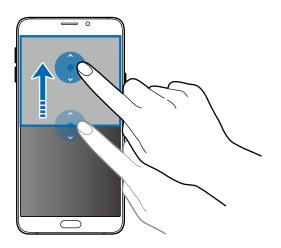

## Pop-up view

- 1 On the Apps screen, launch an app to use in the pop-up view.
- 2 Drag down diagonally from either end of the top edge.

The app screen will appear in the pop-up view.

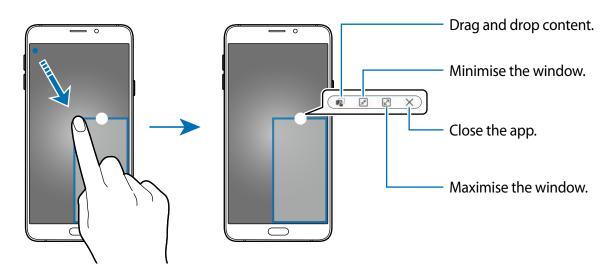

### Moving pop-up windows

To move a pop-up window, tap and hold the circle on a window and drag it to a new location.

## Launching the pop-up view from the split screen view

- 1 On the split screen view, tap an app window to launch it in the pop-up view.
- 2 Tap and hold the circle between the app windows.
  The selected app will launch in a pop-up window.

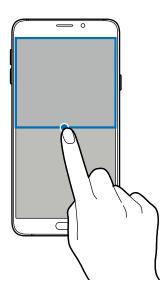

## Transferring data from your previous device

You can transfer data from a previous device to your new device via Samsung Smart Switch. The following versions of Samsung Smart Switch are available.

- Mobile version: Transfer data between mobile devices. You can download the app from Galaxy Apps or Play Store.
- Computer version: Transfer data between your device and a computer. You can download the app from www.samsung.com/smartswitch.

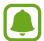

- Samsung Smart Switch is not supported on some devices or computers.
- Limitations apply. Visit www.samsung.com/smartswitch for details. Samsung takes copyright seriously. Only transfer content that you own or have the right to transfer.

#### Transferring data from a mobile device

Transfer data from your previous device to your new device.

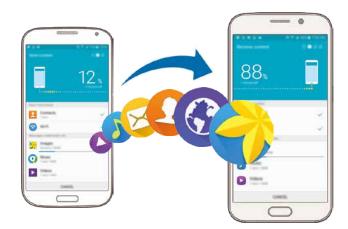

- 1 On both devices, download and install Smart Switch from Galaxy Apps or Play Store.
- 2 Place the devices near each other.
- 3 Launch Smart Switch on both devices.
- 4 On your new device, select the previous device type from the list and tap **START**.
- 5 Follow the on-screen instructions to transfer data from your previous device.

#### Transferring backup data from a computer

Back up data from your previous device to a computer and import the data to your new device.

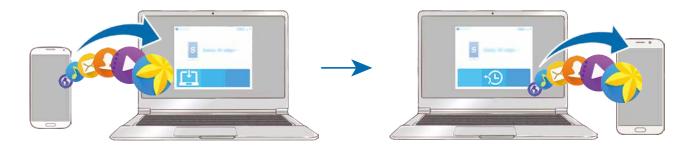

- 1 On the computer, visit www.samsung.com/smartswitch to download Smart Switch.
- 2 On the computer, launch Smart Switch.
- If your previous device is not a Samsung device, back up data to a computer using a program provided by the device's manufacturer. Then, skip to the fifth step.
- 3 Connect your previous device to the computer using the USB cable.
- 4 On the computer, follow the on-screen instructions to back up data from the device. Then, disconnect your previous device from the computer.
- 5 Connect your new device to the computer using the USB cable.
- 6 On the computer, follow the on-screen instructions to transfer data to your new device.

## **Device and data management**

## Using the device as a removable disk for data transfer

Move audio, video, image, or other types of files from the device to the computer, or vice versa.

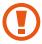

Do not disconnect the USB cable from the device when you are transferring files. Doing so may cause data loss or device damage.

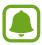

The devices may not connect properly if they are connected via a USB hub. Directly connect the device to the computer's USB port.

- 1 Connect the device to the computer using the USB cable.
- Open the notification panel, and then tap Connected as a media device → Media device (MTP).

Tap **Camera (PTP)** if your computer does not support Media Transfer Protocol (MTP) or not have any appropriate driver installed.

3 Transfer files between your device and the computer.

## **Updating the device**

The device can be updated to the latest software.

#### Updating over the air

The device can be directly updated to the latest software by the firmware over-the-air (FOTA) service.

On the Apps screen, tap Settings  $\rightarrow$  About device  $\rightarrow$  Software update  $\rightarrow$  Update now.

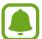

To automatically check for available updates, tap the **Auto update** switch to activate it. To download updates only when a Wi-Fi connection is activated, tap the **Wi-Fi only** switch to activate it.

#### **Updating with Smart Switch**

Connect the device to a computer and update the device to the latest software.

- 1 On the computer, visit www.samsung.com/smartswitch to download and install Smart Switch.
- 2 On the computer, launch Smart Switch.
- 3 Connect the device to the computer using a USB cable.
- 4 If a software update is available, follow the on-screen instructions to update the device.

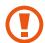

- Do not turn off the computer or disconnect the USB cable while the device is updating.
- While updating the device, do not connect other media devices to the computer.
   Doing so may interfere with the update process. Before updating, disconnect all other media devices from the computer.

## Backing up and restoring data

Keep your personal information, app data, and settings safe on your device. You can back up your sensitive information to a backup account and access it later. You must sign in to your Google or Samsung account to back up or restore data. Refer to Accounts for more information.

#### **Using a Samsung account**

On the Apps screen, tap **Settings**  $\rightarrow$  **Backup and reset**  $\rightarrow$  **Back up my data**, select the items to back up, and then tap **BACK UP NOW**.

To set the device to automatically back up data, tap the **Auto back up** switch to activate it.

To restore data using a Samsung account, tap **Restore**. Current data will be deleted from the device to restore the selected items.

#### Using a Google account

On the Apps screen, tap **Settings**  $\rightarrow$  **Backup and reset**, and then tap the **Back up my data** switch to activate it. Tap **Backup account** and select an account as the backup account.

To restore data using a Google account, tap the **Automatic restore** switch to activate it. When you reinstall apps, backed up settings and data will be restored.

## Performing a data reset

Delete all settings and data on the device. Before performing a factory data reset, ensure you back up all important data stored on the device. Refer to Backing up and restoring data for more information.

On the Apps screen, tap Settings  $\rightarrow$  Backup and reset  $\rightarrow$  Factory data reset  $\rightarrow$  RESET DEVICE  $\rightarrow$  ERASE EVERYTHING. The device automatically restarts.

## **Connecting to a TV**

#### Introduction

Register a TV to your device to easily share content between them.

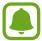

- This feature is compatible with Samsung Smart TVs released in 2015 or later that support the Bluetooth Low Energy (BLE) feature. If your TV does not support the BLE feature, you can connect your device to the TV via the Screen mirroring feature. Refer to Screen Mirroring for more information.
- Some files may be buffered during playback, depending on the network connection.

## Registering a TV

Register a TV to your device. Once you register a TV, you can easily share the screen between your device and TV and use the Briefing on TV feature.

1 Turn on the TV and place your device close to the TV.

**Basics** 

- Open the notification panel and tap Quick Connect.
- 3 Select the TV and tap **Register TV**.

## **Sharing screen**

You can mirror your device's screen on a TV or vice versa.

#### Mirroring your device's screen to a TV

When your device recognizes the registered TV while you are watching a video, the (a) icon will appear on the device. Tap the icon to stream the video from your device to your TV.

If the TV is turned off and registered with **Quick Connect**, it will automatically turn on and your device's screen will appear on the TV screen.

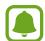

This feature is supported only by the device's default gallery, music, and video player apps.

#### Mirroring a TV screen to your device

- 1 Open the notification panel and tap **Quick Connect**. The registered TV will appear on the list.
- 2 Select the registered TV.
- 3 Tap TV to mobile device.
  The TV screen will appear on your device.

## Using the Briefing on TV feature

Your registered TV turns on automatically according to the preset time set on your device and displays the time, weather, and your schedule information on the screen. To use this feature, your device and the TV must be connected to the same access point.

1 Open the notification panel and tap **Quick Connect**.
The registered TV will appear on the list.

- 2 Select the registered TV.
- 3 Tap **Briefing on TV** and set a time and day to use the Briefing on TV feature.

  Time, weather, and schedule information will be displayed on the right side of the TV screen at the preset time.

## **Sharing files with contacts**

Share files with your contacts using the simple sharing feature. The following actions are an example of sharing images.

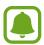

This feature may not be available depending on the region or service provider.

- 1 Tap **Gallery** on the Apps screen.
- 2 Select an image.
- 3 Tap Share → Simple sharing.
  If you are using this feature for the first time, read and agree to the terms and conditions.
  Your phone number will be verified and then the simple sharing feature will be activated.
- 4 Select recipients and tap **DONE**.

When the image is sent to the recipients' device, a notification will appear on their devices. Tap the notification to view or download the image.

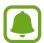

- If the recipients have not verified their phone numbers, or if their devices do not support the simple sharing feature, a link to the files will be sent to them via text message. The link will expire after a certain period.
- You may incur additional charges when sharing files via the mobile network.

## **Emergency mode**

Emergency mode changes the screen to grey tones to reduce battery consumption. Some apps and functions will be restricted. In emergency mode, you can make an emergency call, send your current location information to others, sound an emergency alarm, and more.

Press and hold the Power key, and then tap **Emergency mode**.

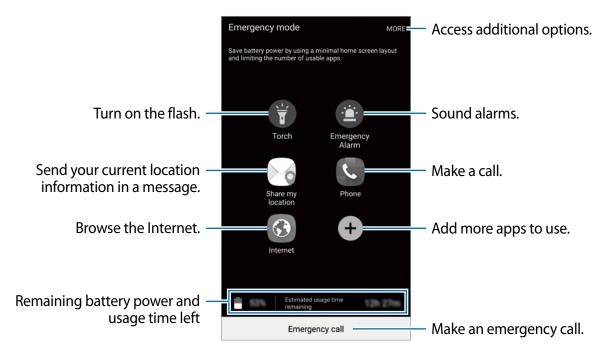

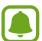

The usage time left shows the time remaining before the battery power runs out. Usage time left may vary depending on your device settings and operating conditions.

#### Deactivating emergency mode

To deactivate emergency mode, tap **MORE**  $\rightarrow$  **Disable Emergency mode**. Alternatively, press and hold the Power key, and then tap **Emergency mode**.

# **Applications**

## Installing or uninstalling apps

## **Galaxy Apps**

Purchase and download apps. You can download apps that are specialised for Samsung Galaxy devices.

Tap Galaxy Apps on the Apps screen.

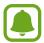

This app may not be available depending on the region or service provider.

#### **Installing apps**

Browse apps by category or tap **SEARCH** to search for a keyword.

Select an app to view information about it. To download free apps, tap INSTALL. To purchase and download apps where charges apply, tap the price and follow the on-screen instructions.

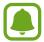

To change the auto update settings, tap  $\longrightarrow$  **Settings**  $\longrightarrow$  **Auto update apps**, and then select an option.

## **Play Store**

Purchase and download apps.

Tap **Play Store** on the Apps screen.

### **Installing apps**

Browse apps by category or search for apps by keyword.

Select an app to view information about it. To download free apps, tap INSTALL. To purchase and download apps where charges apply, tap the price and follow the on-screen instructions.

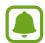

To change the auto update settings, tap  $\Longrightarrow$  **Settings**  $\rightarrow$  **Auto-update apps**, and then select an option.

## Managing apps

#### **Uninstalling or disabling apps**

On the Apps screen, tap **EDIT**. The — icon appears on the apps that you can disable or uninstall. Select an app and tap **DISABLE** or **UNINSTALL**. Alternatively, on the Apps screen, tap **Settings** — **Applications** — **Application manager**, select an app, and then tap **DISABLE** or **UNINSTALL**.

- **DISABLE**: Disable selected default apps that cannot be uninstalled from the device.
- UNINSTALL: Uninstall downloaded apps.

#### **Enabling apps**

On the Apps screen, tap **Settings**  $\rightarrow$  **Applications**  $\rightarrow$  **Application manager**, scroll to **DISABLED**, select an app, and then tap **ENABLE**.

## **Phone**

### Introduction

Make or answer voice and video calls.

## **Making calls**

- 1 Tap **Phone** on the Apps screen.
- 2 Enter a phone number.

If the keypad does not appear on the screen, tap 

to open the keypad.

3 Tap S to make a voice call, or tap to make a video call.

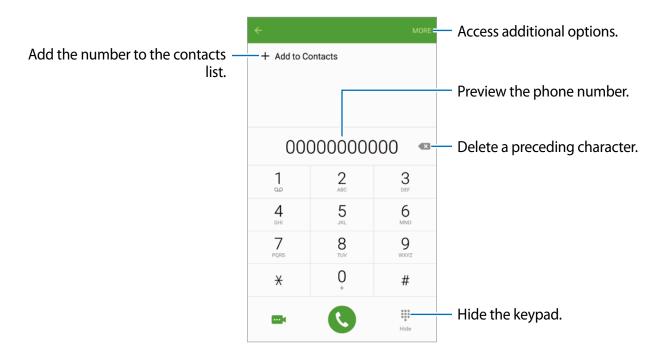

#### **Using speed dial**

Set speed dial numbers to quickly make calls.

To set a number to speed dial, tap  $MORE \rightarrow Speed dial$ , select a speed dial number, and then select a contact.

To make a call, tap and hold a speed dial number on the keypad. For speed dial numbers 10 and up, tap the first digit(s) of the number, and then tap and hold the last digit.

For example, if you set the number 123 as a speed dial number, tap 1, tap 2, and then tap and hold 3.

#### Making calls from the locked screen

On the locked screen, drag outside the large circle.

#### Making calls from call logs or contacts list

Tap **LOG** or **CONTACTS**, and then swipe to the right on a contact or a phone number to make a call.

#### Making an international call

- 1 Tap 📵 to open the keypad if the keypad does not appear on the screen.
- 2 Tap and hold 0 until the + sign appears.
- 3 Enter the country code, area code, and phone number, and then tap  $\odot$ .

### **Receiving calls**

#### Answering a call

When a call comes in, drag **O** outside the large circle.

#### Rejecting a call

When a call comes in, drag @ outside the large circle.

To send a message when rejecting an incoming call, drag the reject message bar upwards.

To create various rejection messages, open the Apps screen, tap  $Phone \rightarrow MORE \rightarrow Settings \rightarrow Call blocking \rightarrow Call-reject messages, enter a message, and then tap <math>+$ .

#### **Blocking phone numbers**

Reject calls from specific numbers added to your block list.

- 1 On the Apps screen, tap Phone  $\rightarrow$  MORE  $\rightarrow$  Settings  $\rightarrow$  Call blocking  $\rightarrow$  Block list.
- 2 Tap LOG or CONTACTS to select contacts and tap +.

To manually enter a number, tap **Enter phone number**, and then enter a phone number.

When blocked numbers try to contact you, you will not receive notifications. The calls will be logged in the call log.

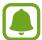

You can also reject any phone number that is not saved as a contact. Tap the **Block** anonymous calls switch to activate the feature.

#### Missed calls

If a call is missed, the  $\mbox{\ensuremath{\i|}{\lower.em}}\mbox{\ensuremath{\i|}{\lower.em}}\mbox{\ensuremath{\i|}{\lower.em}}\mbox{\ensuremath{\i|}{\lower.em}}\mbox{\ensuremath{\i|}{\lower.em}}\mbox{\ensuremath{\i|}{\lower.em}}\mbox{\ensuremath{\i|}{\lower.em}}\mbox{\ensuremath{\i|}{\lower.em}}\mbox{\ensuremath{\i|}{\lower.em}}\mbox{\ensuremath{\i|}{\lower.em}}\mbox{\ensuremath{\i|}{\lower.em}}\mbox{\ensuremath{\i|}{\lower.em}}\mbox{\ensuremath{\i|}{\lower.em}}\mbox{\ensuremath{\i|}{\lower.em}}\mbox{\ensuremath{\i|}{\lower.em}}\mbox{\ensuremath{\i|}{\lower.em}}\mbox{\ensuremath{\i|}{\lower.em}}\mbox{\ensuremath{\i|}{\lower.em}}\mbox{\ensuremath{\i|}{\lower.em}}\mbox{\ensuremath{\i|}{\lower.em}}\mbox{\ensuremath{\i|}{\lower.em}}\mbox{\ensuremath{\i|}{\lower.em}}\mbox{\ensuremath{\i|}{\lower.em}}\mbox{\ensuremath{\i|}{\lower.em}}\mbox{\ensuremath{\i|}{\lower.em}}\mbox{\ensuremath{\i|}{\lower.em}}\mbox{\ensuremath{\i|}{\lower.em}}\mbox{\ensuremath{\i|}{\lower.em}}\mbox{\ensuremath{\i|}{\lower.em}}\mbox{\ensuremath{\i|}{\lower.em}}\mbox{\ensuremath{\i|}{\lower.em}}\mbox{\ensuremath{\i|}{\lower.em}}\mbox{\ensuremath{\i|}{\lower.em}}\mbox{\ensuremath{\i|}{\lower.em}}\mbox{\ensuremath{\i|}{\lower.em}}\mbox{\ensuremath{\i|}{\lower.em}}\mbox{\ensuremath{\i|}{\lower.em}}\mbox{\ensuremath{\i|}{\lower.em}}\mbox{\ensuremath{\i|}{\lower.em}}\mbox{\ensuremath{\i|}{\lower.em}}\mbox{\ensuremath{\i|}{\lower.em}}\mbox{\ensuremath{\i|}{\lower.em}}\mbox{\ensuremath{\i|}{\lower.em}}\mbox{\ensuremath{\i|}{\lower.em}}\mbox{\ensuremath{\i|}{\lower.em}}\mbox{\ensuremath{\i|}{\lower.em}}\mbox{\ensuremath{\i|}{\lower.em}}\mbox{\ensuremath{\i|}{\lower.em}}\mbox{\ensuremath{\i|}{\lower.em}}\mbox{\ensuremath{\ensuremath{$ 

## **Options during calls**

## **During a voice call**

The following actions are available:

- HOLD: Hold a call. Tap RESUME CALL to retrieve the held call.
- Add call: Dial a second call.
- Extra volume: Increase the volume.
- **Bluetooth**: Switch to a Bluetooth headset if it is connected to the device.
- **Speaker**: Activate or deactivate the speakerphone. When using the speakerphone, speak into the microphone at the top of the device and keep the device away from your ears.
- **Keypad** / **Hide**: Open or close the keypad.
- Mute: Turn off the microphone so that the other party cannot hear you.
- Email: Send an email.
- Message: Send a message.
- Internet: Browse webpages.
- Contacts: Open the contacts list.
- S Planner: Open the calendar.
- Memo: Create an Action memo.
- a: End the current call.

## **Contacts**

#### Introduction

Create new contacts or manage contacts on the device.

## **Adding contacts**

#### **Creating contacts manually**

- 1 Tap **Contacts** on the Apps screen.
- 2 Tap o and select a storage location.
- 3 Enter contact information.
  - o : Add an image.
  - · +/-: Add or delete a contact field.

### 4 Tap SAVE.

To add a phone number to the contacts list from the keypad, open the Apps screen and tap **Phone**. If the keypad does not appear on the screen, tap 
to open the keypad. Enter the number and tap **Add to Contacts**.

To add a phone number to the contacts list from received calls or messages, open the Apps screen and tap  $Phone \rightarrow LOG \rightarrow$  a contact.

#### **Importing contacts**

Import contacts from storage services to your device.

On the Apps screen, tap Contacts  $\rightarrow$  MORE  $\rightarrow$  Settings  $\rightarrow$  Import/Export contacts  $\rightarrow$  IMPORT and select an import option.

## **Searching for contacts**

On the Apps screen, tap Contacts.

Use one of the following search methods:

- Scroll up or down the contacts list.
- Drag a finger along the index at the right side of the contacts list to scroll through it quickly.
- Tap the search field at the top of the contacts list and enter search criteria.

Once a contact is selected, take one of the following actions:

- \( \mathbf{\psi} \): Add to favourite contacts.
- **\( \)**: Make a voice call.
- Compose a message.
- **№**: Compose an email.

## **Sharing profile**

Share your profile information, such as your photo and status message, with others using the profile sharing feature.

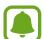

- This feature may not be available depending on the region or service provider.
- This feature is only available for contacts who have activated the profile sharing feature on their device.

On the Apps screen, tap **Contacts**  $\rightarrow$  your profile  $\rightarrow$  **Profile sharing**, and then tap the switch to activate it. If you are using this feature for the first time, read and agree to the terms and conditions. Your phone number will be verified and then the profile sharing feature will be activated. You can view your contacts' updated profile information in **Contacts**.

To set additional items to share, tap **Shared profile info** and select items.

To set a contact group to share your profile with, select a contact group under **Share with**.

# **Sharing contacts**

You can share contacts with others by using various sharing options.

- 1 Tap Contacts on the Apps screen.
- 2 Tap MORE  $\rightarrow$  Share.
- 3 Tick contacts and tap **SHARE**.
- 4 Select a sharing method.

# Messages

#### Introduction

Send and view messages by conversation.

# Sending messages

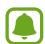

You may incur additional charges for sending messages when you are roaming.

- 1 Tap **Messages** on the Apps screen.
- 2 Tap @.

3 Add recipients and enter a message.

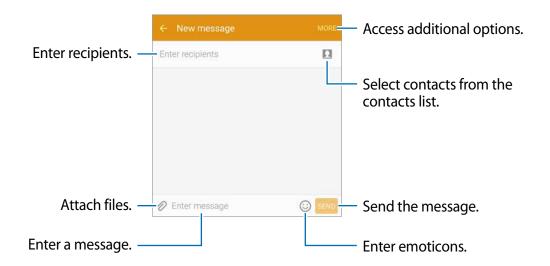

4 Tap **SEND** to send the message.

# Viewing messages

Messages are grouped into message threads by contact.

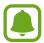

You may incur additional charges for receiving messages when you are roaming.

- 1 Tap **Messages** on the Apps screen.
- 2 On the messages list, select a contact.
- 3 View your conversation.

# **Blocking unwanted messages**

Block messages from specific numbers or messages that contain phrases added to your block list.

- 1 Tap **Messages** on the Apps screen.
- **2** Tap MORE  $\rightarrow$  Settings  $\rightarrow$  Block messages.
- 3 Tap Block list.
  To add phrases to block, tap Blocked phrases.
- 4 Tap INBOX or CONTACTS to select contacts and tap +.

  To manually enter a number, tap Enter number, and then enter a phone number.

When you receive messages from the blocked numbers or messages including blocked phrases, you will not be notified. To view blocked messages, tap  $MORE \rightarrow Settings \rightarrow Blocked$  messages  $\rightarrow Blocked$  messages.

# Setting the message notification

You can change notification sound, display options, and more.

- 1 Tap **Messages** on the Apps screen.
- 2 Tap MORE  $\rightarrow$  Settings  $\rightarrow$  Notifications, and then tap the switch to activate it.
- 3 Change the notification settings.
  - **Notification sound**: Change the notification sound.
  - **Vibrations**: Set the device to vibrate when you receive messages.
  - Pop-up display: Set the device to display messages in pop-up windows.
  - **Preview message**: Set the device to display message content on the status bar, locked screen, and in pop-up windows.

You can set an alert at an interval to let you know that you have unchecked notifications. On the Apps screen, tap **Settings**  $\rightarrow$  **Accessibility**  $\rightarrow$  **Notification reminder**, and then tap the switch to activate it. Then, tap the **Messages** switch to activate it.

# Internet

Browse the Internet to search for information and bookmark your favourite webpages to access them conveniently.

- 1 Tap Internet on the Apps screen.
- 2 Tap the address field.
- 3 Enter the web address or a keyword, and then tap Go.

To view the toolbars, drag your finger downwards slightly on the screen.

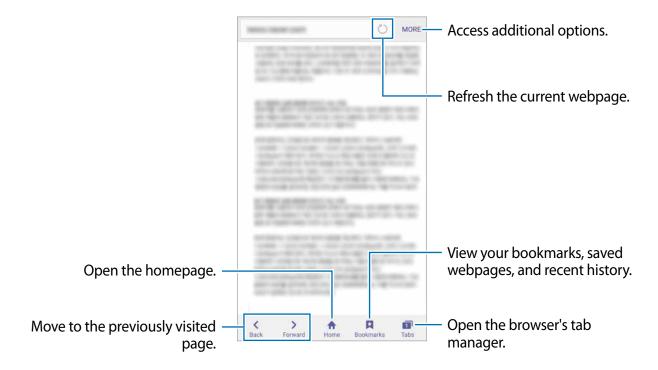

# **Email**

#### Setting up email accounts

Set up an email account when opening **Email** for the first time.

- Tap **Email** on the Apps screen.
- 2 Enter the email address and password, and then tap NEXT.
  To manually register a company email account, tap MANUAL SETUP.
- 3 Follow the on-screen instructions to complete the setup.

To set up another email account, tap  $MORE \rightarrow Settings \rightarrow Add$  account.

If you have more than one email account, you can set one as the default account. Tap MORE  $\rightarrow$  Settings  $\rightarrow$  MORE  $\rightarrow$  Set default account.

#### Sending emails

- 1 Tap 6 to compose an email.
- 2 Add recipients and enter an email text.
- 3 Tap **SEND** to send the mail.

#### **Reading emails**

When **Email** is open, the device will automatically retrieve new emails. To manually retrieve emails, swipe downwards on the screen.

Tap an email on the screen to read it.

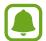

If email syncing is disabled, new emails cannot be retrieved. To enable email syncing, tap  $MORE \rightarrow Settings \rightarrow$  your account name, and then tap the Sync account switch to activate it.

# **Camera**

#### Introduction

Take photos and record videos using various modes and settings.

# **Basic shooting**

You can take photos or record videos. View your photos and videos in Gallery.

Tap **Camera** on the Apps screen.

#### Camera etiquette

- Do not take photos or record videos of other people without their permission.
- Do not take photos or record videos where legally prohibited.
- Do not take photos or record videos in places where you may violate other people's privacy.

#### Taking photos or recording videos

- 1 Tap the image on the preview screen where the camera should focus.
- 2 Tap to take a photo or tap to record a video. To take a series of photos, tap and hold •.
  - Spread two fingers apart on the screen to zoom in, and pinch to zoom out.
  - To adjust the brightness of photos or videos, tap the screen. When the adjustment bar appears, tap and hold if and drag it on the adjustment bar.
  - To capture an image from the video while recording, tap **Capture**.
  - To change the focus while recording a video, tap where you want to focus. To focus on the centre of the screen, tap .

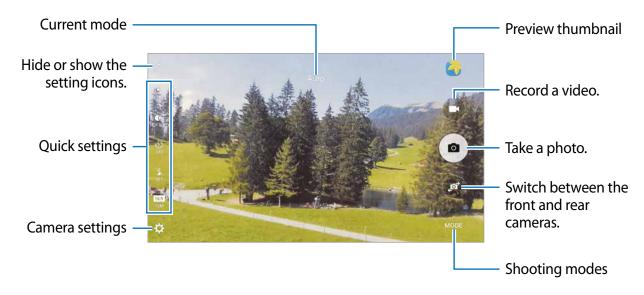

On the preview screen, swipe to the right to access the list of shooting modes. Or, swipe to the left to view photos and videos you have captured.

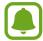

- The preview screen may vary depending on the shooting mode and which camera is being used.
- The camera automatically shuts off when unused.
- Make sure that the lens is clean. Otherwise, the device may not work properly in some modes that require high resolutions.
- The front camera features a wide-angle lens. Minor distortion may occur in wideangle photos and does not indicate device performance problems.
- The maximum recording time may reduce when you record video at high resolution.

#### Launching Camera on the locked screen

To quickly take photos, launch Camera on the locked screen.

On the locked screen, drag o outside the large circle.

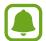

- This feature may not be available depending on the region or service provider.
- Some camera features are not available when you launch **Camera** from the locked screen while the security features are activated.

# Launching Camera quickly

Press the Home key twice quickly to launch Camera. Camera always launches in auto mode.

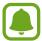

Some camera features are not available when you launch **Camera** from the locked screen or when the screen is turned off while the security features are activated.

#### **HDR (High Dynamic Range)**

Take photos with rich colours and reproduce details even in bright and dark areas.

To activate or deactivate HDR mode, open the preview screen and tap in until you reach the desired option.

- :The device automatically activates HDR mode depending on the shooting conditions.
- BROW: HDR mode is activated.
- HDR mode is deactivated.

#### **Tracking AF**

When you select a subject to track, the device automatically focuses on the subject even when the subject is moving or when you change the camera's position.

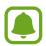

When this feature is activated, you cannot use the Video stabilisation feature.

- 1 On the preview screen, tap 🌣 and tap the Tracking AF switch to activate it.
- 2 Tap 

  to return to the preview screen.
- 3 Tap the subject you want to track.

4

Tap • to take a photo or tap • to record a video.

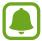

Tracking a subject may fail in the following conditions:

- The subject is too big or too small.
- The subject moves excessively.
- The subject is backlit or you are shooting in a dark place.
- Colours or patterns on the subject and the background are the same.
- The subject includes horizontal patterns, such as blinds.
- The camera shakes excessively.
- The video resolution is high.

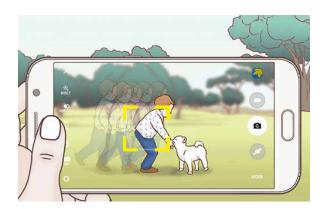

#### Locking the focus and exposure

Strong light/dark contrast and the subject being outside the auto focus area may make it difficult to achieve an appropriate exposure. Lock the focus or exposure and then take a photo. Tap and hold the area to focus, the AF/AE frame will appear on the area and the focus and exposure setting will be locked. The setting remains locked even after you take a photo.

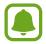

This feature is only available in some shooting modes.

#### Auto mode

Auto mode allows the camera to evaluate the surroundings and determine the ideal mode for the photo.

On the preview screen, tap  $MODE \rightarrow Auto$ .

#### Pro mode

Take photos while manually adjusting various shooting options, such as exposure value and ISO value.

On the preview screen, tap  $MODE \rightarrow Pro$ . Select options and customise the settings, and then tap  $ext{ } ext{ } ex$ 

- Select a colour tone. To create your own colour tone, tap Tone 1 or Tone 2.
- Change the focus mode. Drag the adjustment bar towards or to manually adjust the focus. To switch to auto focus mode, drag the adjustment bar towards **AUTO**.
- **WB**: Select an appropriate white balance, so images have a true-to-life colour range. You can set the colour temperature. Tap **K** and drag your finger on the colour temperature bar.
- **ISO**: Select an ISO value. This controls camera light sensitivity. Low values are for stationary or brightly lit objects. Higher values are for fast-moving or poorly lit objects. However, higher ISO settings can result in noise in photos.

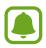

If the shutter speed is set manually, you cannot set the ISO setting to **AUTO**.

- Adjust the shutter speed. A slow shutter speed allows more light in, so the photo becomes brighter. This is ideal for photos of scenery or pictures taken at night. A fast shutter speed allows less light in. This is ideal for taking photos of fast-moving subjects.
- Z: Change the exposure value. This determines how much light the camera's sensor receives. For low-light situations, use a higher exposure.

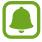

If the shutter speed is set manually, you cannot change the exposure value. The exposure value will change and be displayed based on the shutter speed setting.

#### Saving the current setting as a custom setting

On the preview screen, tap  $Custom \rightarrow Save \ current \ settings$ , select a name, and then tap SAVE.

To apply the saved settings to the camera, open the preview screen, tap **Custom**, and then select a name.

#### Separating the exposure area and the focus area

If bright light affects the contrast or the subject is outside the auto focus area, use this feature to achieve an appropriate exposure. You can separate the exposure and focus areas and select the exposure level you want for the subject.

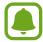

This feature is only available when you set the shutter speed and the focus to **AUTO** in pro mode.

1 On the preview screen, tap and hold the area to focus.

The AF/AE frame will appear on the focus area.

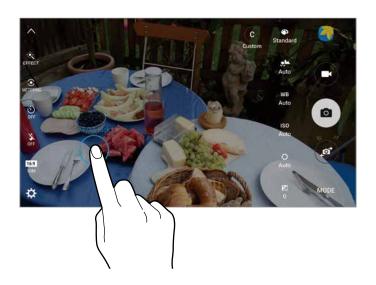

2 Drag the AF/AE frame to the exposure area.

The exposure area will be separated from the focus area.

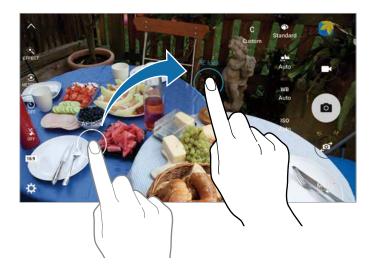

### Selective focus

Use the out-of-focus effect to make specific objects stand out in a photo.

- 1 On the preview screen, tap  $MODE \rightarrow Selective$  focus.
- 2 Tap the image on the preview screen where the camera should focus.
- 3 Tap to take a photo.
- 4 Tap the preview thumbnail.
- 5 Tap (3) and select one of the following:
  - Near focus: Make the subject stand out and blur the background around the subject.
  - Far focus: Blur the subject and make the background stand out around the subject.
  - Pan focus: Make the subject and its background stand out.

**Applications** 

### 6 Tap SAVE.

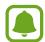

- It is recommended that you position subjects within 50 cm of the device. Position the subject that you want to focus on close to the device.
- When taking photos, ensure there is sufficient distance between the subject and the background. The distance should be more than three times the distance between the device and the subject.
- The quality of photos taken by the device can be affected in the following conditions:
  - The device or the subject is moving.
  - There is strong background light, low levels of light, or you are taking photos indoors.
  - The subject or background has no pattern, or consists of a plain colour.

#### **Panorama**

Take a series of photos horizontally or vertically and then stitch them together to create a wide scene.

On the preview screen, tap  $MODE \rightarrow Panorama$ .

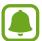

To get the best shots using panorama mode, follow these tips:

- Move the camera slowly in one direction.
- Keep the image within the frame on the camera's viewfinder.
- Avoid taking photos of indistinct backgrounds, such as an empty sky or a plain wall.

# Video collage

Record videos to create a unique video collage. You can edit the videos and share them with others.

- 1 On the preview screen, tap  $MODE \rightarrow Video collage$ .
- Tap # to select one of the following:
  - **Collage**: Record several videos and combine them to play as a video collage. You can select a collage type and change the screen ratio.
  - Series: Select the screen ratio and record a series of videos containing various scenes.
     While recording, pause recording and then resume recording to capture multiple scenes.
  - Slow motion: Record a video to view it in a slow motion video collage.

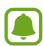

You can also select a recording time for videos. Tap 💆 and select an option.

3 Tap • to start recording.

After you record a video, an editing screen appears.

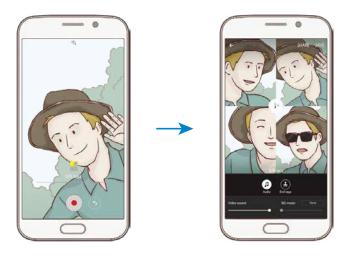

- 4 Edit the video using the available options.
  - Audio: Adjust the recorded sound or insert background music.
  - Slow parts: Select sections of the video in each frame to be played in slow motion. This option appears when you select the Slow motion video option.
  - End tags: Display the recording date and time on the video.
- When you are finished editing, tap **SAVE** to save the video. To share the video with friends, tap **SHARE**.

#### **Live Broadcast**

Record and share live videos of your special moments. Invite your family and friends to watch your live broadcast. For more information about the YouTube broadcast feature, refer to YouTube's help menu.

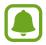

You may incur additional charges for broadcasting via the mobile network.

#### Before you start

- · You must sign into your Google account to use this feature.
- Only people saved in **Contacts** can be invited. Save people as your contacts in advance.
- To automatically save your broadcast on your device when it ends, open the preview screen, tap Settings, and then tap the Auto save switch to activate it. You can view your videos in Gallery.

#### Starting your broadcast

- 1 On the preview screen, tap  $MODE \rightarrow Live\ Broadcast$ .
- 2 Read the terms and conditions, and then tap AGREE.
- 3 To change your channel's name, tap the default name under **Live Broadcast** and enter a new name.

**Applications** 

- 4 To set your broadcast as public or private, tap **Settings** → **Privacy**.
- 5 Tap Invite and select contacts.
  When the broadcast starts, the video link will be sent to the selected contacts via message. The invited contacts can watch the broadcast by tapping the link.
- 6 Tap to start broadcasting.

To invite more people during your broadcast, tap **Share** and select a sharing method. While inviting people, your broadcast will be paused. To start recording again, tap **RESUME**.

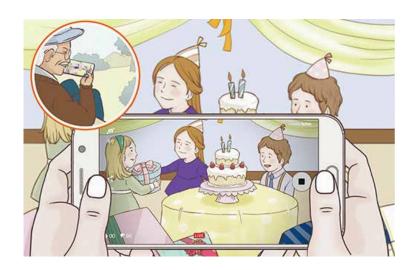

7 Tap • to end your broadcast.

The broadcast will be automatically uploaded to YouTube. To share the link with others, tap **SHARE**.

#### Watching a live broadcast

Invited contacts can watch the broadcast by tapping the video link they received. For public broadcasts, viewers can search for your channel name on YouTube.

During your broadcast, viewers can like or dislike it.

#### Slow motion

Record a video for viewing it in slow motion. You can specify sections of your videos to be played in slow motion.

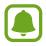

The focal length may become shorter when using this mode.

- 1 On the preview screen, tap  $MODE \rightarrow Slow motion$ .
- 2 Tap to start recording.
- 3 When you are finished recording, tap to stop.
- 4 On the preview screen, tap the preview thumbnail.
- 5 Tap ...

The video will start playing with a randomly set slow motion section.

#### **Editing slow motion sections**

- 1 On the preview screen, tap the preview thumbnail.
- 2 Tap ...

The video will start playing with a randomly set slow motion section.

- 3 Tap (11) to pause playback.
- 4 Drag the start bracket and the end bracket to the desired points to set the duration of the video to be played.

5 Drag • to select the area of the video to be played in slow motion.

To set a slow motion section more precisely, tap and hold , and then drag your finger to the left or right to move through the section frame by frame.

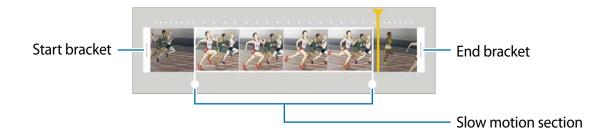

- 6 Tap the slow motion section and use the following options:
  - **Speed**: Change the playback speed of the selected section.
  - **Split**: Divide the section into two parts.
  - **Delete**: Delete one of the divided section.
- 7 Tap 🕞 to preview the video.
- 8 Tap **EXPORT** to save the video.

#### **Fast motion**

Record a video for viewing it in fast motion. You can specify sections of your videos to be played in fast motion.

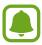

The focal length may become shorter when using this mode.

- 1 On the preview screen, tap  $MODE \rightarrow Fast motion$ .
- 2 Tap to start recording.
- 3 When you are finished recording, tap to stop.

- 4 On the preview screen, tap the preview thumbnail.
- 5 Tap ...
  The video will start playing with a randomly set fast motion section.

#### **Editing fast motion sections**

- 1 On the preview screen, tap the preview thumbnail.
- 2 Tap ...
  The video will start playing with a randomly set fast motion section.
- 3 Tap 📵 to pause playback.
- 4 Drag the start bracket and the end bracket to the desired points to set the duration of the video to be played.
- 5 Drag to select the area of the video to be played in fast motion.
  To set a fast motion section more precisely, tap and hold and then drag your finger to the left or right to move through the section frame by frame.

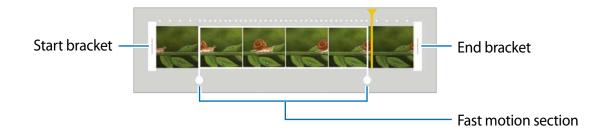

- 6 Tap the fast motion section and use the following options:
  - **Speed**: Change the playback speed of the selected section.
  - **Split**: Divide the section into two parts.
  - **Delete**: Delete one of the divided section.
- 7 Tap 🕞 to preview the video.
- 8 Tap **EXPORT** to save the video.

#### Virtual shot

Take a series of photos while circling a subject to create a view of the subject from multi angles. You can view the subject from different angles by dragging your finger left or right on the photo.

- 1 On the preview screen, tap MODE → Virtual shot.
- 2 Place a subject in the centre of the preview screen and tap .
- 3 Move the device around the subject slowly in one direction to take more photos.

  When the arrow becomes completely yellow or when you stop circling the subject, the device will automatically stop taking photos.

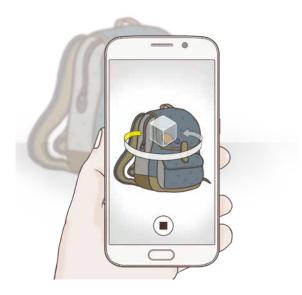

## Viewing virtual shot photos

- 1 On the preview screen, tap the preview thumbnail.
- 2 Tap .
- 3 Drag your finger left or right on the screen, or slowly swivel the device left or right to view the subject from different angles.

#### Selfie

Take self-portraits with the front camera. You can preview various beauty effects on the screen.

- 1 On the preview screen, tap 

  to switch to the front camera for self-portraits.
- 2 Tap MODE  $\rightarrow$  Selfie.
- 3 Face the front camera lens.
- 4 When the device detects your face, tap the sensor on the back of the device to take a photo of yourself. You can also tap the screen to take a photo.

To take a photo using your palm, tap and tap the **Gesture control** switch to activate it. Show your palm to the front camera. After recognising your palm, the device will take a photo after a few seconds.

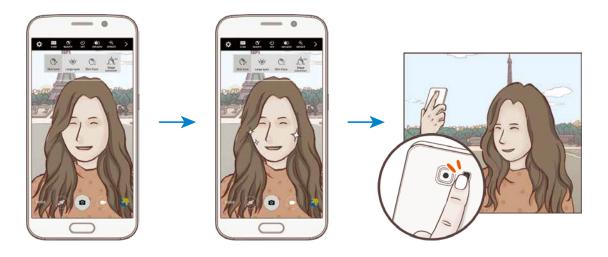

#### **Applying beauty effects**

You can modify facial features, such as your skin tone or face shape, before taking self-portraits.

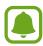

This feature is available only in **Selfie** and **Interval shot** modes.

- 1 On the preview screen, tap 5.
- 2 Select the options below to apply the beauty effects to your face on the preview screen:
  - Shape correction: When your face is at the edges of the preview screen, it will appear distorted. Enable this option to correct your face shape. After shape correction, the background may appear slightly distorted.
  - Slim Face: Adjust the face shape and make your face appear slimmer.
  - Large eyes: Make your eyes appear bigger.
  - Skin tone: Make your skin appear brighter and clearer.
- When the device detects your face, tap the sensor on the back of the device to take a photo of yourself. You can also tap the screen to take a photo.

#### Wide selfie

Take a wide self-portrait to include more people in the photo and avoid leaving people out.

- 1 On the preview screen, tap 
  on the front camera for self-portraits.
- 2 Tap MODE  $\rightarrow$  Wide selfie.
- 3 Face the front camera lens.

#### **Applications**

- 4 When the device detects your face, tap the sensor on the back of the device to take a photo of yourself. You can also tap the screen to take a photo.
  - To take a photo using your palm, tap and tap the **Gesture control** switch to activate it. Show your palm to the front camera. After recognising your palm, the device will take a photo after a few seconds.
- 5 Slowly swivel the device left and then right or vice versa to take a wide self-portrait.

  The device will take additional photos when the white frame moves to each end of the viewfinder window.

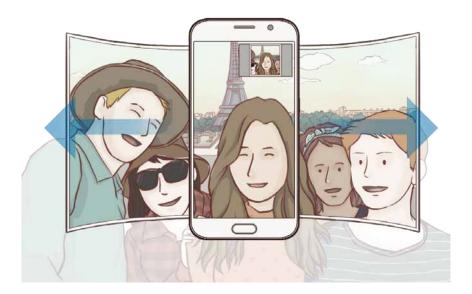

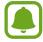

- · Make sure to keep the white frame inside the viewfinder window.
- The subjects should remain still while taking wide self-portraits.
- The top and bottom parts of the image displayed on the preview screen may be cut out of the photo depending on the shooting conditions.

#### Interval shot

Take series of self-portraits at an interval and save photos you want.

- 1 On the preview screen, tap 
  on the front camera for self-portraits.
- 2 Tap MODE  $\rightarrow$  Interval shot.
- 3 Face the front camera lens.
- 4 To apply beauty effect, tap 5 and select options. Refer to Applying beauty effects for more information.
- 5 When the device detects your face, tap the sensor on the back of the device to take a photo of yourself. You can also tap the screen to take a photo.

The device will take four photos at the two-second intervals.

To take a photo using your palm, tap and tap the **Gesture control** switch to activate it. Show your palm to the front camera. After recognising your palm, the device will take a photo after a few seconds.

6 Tick photos you want to save and tap **SAVE**.

# **Downloading modes**

Download more shooting modes from Galaxy Apps.

On the preview screen, tap  $MODE \rightarrow Download$ .

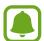

Some downloaded shooting modes do not have access to every feature. Swiping right to view the modes list and swiping left to view captured images and videos may not be available.

# **Camera settings**

#### **Quick settings**

On the preview screen, use the following quick settings.

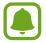

The available options may vary depending on the shooting mode and which camera is being used.

- \* Select a filter effect to use when taking photos or recording videos. To set whether to display certain effects on the list or rearrange the order of effects, tap \*. To download more effects, tap \*.
- Lise this to take photos with rich colours and reproduce details even in bright and dark areas.
- Select a metering method. This determines how light values are calculated. **Centreweighted** uses the light in the centre portion of the shot to calculate the exposure of the shot. **Spot** uses the light in a concentrated centre area of the shot to calculate the exposure of the shot. **Matrix** averages the entire scene.
- Select a video recording time.
- Last Change the video collage type or screen ratio. You can also record video collages featuring the slow motion effect.
- $\circ$ : Select the length of the delay before the camera automatically takes a photo.
- Structure: Apply beauty effects to the preview screen of self-portraits. You can adjust the skin tone, correct the face shape, and more.
- 🕌 : Activate or deactivate the flash.
- ISO / SOM: Select a resolution for photos. Using a higher resolution will result in higher quality photos, but they will take up more memory.

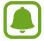

The resolution of a photo may be affected by lighting conditions when taking photos with the front camera.

#### **Camera settings**

On the preview screen, tap ...

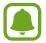

The available options may vary depending on the shooting mode and which camera is being used.

- Video size (rear) / Video size (front): Select a resolution for videos. Using a higher resolution will result in higher quality videos, but they will take up more memory.
- **Gesture control**: Set the device to detect your palm, so you can use it to take self-portraits.
- Save pictures as previewed: Invert the image to create a mirror-image of the original scene, when taking photos with the front camera.
- Tracking AF: Set the device to track and automatically focus on a selected subject, even when the subject or camera moves.
- **Video stabilisation**: Activate anti-shake to reduce or eliminate blurry image resulting from camera shake while recording a video.
- **Grid lines**: Display viewfinder guides to help composition when selecting subjects.
- Location tags: Attach a GPS location tag to the photo.

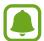

- GPS signal strength may decrease in locations where the signal is obstructed, such as between buildings or in low-lying areas, or in poor weather conditions.
- Your location may appear on your photos when you upload them to the Internet.
   To avoid this, deactivate the location tag setting.
- Review pictures: Set the device to show photos after capturing them.
- Quick launch: Set the device to launch the camera by pressing the Home key twice quickly.

#### **Applications**

• Save as RAW file: Set the device to save photos as uncompressed RAW files (DNG file format) in pro mode. RAW files retain all of a photo's data for the best image quality, but they will take up more memory. To view RAW files, an image viewer app is required.

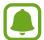

- When using this feature, each photo is saved in two formats, DNG and JPG. Burst shot photos are only saved as JPG files.
- You can view JPG files in Gallery. DNG files can be viewed or deleted in the DCIM

   → Camera folder.
- Voice control: Set the device to take photos or record videos with voice commands. You can say "Smile", "Cheese", "Capture", or "Shoot" to take a photo. To record a video, say "Record video."
- **Volume keys function**: Set the device to use the Volume key to control the shutter or zoom function.
- Reset settings: Reset the camera settings.

# **Gallery**

#### Introduction

View and manage photos and videos stored in the device.

# Viewing images or videos

- 1 Tap **Gallery** on the Apps screen.
- 2 Select an image or a video.

Video files show the ( ) icon on the preview thumbnail. To play a video, tap ( ).

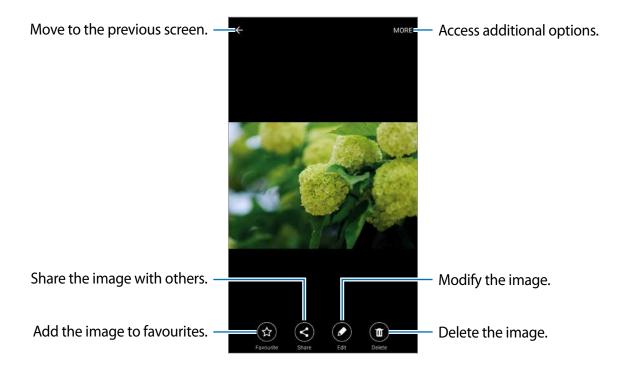

To hide or show the menus, tap the screen.

# **Deleting images or videos**

## Deleting an image or a video

Select an image or a video and tap **Delete** at the bottom of the screen.

## Deleting multiple images and videos

- 1 On the Gallery main screen, tap and hold an image or a video to delete.
- 2 Tick the images or videos to delete.
- 3 Tap **DELETE**.

# Sharing images or videos

Select an image or a video, tap **Share** at the bottom of the screen, and then select a sharing method.

# **Smart Manager**

# Introduction

The Smart manager provides an overview of the status of your device's battery, storage, RAM, and system security. You can also automatically optimise the device with one tap of your finger.

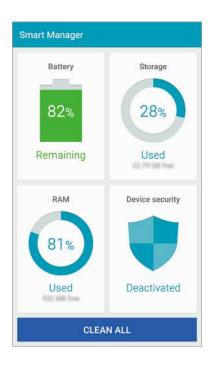

# Using the quick optimization feature

On the Apps screen, tap **Smart Manager** → **CLEAN ALL**.

The quick optimization feature improves device performance through the following actions.

- Identifying apps that use excessive battery power and clearing some memory.
- Deleting unnecessary files and closing apps running in the background.
- Scanning for malware.

# **Using the Smart manager**

On the Apps screen, tap Smart Manager and select a feature.

#### **Battery**

Check the remaining battery power and time to use the device. For devices with low battery levels, conserve battery power by activating power saving features and closing apps that are consuming an excessive amount of battery power.

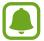

The usage time left shows the time remaining before the battery power runs out. Usage time left may vary depending on your device settings and operating conditions.

#### **Storage**

Check the status of used and available memory capacity. You can delete unused and residual files or uninstall apps that you do not use any more.

#### **RAM**

Check the amount of available RAM. You can close background apps and reduce the amount of RAM you are using to speed up your device.

### **Device security**

Check the device's security status. This feature scans your device for malware.

**Applications** 

# **S** Note

#### Introduction

Create custom notes by recording your thoughts and ideas. You can insert multimedia files and create Photo notes.

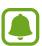

This app may appear in the **Tools** folder depending on the region or service provider.

# Using the S Note widget

You can launch some S Note features directly from the S Note widget.

On the Home screen, tap an icon in the **S Note** widget.

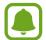

The **S Note** widget may not be displayed on the Home screen by default depending on the region or service provider. If the **S Note** widget is not displayed, you can add it to the Home screen to use it.

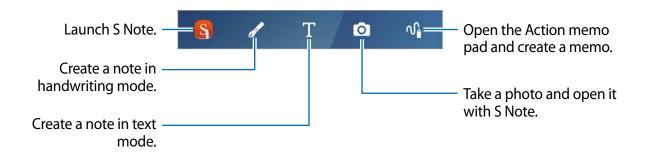

# **Creating notes**

1 On the Apps screen, tap **S Note**  $\rightarrow \bigvee \rightarrow$  **Notes**.

Alternatively, on the Home screen, tap [S] in the S Note widget.

You can also launch **S Note** with the S Pen. Open the Air command panel and tap the **S Note** shortcut.

2 Tap ⊕.

**Applications** 

# 3 Compose a note.

Tap **Pen** to write or draw on the screen, or tap **Text** to enter text using the keyboard.

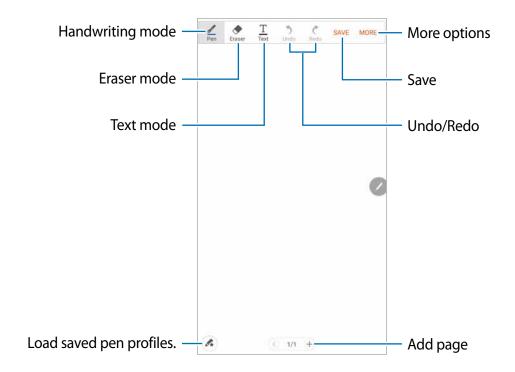

#### Changing the pen settings

When writing or drawing on the screen, tap **Pen** once more to change the pen type, line thickness, or pen colour.

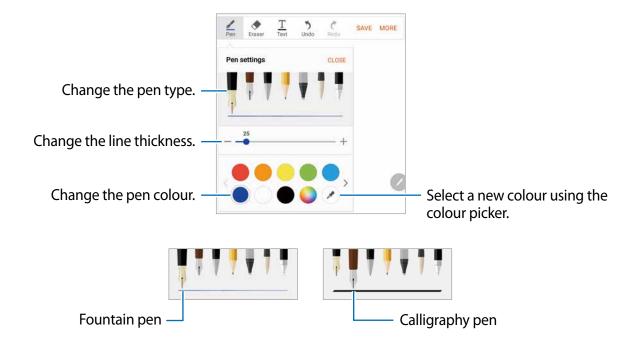

# Using the line eraser

- 1 Tap Eraser.
- 2 Tap an area to erase.

The whole line on the area will be erased. The line eraser can erase your S Note line by line.

- To only erase the area you touch with the S Pen, tap Eraser once more and tap Erase touched area. You can adjust the size of the eraser by dragging the size adjustment bar.
- To clear the note, tap ERASE ALL.

Even with a smaller eraser, you may still not be able to precisely erase the intended part.

#### **Editing handwritten notes**

Edit handwritten notes using various editing options, such as cutting, moving, resizing, or transforming.

- When there is handwriting or a drawing on the note, tap  $MORE \rightarrow Selection mode$ .
- 2 Tap or draw a line around the input to select.

To move the input to another location, select the input, and then drag it to a new location.

To change the size of the selection, tap the input and drag a corner of the frame that appears.

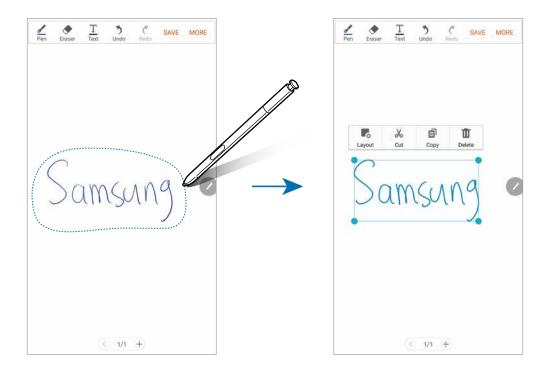

- 3 Edit the input using the available options.
  - Layout: Arrange the layers.
  - Cut: Cut out the input. To paste it to another location, tap and hold the location, and then tap Paste.
  - Copy: Copy the input. To paste it to another location, tap and hold the location, and then tap Paste.
  - **Delete**: Delete the input.

## **Creating Photo notes**

Create notes by taking photos of content from various sources, such as handwritten text or drawings.

- 1 On the Apps screen, tap **S Note**  $\rightarrow \bigvee \rightarrow$  **Notes**.
  - Alternatively, on the Home screen, tap 
     on the S Note widget.

You can also launch **S Note** with the S Pen. Open the Air command panel and tap the **S Note** shortcut.

- 2 Tap  $\bigoplus \rightarrow MORE \rightarrow Insert \rightarrow Photo note.$
- 3 Fit the edges of a subject inside the preview screen.

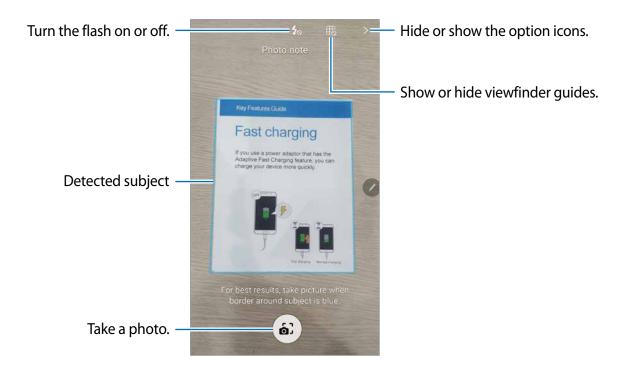

### **Applications**

- 4 When a blue border appears around the subject, tap (a) to take a photo.
- 5 Edit the photo.

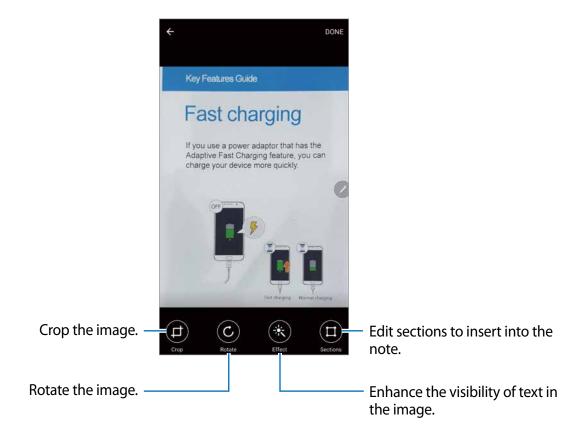

6 Tap **DONE**.

The photo will be inserted into **S Note**.

### **Editing sections**

You can select and crop sections of a photo to insert into a note. After taking a photo, tap **Sections** and select the sections you want to include.

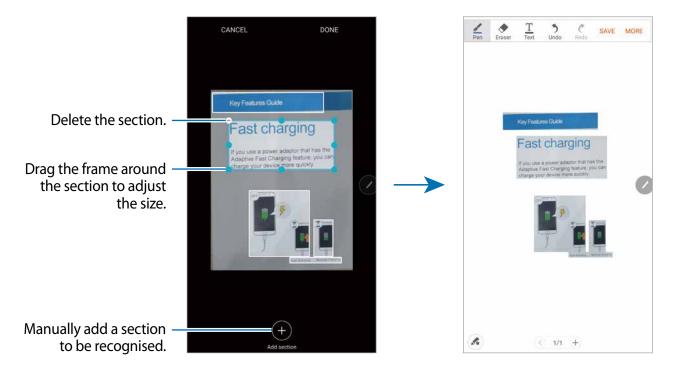

## **Deleting notes**

- 1 On the Apps screen, tap S Note → ▼ → Notes.
  Alternatively, on the Home screen, tap S on the S Note widget.
  You can also launch S Note with the S Pen. Open the Air command panel and tap the S Note shortcut.
- On the notes list, tap and hold a note to delete.To delete multiple notes, tick more memos to delete.
- 3 Tap **DELETE**.

## **Downloading additional S Note features**

Download additional features from Galaxy Apps.

On the Apps screen, tap **S** Note  $\rightarrow \bigvee$   $\rightarrow$  Notes  $\rightarrow$  MORE  $\rightarrow$  More features.

- Extension pack: Add advanced note features to your S Note, such as sketch recording, formula recognition, and shape recognition.
- Easy chart: Create and manage charts and tables.
- Idea Sketch: Create idea sketches.
- **S Note widget**: Add the S Note widget to the Home screen and create a note. You can view or edit the note by tapping the widget.

## **S Planner**

### Introduction

Manage your schedule by entering upcoming events or tasks in your planner.

## **Creating events**

- 1 Tap **S Planner** on the Apps screen.
- 2 Tap or double-tap a date.

If the date already has saved events or tasks in it, tap the date and tap ••.

### 3 Enter event details.

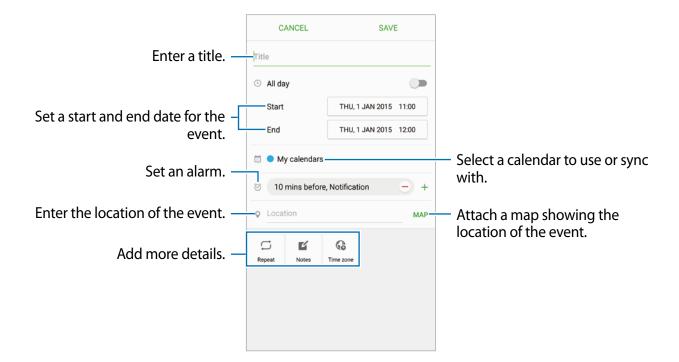

4 Tap **SAVE** to save the event.

## **Creating tasks**

- 1 Tap **S Planner** on the Apps screen.
- 2 Tap  $\longrightarrow$  Tasks.
- 3 Enter task details and tap **TODAY** or **TOMORROW** to set a due date. To add more details, tap .
- 4 Tap **SAVE** to save the task.

## Syncing events and tasks with your accounts

On the Apps screen, tap **Settings**  $\rightarrow$  **Accounts**, select an account service, and then tap the **Sync Calendar** switch to sync events and tasks with the account.

To add accounts to sync with, open the Apps screen and tap **S Planner**  $\rightarrow$  **MORE**  $\rightarrow$  **Manage** calendars  $\rightarrow$  Add account. Then, select an account to sync with and sign in. When an account is added, a green circle is displayed next to the account name.

## **S Health**

### Introduction

S Health helps you manage your wellness and fitness. Set fitness goals, check your progress, and keep track of your overall wellness and fitness.

## Starting S Health

When running this app for the first time or restart it after performing a data reset, follow the on-screen instructions to complete the setup.

- 1 Tap **S Health** on the Apps screen.
- 2 Follow the on-screen instructions to complete the setup.

## **Using S Health**

You can view the key information from S Health menus and trackers to monitor your wellness and fitness.

Tap **S** Health on the Apps screen.

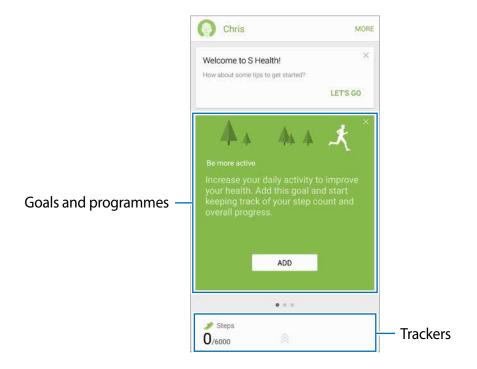

- GOALS: Set your daily fitness goals and view your progress.
- **PROGRAMMES**: Use customisable exercise programmes.
- TRACKERS: Monitor your activities, food intake, and body measurements.

To add trackers, goals, or programmes to the S Health screen, tap MORE → Manage items, and then select items under the TRACKERS, GOALS, or PROGRAMMES tab.

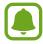

To access more information about S Health functions, tap  $MORE \rightarrow Settings \rightarrow Help$ .

#### **Additional information**

- S Health is intended for fitness and wellness purposes only and is not intended for use in the diagnosis of disease or other conditions, or in the cure, mitigation, treatment, or prevention of disease.
- The available functions, features and addable applications for S Health may vary from country to country due to different local laws and regulations. You should check the features and applications available in your specific region before use.
- S Health applications and its service can be changed or discontinued without prior notice.
- The purpose for data collection is limited to providing the service that you have requested, including providing additional information to enhance your wellness, sync data, data analysis and statistics or to develop and provide better services. (But if you sign in to your Samsung account from S Health, your data may be saved on the server for data backup purposes.) Personal information may be stored until the completion of such purposes. You can delete personal data stored by S Health by using the Reset data option in the Settings menu. To delete any data you have shared with social networks or transferred to storage devices, you must delete them separately.
- You may share and/or sync your data with additional Samsung services or compatible
  third party services that you select, as well as with any of your other connected devices.
  Access to S Health information by such additional services or third party devices will only
  be permitted with your express approval.
- You assume full responsibility for the inappropriate use of data shared on social networks or transmitted to others. Use caution when sharing your personal data with others.
- If the device is connected to measuring devices, verify the communication protocol to confirm proper operation. If you use a wireless connection, such as Bluetooth, the device may be affected by electronic interference from other devices. Avoid using the device near other devices that transmit radio waves.
- Please read Terms and Conditions and Privacy Policy of S Health carefully before using it.

## **S Voice**

### Introduction

Perform various tasks simply by speaking.

## Setting a wake-up command

You can launch **S Voice** using your own wake-up command.

When launching **S Voice** for the first time, tap **START** and set your own wake-up command.

To change the wake-up command, open the Apps screen and tap **S Voice**. Then, tap  $\clubsuit \to$  **Voice wake-up**  $\to$  **Change wake-up command**  $\to$  **START**, and then follow the on-screen instructions.

To set the device to launch **S Voice** using the wake-up command while the device is locked, tap **A** and tap the **Wake up in secured lock** switch to activate it.

## **Using S Voice**

1 Say the preset wake-up command.

Alternatively, on the Apps screen, tap **S Voice**.

When **S Voice** is launched, the device begins voice recognition.

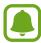

This app may not be available depending on the region or service provider.

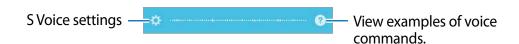

**Applications** 

2 Say a voice command.

If the device recognises the command, the device will perform the corresponding action. To repeat a voice command or say a different command, tap .

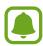

This app will close automatically if the device is not used for a specified period.

### Tips for better voice recognition

- · Speak clearly.
- Speak in quiet places.
- Do not use offensive or slang words.
- Avoid speaking in dialectal accents.

The device may not recognise your commands or may perform unwanted commands depending on your surroundings or how you speak.

## Setting the language

On the Apps screen, tap **S Voice**  $\rightarrow \diamondsuit \rightarrow Language$ , and then select a language.

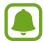

The selected language is applied to **S Voice** only, not to the language displayed on the device.

## SideSync

### Introduction

SideSync allows you to easily share your screen and data between Samsung Android smartphones, tablets, and any computers. After you connect your devices, a virtual screen will appear on the connected tablet or computer. You can check notifications, such as messages, from the dashboard or in pop-up windows.

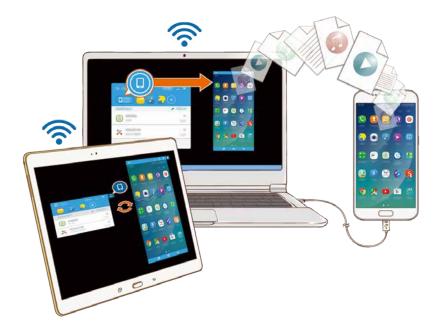

### Before you start

- The SideSync app must be installed on both devices that you want to connect. If SideSync is not installed, use one of the following methods to download and install it:
  - To download and install SideSync on your Samsung Android tablet or smartphone, search for SideSync in Galaxy Apps or Play Store. If your device does not support SideSync, you may not be able to find the app.
  - To download and install SideSync on your computer, visit www.samsung.com/sidesync. On the webpage, you can also find the information about SideSync system requirements.
- To wirelessly connect devices, they must support Wi-Fi Direct and be connected to the same access point.

## Connecting to computers or tablets

### Connecting to a computer

- 1 Connect your smartphone to your computer using a USB cable. Alternatively, connect both devices to the same access point.
- 2 Launch **SideSync** on both devices.
- 3 Tap START on both devices.
  Both devices will scan each other and connect. Then, the dashboard will appear on your computer.

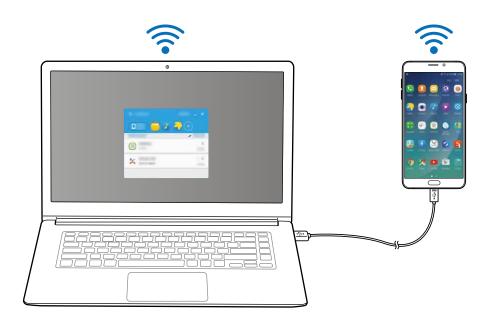

### Connecting to a tablet via Wi-Fi Direct

- 1 Launch **SideSync** on both your tablet and smartphone.
- 2 Tap START on both devices.
  Both devices will scan each other and connect.
- 3 On your smartphone, select your tablet from the detected devices list.

**Applications** 

4 On the tablet, accept the connection request.
The dashboard will appear on your tablet.

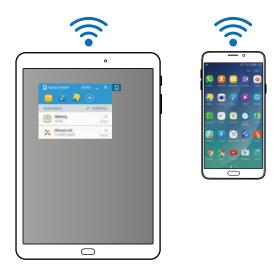

### **Connecting devices automatically**

When two devices have been previously connected, you can set them to reconnect automatically. Connecting the devices via USB or Wi-Fi Direct automatically launches **SideSync**. If the devices are connected to the same access point, place them near each other to connect them.

To stop using the auto connection feature, open the smartphone, tap  $SideSync \rightarrow MORE \rightarrow Settings$ , and then tap the Auto connect devices switch to deactivate it. Alternatively, on the dashboard, tap  $MORE \rightarrow Settings \rightarrow Connections$  and deactivate the auto connection feature.

## Using the dashboard

Launch frequently used apps or view notifications from your smartphone.

When you tap a notification, the related app or program will launch. The following is an image of the smartphone's dashboard on the computer.

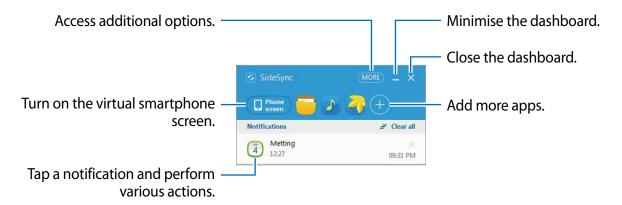

You can rearrange or delete apps when you right-click on an app icon.

### Continuing media playback

You can pause music or videos on your smartphone and continue playback on another device.

On the dashboard, select the play button on the music controller or a video notification. Playback will pause on your smartphone and start playing on your other device.

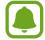

The connected device's music controller and a video notification will appear only when you play media files via the default music or video app.

### Sharing a webpage

You can open a webpage on your smartphone and display it in the web browser of the connected device.

While browsing webpages on your smartphone, a web access notification will appear on the dashboard. On the dashboard, select the notification. Then, the same webpage will appear on your connected device.

### Sharing your smartphone's hotspot

You can share your smartphone's mobile data connection with computers or tablets if an Internet connection is not available.

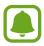

You may incur additional charges when using this feature.

On the dashboard, tap  $MORE \rightarrow Enable Mobile hotspot$ . The smartphone's mobile hotspot will be activated.

## Using calling and messaging features in pop-up windows

When you receive a call or message on your smartphone, a pop-up window will appear on the connected device.

If you receive a call, you can answer or reject the call in the pop-up window. The connected device's microphone and speaker will be used during the call.

If you receive a message, you can directly reply to the message.

## Using the virtual screen

SideSync mirrors a device's screen on another device. You can use a device's functions via the virtual screen. The following is an image of the virtual smartphone screen on the computer.

On the dashboard, tap **Phone screen**.

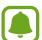

- Some functions may not work through the virtual screen.
- The appearance and functions of the virtual screen may vary depending on the connected device.

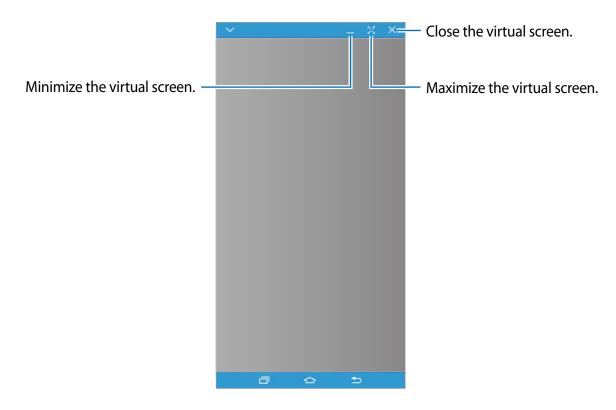

#### Tap ✓ to use the following options:

- Always on top: Set the virtual screen to always stay on top.
- Rotate: Rotate the screen.
- Capture: Capture a screenshot.
- Enable Presentation mode: Turn on the smartphone's screen to control it from both your computer and smartphone. This feature may not be available depending on the connected device.

To move the virtual screen, click and drag the top of the virtual screen to a new location.

To adjust the size of the virtual screen, place the mouse pointer over the edge of the virtual screen, then click and drag it.

### Switching between screens

To use your smartphone's actual screen, press the Power key or the Home key on your smartphone. The virtual screen turns off and the smartphone's screen turns on.

To return to the virtual screen, click the virtual smartphone screen on the computer or tap **SWITCH TO TABLET** on the tablet. The actual screen turns off and the virtual screen turns on.

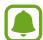

You can view and control the virtual screen and the connected device's screen simultaneously. On the virtual screen, tap ✓ → Enable Presentation mode to turn on the connected device's screen. This feature may not be available depending on the connected device.

## Sharing files and clipboard

### Copying files to the computer

- 1 Tap and hold a file to enter edit mode on the virtual smartphone screen.
- 2 Tick more files to copy.
- 3 Tap and hold the selected files, and then drag and drop them outside of the virtual screen.

The files will be copied to the intended location.

For example, when you move an image from your smartphone to an open Word document on your computer, the image will be inserted into the Word document.

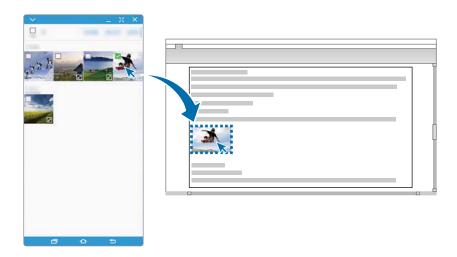

### Copying files to your smartphone

Select files on the computer and drag them to the dashboard or the virtual smartphone screen. The files will be saved in the **Tools**  $\rightarrow$  **My Files**  $\rightarrow$  **Device storage**  $\rightarrow$  **SideSync** folder.

While composing a message or an email on the virtual screen, the copied files will be attached to the message or email being composed.

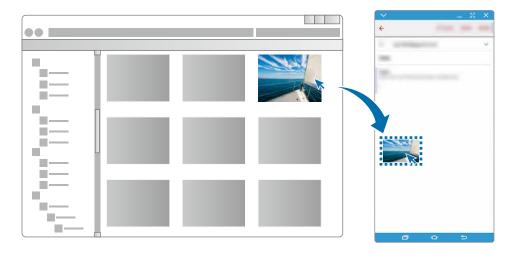

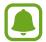

When the smartphone's virtual screen and actual screen are turned on, you cannot share files.

### **Sharing clipboard**

You can conveniently copy and paste text between the connected devices via the clipboard sharing feature. Copy or cut text from the virtual screen and paste it into a text field outside of the virtual screen, or vice versa.

## Sharing the computer's keyboard and mouse

Use your smartphone's screen as a dual monitor and control it with the computer's keyboard and mouse.

- 1 On the dashboard, tap MORE → Enable Keyboard and mouse sharing.

  If the virtual screen is open, it will disappear from the computer's screen.
- 2 Move the mouse pointer to the left or right edge of the computer's screen to go to your smartphone's screen.

The mouse pointer will appear on your smartphone's screen.

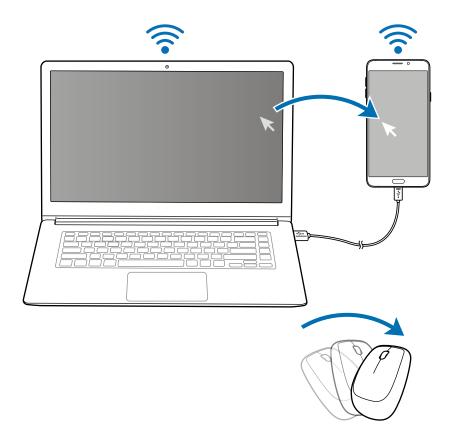

3 On your smartphone, use the computer's keyboard and mouse to perform actions, such as entering text, copying and pasting, and selecting items.

To control the computer with the mouse again, return the pointer to the computer's screen.

## Music

Listen to music sorted by category and customise playback settings.

Tap **Music** on the Apps screen.

Tap ▼, select a category, and then select a song to play.

Tap the album image at the bottom of the screen to open the music player screen.

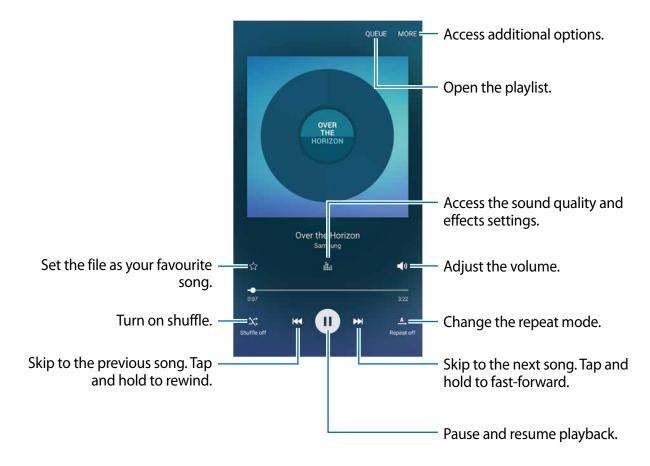

### **UHQ Upscaler**

Use the UHQ (Ultra High Quality) Upscaler feature to improve the sound quality and get a sound closer to the original sound.

Connect a headset to the device. While playing music, tap **!!!** and tap the **UHQ Upscaler** switch to activate it.

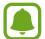

- Sound quality may vary depending on the connected headset.
- If you connect a Bluetooth headset that supports the UHQ feature, you can listen to music wirelessly.

## Video

Watch videos stored in the device and customise playback settings.

Tap Video on the Apps screen.

Select a video to play.

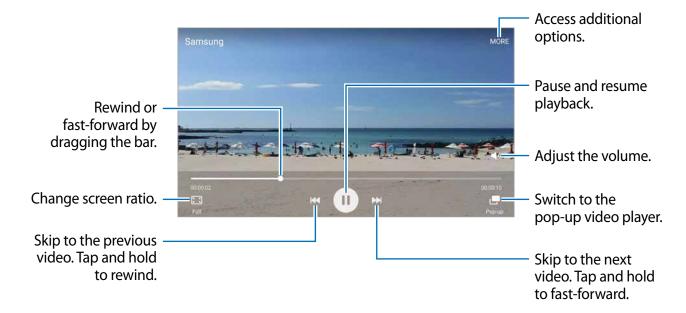

Drag your finger up or down on the left side of the playback screen to adjust the brightness, or drag your finger up or down on the right side of the playback screen to adjust the volume. To rewind or fast-forward, swipe to the left or right on the playback screen.

## Scrapbook

Collect content from various sources to create your own digital scrapbook.

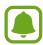

This app may not be available depending on the region or service provider.

### Adding content to Scrapbook

While viewing content, such as webpages or videos, tap  $MORE \rightarrow Share \rightarrow Scrapbook$ . The selected content will be added to Scrapbook.

You can also collect content you want using **Screen write** and **Smart select**. Refer to Screen write and Smart select for more information.

### Viewing content

- **1** Tap **Tools** → **Scrapbook** on the Apps screen.
- 2 Tap verto select a category and select a scrapbook.

If there is a link in the scrapbook content, tap the content to go to the source.

To edit the scrapbook, tap **EDIT**. You can edit a title, a tag, and other options to the scrapbook.

## **Voice Recorder**

### Introduction

Use different recording modes for various situations, such as in an interview. The device can convert your voice to text and distinguish between sound sources.

## **Recording voice memos**

- 1 On the Apps screen, tap **Tools**  $\rightarrow$  **Voice Recorder**.
- 2 Tap to start recording. Speak into the microphone.

Tap Pause to pause recording.

While recording a voice memo, tap **Bookmark** to insert a bookmark.

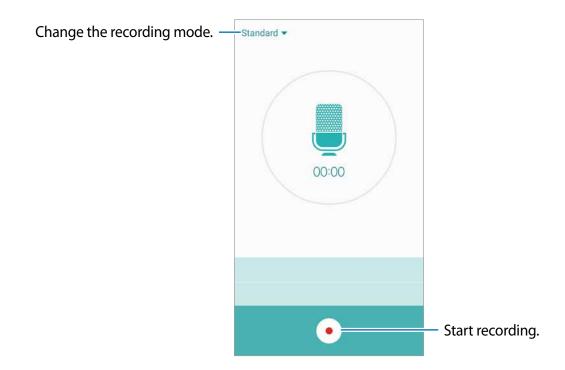

3 Tap • to finish recording.

## Changing the recording mode

Tap v to select a mode from the list.

- Standard: This is the normal recording mode. Voice memos recorded in this mode appear with the ⑤ icon next to them.
- Interview: The microphone is sensitive to sounds from two directions. In this mode, both the top and the bottom of the device pick up equal amounts of sound. Voice memos recorded in this mode appear with the <a> icon next to them.</a>
- Voice memo: The device records your voice and simultaneously converts it to on-screen text. For best results, keep the device near your mouth and speak loudly and clearly in a quiet place. Voice memos recorded in this mode appear with the process icon next to them.

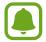

If the voice memo system language does not match the language you are speaking, the device will not recognise your voice. Before using this feature, tap the current language to set the voice memo system language.

## Playing selected voice memos

When you review interview recordings, you can mute or unmute certain sound sources in the recording.

- 1 On the Apps screen, tap **Tools** → **Voice Recorder**.
- 2 Tap **Recordings** and select a voice memo recorded in interview mode.

3 To mute certain sound sources, tap for the corresponding direction that sound is to be muted.

The icon will change to 
and the sound will be muted.

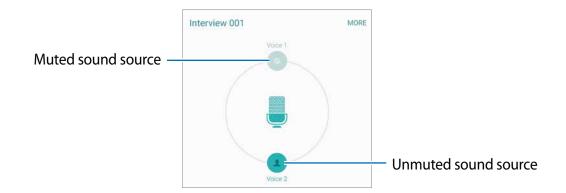

## **My Files**

Access and manage various files stored in the device or in other locations, such as cloud storage services.

On the Apps screen, tap **Tools**  $\rightarrow$  **My Files**.

- Category: View files by category.
- Local storage: View files stored in the device.
- Cloud storage: View files stored in the cloud storage service.
- STORAGE USAGE: View your device's memory information.

To search for files or folders, tap **SEARCH**.

## Samsung Gear

Samsung Gear is an app that allows you to manage your Gear wearable device. When you connect your device to the Gear, you can customise the Gear's settings and apps.

On the Apps screen, tap **Tools** → **Samsung Gear**.

Tap **CONNECT TO GEAR** to connect your device to the Gear. Follow the on-screen instructions to finish the setup.

## Clock

## Introduction

Set alarms, check the current time in many cities around the world, time an event, or set a specific duration.

## **Alarm**

On the Apps screen, tap  $Clock \rightarrow Alarm$ .

### **Setting alarms**

Set an alarm time and tap **SAVE**.

To open the keypad to enter an alarm time, tap **KEYPAD**.

To set an alarm with various alarm options, tap **OPTIONS**, set alarm options, and then tap **SAVE**.

To activate or deactivate alarms, tap the clock icon next to the alarm in the alarms list.

### **Stopping alarms**

Tap **DISMISS** to stop an alarm. If you have previously enabled the snooze option, tap **SNOOZE** to repeat the alarm after a specified length of time.

### **Deleting alarms**

Tap  $\times$  on an alarm in the list of alarms.

#### World clock

On the Apps screen, tap  $Clock \rightarrow World clock$ .

### **Creating clocks**

Enter a city name or select a city from the globe, and then tap +.

### **Deleting clocks**

Tap  $\times$  on a clock.

## **Stopwatch**

- 1 On the Apps screen, tap Clock → Stopwatch.
- 2 Tap START to time an event.
  To record lap times while timing an event, tap LAP.
- 3 Tap STOP to stop timing.
  To restart the timing, tap RESUME.
  To clear lap times, tap RESET.

### **Timer**

- 1 On the Apps screen, tap  $Clock \rightarrow Timer$ .
- 2 Set the duration, and then tap START.To open the keypad to enter the duration, tap KEYPAD.
- 3 Tap **DISMISS** when the timer goes off.

## **Calculator**

Perform simple or complex calculations.

Tap Calculator on the Apps screen.

Rotate the device to landscape orientation to display the scientific calculator. If **Auto rotate** is disabled, tap  $\lozenge$  to display the scientific calculator.

To see the calculation history, tap **HISTORY**. To close the calculation history panel, tap **KEYPAD**.

To clear the history, tap **HISTORY**  $\rightarrow$  **CLEAR HISTORY**.

## Google apps

Google provides entertainment, social network, and business apps. You may require a Google account to access some apps. Refer to Accounts for more information.

To view more app information, access each app's help menu.

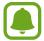

Some apps may not be available or may be labelled differently depending on the region or service provider.

#### **Chrome**

Search for information and browse webpages.

#### **Gmail**

Send or receive emails via the Google Mail service.

### Maps

Find your location on the map, search for locations, and view location information for various places.

### **Play Music**

Discover, listen to, and share music on your device.

### **Play Movies**

Watch videos stored on your device and download various content to watch from Play Store.

#### **Drive**

Store your content on the cloud, access it from anywhere, and share it with others.

#### YouTube

Watch or create videos and share them with others.

#### **Photos**

Search for, manage, and edit all your photos and videos from various sources in one place.

### **Hangouts**

Chat with your friends individually or in groups and use images, emoticons, and video calls while you are chatting.

### Google

Search quickly for items on the Internet or your device.

### **Voice Search**

Search quickly for items by saying a keyword or phrase.

### **Google Settings**

Configure settings for some features provided by Google.

# Settings

## Introduction

Customise settings for functions and apps. You can make your device more personalised by configuring various setting options.

On the Apps screen, tap **Settings**.

To search for settings by entering keywords, tap **SEARCH**.

To edit the list of frequently used settings, tap **EDIT**. Then, tick items to add or deselect items to remove.

## Wi-Fi

## Connecting to a Wi-Fi network

Activate the Wi-Fi feature to connect to a Wi-Fi network and access the Internet or other network devices.

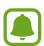

- Turn off Wi-Fi to save the battery when not in use.
- 1 On the Settings screen, tap **Wi-Fi**, and then tap the switch to activate it.
- 2 Select a network from the Wi-Fi networks list.
  Networks that require a password appear with a lock icon.

### 3 Tap CONNECT.

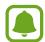

- Once the device connects to a Wi-Fi network, the device will reconnect to that network each time it is available without requiring a password. To prevent the device connecting to the network automatically, select it from the list of networks and tap FORGET.
- If you cannot connect to a Wi-Fi network properly, restart your device's Wi-Fi feature or the wireless router.

#### Wi-Fi Direct

Wi-Fi Direct connects devices directly via a Wi-Fi network without requiring an access point.

- 1 On the Settings screen, tap **Wi-Fi**, and then tap the switch to activate it.
- 2 Tap Wi-Fi Direct.

The detected devices are listed.

If the device you want to connect to is not in the list, request that the device turns on its Wi-Fi Direct feature.

3 Select a device to connect to.

The devices will be connected when the other device accepts the Wi-Fi Direct connections request.

### Sending and receiving data

You can share data, such as contacts or media files, with other devices. The following actions are an example of sending an image to another device.

- 1 Tap **Gallery** on the Apps screen.
- 2 Select an image.

Settings

- 3 Tap Share  $\rightarrow$  Wi-Fi Direct and select a device to transfer the image to.
- 4 Accept the Wi-Fi Direct connection request on the other device.

  If the devices are already connected, the image will be sent to the other device without the connection request procedure.

### **Ending the device connection**

- 1 Tap **Wi-Fi** on the Settings screen.
- 2 Tap Wi-Fi Direct.The device displays the connected devices in the list.
- 3 Tap the device name to disconnect the devices.

## **Bluetooth**

### Introduction

Use Bluetooth to exchange data or media files with other Bluetooth-enabled devices.

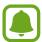

- Samsung is not responsible for the loss, interception, or misuse of data sent or received via Bluetooth.
- Always ensure that you share and receive data with devices that are trusted and properly secured. If there are obstacles between the devices, the operating distance may be reduced.
- Some devices, especially those that are not tested or approved by the Bluetooth SIG, may be incompatible with your device.
- Do not use the Bluetooth feature for illegal purposes (for example, pirating copies
  of files or illegally tapping communications for commercial purposes).
   Samsung is not responsible for the repercussion of illegal use of the Bluetooth
  feature.

### Pairing with other Bluetooth devices

- 1 On the Settings screen, tap **Bluetooth**, and then tap the switch to activate it. The detected devices are listed.
- Select a device to pair with.
  If the device you want to pair with is not in the list, request that the device turns on its visibility option. Refer to the other device's user manuals.

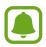

Your device is visible to other devices while the Bluetooth settings screen is open.

3 Accept the Bluetooth connection request on your device to confirm.
The devices will be connected when the other device accepts the Bluetooth connection request.

## Sending and receiving data

Many apps support data transfer via Bluetooth. You can share data, such as contacts or media files, with other Bluetooth devices. The following actions are an example of sending an image to another device.

- 1 Tap **Gallery** on the Apps screen.
- 2 Select an image.
- 3 Tap Share → Bluetooth, and then select a device to transfer the image to.
  If your device has paired with the device before, tap the device name without confirming the auto-generated passkey.
  - If the device you want to pair with is not in the list, request that the device turns on its visibility option.
- 4 Accept the Bluetooth connection request on the other device.

### **Unpairing Bluetooth devices**

- 1 Tap Bluetooth on the Settings screen.The device displays the paired devices in the list.
- 2 Tap 🌣 next to the device name to unpair.
- 3 Tap **Unpair**.

## Flight mode

This disables all wireless functions on your device. You can use only non-network services. On the Settings screen, tap Flight mode.

## Mobile hotspot and tethering

Use the device as a mobile hotspot to share the device's mobile data connection with other devices when the network connection is not available. Connections can be made via Wi-Fi, USB, or Bluetooth.

On the Settings screen, tap Mobile hotspot and tethering.

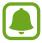

You may incur additional charges when using this feature.

- Mobile hotspot: Use the mobile hotspot to share the device's mobile data connection with computers or other devices.
- Bluetooth tethering: Use Bluetooth tethering to share the device's mobile data connection with computers or other devices via Bluetooth.
- **USB tethering**: Use USB tethering to share the device's mobile data connection with a computer via USB. When connected to a computer, the device is used as a wireless modem for the computer.

### Using the mobile hotspot

Use your device as a mobile hotspot to share your device's mobile data connection with other devices.

- 1 On the Settings screen, tap Mobile hotspot and tethering → Mobile hotspot.
- 2 Tap the switch to activate it.

The con appears on the status bar. Other devices can find your device in the Wi-Fi networks list.

To set a password for the mobile hotspot, tap  $MORE \rightarrow Configure Mobile hotspot$  and select the level of security. Then, enter a password and tap **SAVE**.

- 3 On the other device's screen, search for and select your device from the Wi-Fi networks list.
- 4 On the connected device, use the device's mobile data connection to access the Internet.

## Data usage

Keep track of your data usage amount and customise the settings for the limitation.

On the Settings screen, tap **Data usage**.

- Mobile data: Set the device to use data connections on any mobile network.
- Set mobile data limit: Set a limit for mobile data usage.
- Background data: Prevent apps that are running in the background from using a mobile data connection.

To change the monthly reset date for the monitoring period, tap  $\blacktriangledown$   $\rightarrow$  **Change cycle**.

### Limiting data usage

- 1 On the Settings screen, tap **Data usage** and tap the **Set mobile data limit** switch to activate it.
- 2 Drag the limit adjustment bar upwards or downwards to set the limit.
- 3 Drag the warning adjustment bar upwards or downwards to set a data usage alert level.

  The device will alert you when the warning level is reached.

## Mobile networks

Configure your mobile network settings.

On the Settings screen, tap **Mobile networks**.

- **Data roaming**: Set the device to use data connections when you are roaming.
- Access Point Names: Set up access point names (APNs).
- Network mode (single SIM models): Select a network type.
   Network mode SIM 1 / Network mode SIM 2 (dual SIM models): Select a network type.
- **Network operators**: Search for available networks and manually register a network.

# NFC and payment

### Introduction

Your device allows you to read near field communication (NFC) tags that contain information about products. You can also use this feature to make payments and buy tickets for transportation or events after downloading the required apps.

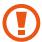

The device contains a built-in NFC antenna. Handle the device carefully to avoid damaging the NFC antenna.

# Using the NFC feature

Use the NFC feature to send images or contacts to other devices, and read product information from NFC tags. If you insert a SIM or USIM card that has a payment feature, you can use the device to make payments conveniently.

- 1 On the Settings screen, tap **NFC and payment**, and then tap the switch to activate it.
- Place the NFC antenna area on the back of your device near an NFC tag.
  The information from the tag appears.

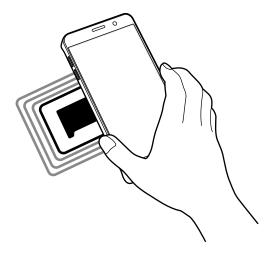

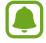

Ensure that the device's screen is unlocked. Otherwise, the device will not read NFC tags or receive data.

### Making payments with the NFC feature

Before you can use the NFC feature to make payments, you must register for the mobile payment service. To register or get more information about the service, contact your service provider.

- 1 On the Settings screen, tap **NFC and payment**, and then tap the switch to activate it.
- 2 Touch the NFC antenna area on the back of your device to the NFC card reader.

To set the default payment app, open the Settings screen and tap NFC and payment  $\rightarrow$  Tap & Pay, and then select an app.

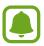

The payment services list may not include all available payment apps.

# **Sending data**

Allow data exchange when your device's NFC antenna touches the other device's NFC antenna.

- 1 On the Settings screen, tap **NFC and payment**, and then tap the switch to activate it.
- 2 Tap Android Beam and tap the switch to activate it.
- 3 Select an item and touch the other device's NFC antenna to your device's NFC antenna.
- 4 When **Touch to beam.** appears on the screen, tap your device's screen to send the item.

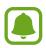

If both devices try to send data simultaneously, the file transfer may fail.

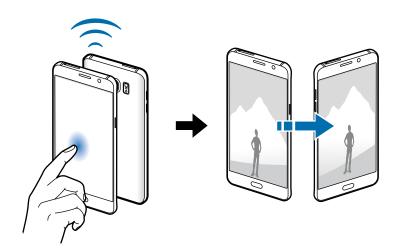

# More connection settings

### **Options**

Customise settings to control other features.

On the Settings screen, tap More connection settings.

- Printing: Configure settings for printer plug-ins installed on the device. You can search
  for available printers or add one manually to print files. Refer to Printing for more
  information.
- **MirrorLink**: Use the MirrorLink feature to control your device's MirrorLink apps on the vehicle's head unit monitor. Refer to MirrorLink for more information.
- **Download booster**: Set the device to download files larger than 30 MB, faster via Wi-Fi and mobile networks simultaneously. Refer to Download booster for more information.
- **VPN**: Set up and connect to virtual private networks (VPNs).
- **Default messaging app**: Select the default app to use for messaging.

### **Printing**

Configure settings for printer plug-ins installed on the device. You can connect the device to a printer via Wi-Fi or Wi-Fi Direct, and print images or documents.

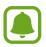

Some printers may not be compatible with the device.

### Adding printer plug-ins

Add printer plug-ins for printers you want to connect the device to.

- 1 On the Settings screen, tap More connection settings  $\rightarrow$  Printing  $\rightarrow$  Download plug-in.
- 2 Search for a printer plug-in in **Play Store**.
- 3 Select a printer plug-in and install it.

Settings

4 Select the printer plug-in and tap the switch to activate it.

The device searches for printers that are connected to the same Wi-Fi network as your device.

To add printers manually, tap MORE  $\rightarrow$  Add printer  $\rightarrow$  ADD PRINTER.

To change print settings, tap **MORE** → **Printing settings**.

### **Printing content**

While viewing content, such as images or documents, tap **Share**  $\rightarrow$  **Print**  $\rightarrow$   $\longrightarrow$  **All printers**, and then select a printer.

#### MirrorLink

Connect your device to a vehicle to control your device's MirrorLink apps on the vehicle's head unit monitor.

On the Settings screen, tap **More connection settings** → **MirrorLink**.

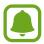

Your device is compatible with vehicles that support MirrorLink version 1.1 or higher.

### Connecting your device to a vehicle via MirrorLink

When using this feature for the first time, connect the device to a Wi-Fi or mobile network.

- 1 Pair your device with a vehicle via Bluetooth.

  Refer to Pairing with other Bluetooth devices for more information.
- 2 Connect your device to the vehicle using a USB cable.
  When they are connected, access your device's MirrorLink apps on the head unit monitor.

### **Ending the MirrorLink connection**

Unplug the USB cable from your device and the vehicle.

### **Download booster**

Set the device to download files larger than 30 MB, faster via Wi-Fi and mobile networks simultaneously. A stronger Wi-Fi signal will provide a faster download speed.

On the Settings screen, tap **More connection settings**  $\rightarrow$  **Download booster**.

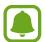

- This feature may not be supported by some devices.
- You may incur additional charges when downloading files via the mobile network.
- When you download large files, the device may heat up. If the device exceeds a set temperature, the feature will turn off.
- If network signals are unstable, the speed and performance of this feature may be affected.
- If the Wi-Fi and mobile network connections have significantly different data transfer speeds, the device may use only the fastest connection.
- This feature supports Hypertext Transmission Protocol (HTTP) 1.1 and Hypertext Transmission Protocol Secure (HTTPS). The feature cannot be used with other protocols, such as FTP.

# Sounds and notifications

Change settings for various sounds on the device.

On the Settings screen, tap Sounds and notifications.

- **Sound mode**: Set the device to use sound mode or silent mode.
- Volume: Adjust the volume level for call ringtones, music and videos, system sounds, and notifications.
- Ringtones and sounds: Change the ringtone and system sound settings.

- **Vibrations**: Change the vibration settings.
- Sound quality and effects: Configure additional sound settings.
- Do not disturb: Set the device to mute incoming call and notification sounds, except for allowed exceptions.
- **App notifications**: Change the notification settings for each app.
- **LED indicator**: Set the device to turn on the LED indicator while the battery is charging, when you have notifications, or when you record voice memos.

# **Display**

Change the display settings.

On the Settings screen, tap **Display**.

- **Brightness**: Adjust the brightness of the display.
- Font: Change the font size and type.
- One-handed operation: Activate one-handed operation mode for your convenience when using the device with one hand.
- **Screen timeout**: Set the length of time the device waits before turning off the display's backlight.
- Smart stay: Set the device to prevent the display backlight from turning off while you are looking at the display.
- Screen mode: Change the screen mode to adjust the display's colour and contrast.
- **Daydream**: Set the device to launch a screensaver when the device is charging or connected to a dock.

# S Pen

Change the settings for using the S Pen.

On the Settings screen, tap **S Pen**.

- **Air command**: Customise Air command settings and select apps or functions to open from the Air command panel.
- Air view: Activate the Air view feature to perform various actions with the S Pen.
- **Direct pen input**: Set the device to display the handwriting field icon when hovering the S Pen over a text input field.
- **Pointer**: Set the device to display the S Pen pointer when hovering the S Pen over the screen.
- Screen off memo: Set the device to open the Action memo pad when you detach the S Pen while the screen is off.
- **S Pen alerts**: Set the device to display a pop-up alert and emit a sound if you walk when the touch screen is off and S Pen is detached from the device.
- **S Pen power saver**: To reduce battery consumption, set the touchscreen to disable S Pen detection while the S Pen is inserted.
- **S Pen sound**: Set the device to make writing sounds when you write or draw on the screen with the S Pen. The device also emits a sound when the S Pen is inserted or detached from the slot.
- **S Pen vibration**: Set the device to vibrate when the S Pen is inserted or detached from the slot.

# **Motions and gestures**

Activate the motion recognition feature and change the settings that control motion recognition on your device.

On the Settings screen, tap Motions and gestures.

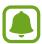

Excessive shaking or impact on the device may result in unintended inputs. Control motions properly.

- **Direct call**: Set the device to make a voice call by picking up and holding the device near your ear while viewing call, message, or contact details.
- Smart alert: Set the device to alert you if you have missed calls or new messages when you pick up the device.

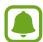

This feature may not work if the screen is turned on or the device is not on a flat surface

- **Mute**: Set the device to mute incoming calls or alarms by using palm motions or facing the device's screen downwards.
- Palm swipe to capture: Set the device to capture a screenshot when you swipe your hand to the left or right across the screen. You can view the captured images in Gallery.

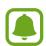

It is not possible to capture a screenshot while using some apps and features.

# **Applications**

Manage the device's apps and change their settings.

On the Settings screen, tap Applications.

- Application manager: View and manage the apps on your device.
- Default applications: Select a default setting for using apps.
- Application settings: Customise the settings for each app.

# Wallpaper

Change the wallpaper settings for the Home screen and the locked screen.

On the Settings screen, tap Wallpaper.

# **Themes**

Apply various themes to the device to change the visual elements of the Home screen, locked screen, and icons.

On the Settings screen, tap **Themes**.

To download more themes, tap **THEME STORE**.

# Lock screen and security

### **Options**

Change the settings for securing the device and the SIM or USIM card.

On the Settings screen, tap Lock screen and security.

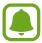

The available options may vary depending on the screen lock method selected.

- Screen lock type: Change the screen lock method.
- Show information: Change settings for the items displayed on the locked screen.
- **Notifications**: Set whether or not to show notification content on the locked screen and select which notifications to display.
- Secure lock settings: Change screen lock settings for the selected lock method.
- Unlock effect: Select an effect that you see when you unlock the screen.

- **Fingerprints**: Register your fingerprint to the device to secure the device or sign in to your Samsung account. Refer to Fingerprint recognition for more information.
- **Device security**: Check the device's security status and scan the device for malware.
- **Find My Mobile**: Activate or deactivate the Find My Mobile feature. This feature can help you locate your device if it is lost or stolen. You can also access the Find my mobile website (findmymobile.samsung.com) to track and control your lost or stolen device.
- **Unknown sources**: Set the device to allow the installation of apps from unknown sources.
- Other security settings: Configure additional security settings.

### **Fingerprint recognition**

In order for fingerprint recognition to function, your fingerprint information needs to be registered and stored in your device. After registering, you can set the device to use your fingerprint for the features below:

- Screen lock
- · Web sign-in
- Verify Samsung account

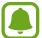

- This feature may not be available depending on the region or service provider.
- Fingerprint recognition uses the unique characteristics of each fingerprint to enhance the security of your device. The likelihood of the fingerprint sensor confusing two different fingerprints is very low. However, in rare cases where separate fingerprints are very similar the sensor may recognise them as identical.
- If your fingerprint is not recognised and you have forgotten your backup password, you must take the device to a Samsung Service Centre to have it reset. Then, you must re-register your fingerprints and create a new backup password.

### For better fingerprint recognition

When you scan your fingerprints on the device, be aware of the following conditions that may affect the feature's performance:

- The Home key contains a fingerprint recognition sensor. Ensure that the Home key is not scratched or damaged by metal objects, such as coins, keys, and necklaces.
- The screen protector supplied with the device may cause the fingerprint recognition sensor to malfunction. Remove the screen protector to improve fingerprint sensitivity.
- Ensure that the fingerprint recognition area and your fingers are clean and dry.
- The device may not recognise fingerprints that are affected by wrinkles or scars.
- The device may not recognise fingerprints from small or thin fingers.
- If you bend your finger or use a fingertip, the device may not recognise your fingerprints. Make sure to cover the entire Home key with your finger.
- To improve recognition performance, register fingerprints of the hand used most often to perform tasks on the device.
- In dry environments, static electricity can build up in the device. Avoid using this feature in dry environments or before using the feature, discharge static electricity by touching a metal object.

### **Registering fingerprints**

- 1 On the Settings screen, tap Lock screen and security → Fingerprints → Add fingerprint.
- 2 Place your finger on the Home key.
- 3 After the device detects your finger, lift it up and place it on the Home key again.

  Repeat this action by moving your finger upwards or downwards until the fingerprint is registered.
- 4 When a screen appears requesting to register a backup password, enter the backup password, and then tap **CONTINUE**.

Settings

- 5 Enter the backup password again to verify it, and then tap **OK**.

  You can use the backup password instead of scanning your fingerprints.
- 6 When a fingerprint lock pop-up window appears, tap **SET**. You can use your fingerprints to unlock the screen.

### **Deleting fingerprints**

You can delete registered fingerprints.

- 1 On the Settings screen, tap **Lock screen and security** → **Fingerprints**.
- Scan a registered fingerprint, or tap Backup password and enter the backup password.
- 3 Tap **EDIT**.
- 4 Tick fingerprints to delete and tap **REMOVE**.

### Changing the backup password

You can change the password that you use as a backup to scanning your fingerprints.

- 1 On the Settings screen, tap **Lock screen and security** → **Fingerprints**.
- 2 Scan a registered fingerprint, or tap **Backup password** and enter the backup password.
- 3 Tap Change backup password.
- 4 Enter a new password and tap **CONTINUE**.
- 5 Enter the password again and tap **OK**.

### Verifying the Samsung account password

Use fingerprints to verify your Samsung account password. You can use a fingerprint instead of entering your password, for example, when you purchase content from **Galaxy Apps**.

- 1 On the Settings screen, tap Lock screen and security  $\rightarrow$  Fingerprints.
- 2 Scan a registered fingerprint, or tap **Backup password** and enter the backup password.
- 3 Tap the Verify Samsung account switch to activate it.
- 4 Sign in to your Samsung account.

### Using fingerprints to sign in to accounts

You can use your fingerprints to sign in to webpages that support password saving.

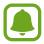

This feature is only available for webpages that you access via the **Internet** app.

- 1 On the Settings screen, tap **Lock screen and security** → **Fingerprints**.
- Scan a registered fingerprint, or tap Backup password and enter the backup password.
- 3 Tap the **Web sign-in** switch to activate it.
- 4 Open a webpage that you want to sign in to with a fingerprint.
- 5 Enter your user name and password, and then tap the webpage's sign in button.
- Tick **Sign in using your fingerprints** and tap **REMEMBER**.

  You can use your fingerprint to verify your account and password to sign in to the webpage.

# **Privacy and safety**

### **Options**

Change the settings for maintaining your privacy and safety.

On the Settings screen, tap Privacy and safety.

- Location: Change settings for location information permissions.
- **Private mode**: Activate private mode to prevent others from accessing your personal content. Refer to Private mode for more information.
- Report diagnostic info: Set the device to automatically send the device's diagnostic and usage information to Samsung.
- **Send SOS messages**: Set the device to send help messages by pressing the Power key three times. You can also send sound recordings along with the message to the recipients. Refer to Send SOS messages for more information.

### **Private mode**

Hide personal content in your device to prevent others from accessing it.

### **Activating private mode**

- 1 On the Settings screen, tap **Privacy and safety** → **Private mode**, and then tap the switch to activate it.
  - If you are activating private mode for the first time, follow the on-screen instructions to set up a private mode access code.
- 2 Follow the on-screen instructions to enter the preset private mode access code. Private mode is activated and the icon appears on the status bar.

You can view and access the hidden items only when private mode is activated. To hide items stored in the private folder, deactivate private mode.

### **Hiding content**

- 1 On the Apps screen, launch an app to hide items.
- 2 Select an item and tap MORE  $\rightarrow$  Move to Private.

If private mode is not activated, follow the on-screen instructions to enter the preset private mode access code.

The selected items will be moved to the private folder.

### Viewing hidden content

You can view hidden items only when private mode is activated.

- 1 On the Settings screen, tap **Privacy and safety** → **Private mode**, and then tap the switch to activate it.
- 2 Follow the on-screen instructions to enter the preset private mode access code.
- 3 On the Apps screen, tap Tools → My Files → Private.
  Items moved to the private folder will appear on the screen. For bookmarks, you can view them with the Internet app.

### **Unhiding content**

- 1 In the private folder, tap and hold an item, and then tick items to unhide.
- 2 Tap MORE  $\rightarrow$  Remove from Private.
- 3 Select a folder to move the items to, and then tap **MOVE HERE**.

The items will be moved to the selected folder.

### Automatically deactivating private mode

You can set the device to automatically deactivate private mode each time the screen turns off.

- 1 On the Settings screen, tap **Privacy and safety** → **Private mode**, and then tap the switch to activate it.
- 2 Follow the on-screen instructions to enter the preset private mode access code.
- 3 Tap the **Auto disable** switch to activate it.

When the **Auto disable** option is enabled, the device will fail to transfer files to the private folder if the screen turns off during transfer.

### **Send SOS messages**

In an emergency situation, quickly press the Power key three times. The device sends messages to your primary contacts. The messages include your location information.

- 1 On the Settings screen, tap **Privacy and safety** → **Send SOS messages**, and then tap the switch to activate it.
- 2 Follow the on-screen instructions to add primary contacts if you have not already done so.

To send help messages with audio recordings or photos, tap the **Attach audio recording** or **Attach pictures** switch to activate it.

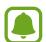

The **Attach pictures** option may not be available depending on the region or service provider.

### Adding primary contacts

On the Settings screen, tap **Privacy and safety**  $\rightarrow$  **Send SOS messages**  $\rightarrow$  **Send messages to**  $\rightarrow$  **ADD**. Tap **Create contact** and enter contact information or tap **Select from contacts** to add an existing contact as a primary contact.

# Easy mode

Easy mode provides an easier user experience by using a simpler layout and bigger icons on the Home screen.

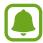

Some app features may not be available in easy mode.

### Switching to easy mode

- 1 On the Settings screen, tap **Easy mode**  $\rightarrow$  **Easy mode**.
- 2 Select apps under **Easy applications** to apply a simpler layout.
- 3 Tap DONE.

#### Returning to standard mode

Swipe to the left on the Home screen and tap **Settings**  $\rightarrow$  **Easy mode**  $\rightarrow$  **Standard mode**  $\rightarrow$  **DONE**.

### **Managing shortcuts**

To add a shortcut to an app to the Home screen, swipe to the left, tap 
, and then select an app.

To add a shortcut to a contact on the Home screen, swipe to the right and tap ...

To delete a shortcut from the Home screen, tap **EDIT** and select an app or contact with —.

# Accessibility

Configure various settings to improve accessibility to the device. Refer to Accessibility for more information.

On the Settings screen, tap Accessibility.

# **Accounts**

Add your Samsung and Google accounts, or other accounts, to sync with.

### **Adding accounts**

Some apps used on your device require a registered account. Create accounts to have the best experience with your device.

- 1 On the Settings screen, tap  $\mathbf{Accounts} \rightarrow \mathbf{Add} \mathbf{account}$ .
- 2 Select an account service.
- 3 Follow the on-screen instructions to complete the account setup.

To sync content with your accounts, select an account and select items to sync.

### **Registering Samsung accounts**

You need a Samsung account when using some Samsung apps. You can back up or restore data saved in the device to your Samsung account. Register your Samsung account to the device to conveniently use Samsung services.

- 1 On the Settings screen, tap **Accounts** → **Add account**.
- 2 Tap **Samsung account**.
- 3 Follow the on-screen instructions to complete the account setup.

Once your Samsung account has been registered, you can use apps requiring your Samsung account without the sign in procedure.

### **Removing accounts**

On the Settings screen, tap **Accounts**, select an account name, select the account to remove, and then tap  $MORE \rightarrow Remove$  account.

# **Backup and reset**

Change the settings for managing settings and data.

On the Settings screen, tap Backup and reset.

- Back up my data: Back up your personal information and app data to the Samsung server. You can also set the device to automatically back up data.
- Restore: Restore previously backed up personal information and app data from your Samsung account.
- Auto restart: Set the device to automatically optimise and restart itself at preset times for optimal performance.
- Backup account: Set up or edit your Google backup account.
- Back up my data: Set the device to back up settings and app data to the Google server.
- Automatic restore: Set the device to automatically restore settings and app data from the Google server when apps are reinstalled.
- Factory data reset: Return the device to the factory default settings and delete all data.
- **Reset settings**: Return the device's settings to the factory default settings without deleting data.

# Language and input

Select device languages and change settings, such as keyboards and voice input types. Some options may not be available depending on the selected language.

On the Settings screen, tap Language and input.

- Language: Select a display language for all menus and apps.
- **Default keyboard**: Select a default keyboard type for text input.
- Samsung keyboard: Change the Samsung keyboard settings.
- Google voice typing: Change the voice input settings.
- Language: Select a language for handwriting recognition. You can search for files containing handwriting in the selected language.

Settings

- **Voice input**: Select a default voice input service. You can also change settings for each service.
- **Text-to-speech options**: Change the text-to-speech settings.
- Pointer speed: Adjust the pointer speed for the mouse or trackpad connected to your device.

# **Battery**

View battery power information and change power saving options.

On the Settings screen, tap **Battery**.

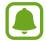

The usage time left shows the time remaining before the battery power runs out. Usage time left may vary depending on your device settings and operating conditions.

- BATTERY USAGE: View the amount of battery power consumed by your device.
- **Power saving mode**: Activate power-saving mode and change the settings for power-saving mode. Refer to Power saving mode for more information.
- Ultra power saving mode: Extend standby time and reduce battery consumption by displaying a simpler layout and allowing limited access to an app. Refer to Ultra power saving mode for more information.
- **Abnormal battery usage**: View a list of apps that are consuming an excessive amount of battery power.
- Show power on status bar: Set the device to display the remaining battery life.

# **Storage**

View memory information for your device.

On the Settings screen, tap **Storage**.

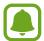

The actual available capacity of the internal memory is less than the specified capacity because the operating system and default apps occupy part of the memory. The available capacity may change when you update the device.

# **Accessories**

Change the accessory settings.

On the Settings screen, tap Accessories.

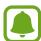

This option will appear when you place your device on a wireless charger that supports the fast wireless charging feature.

• Fast wireless charging: Set whether to use the fast wireless charging feature. When this feature is activated, noise may occur from the wireless charger. Deactivating this feature will reduce noise, but may result in slower charging times.

# Date and time

Access and alter the following settings to control how the device displays the time and date. On the Settings screen, tap **Date and time**.

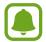

If the battery remains fully discharged or removed from the device, the time and date is reset.

- Automatic date and time: Automatically update the time and date when moving across time zones.
- **Automatic time zone**: Set the device to receive time zone information from the network when you move across time zones.
- Set date: Set the current date manually.
- **Set time**: Set the current time manually.
- **Select time zone**: Set the home time zone.
- Use 24-hour format: Display time in 24-hour format.

Settings

# **User manual**

View help information to learn how to use the device and apps or configure important settings.

On the Settings screen, tap **User manual**.

# **About device**

Access device information, edit the device name, or update device software.

On the Settings screen, tap **About device**.

# **Appendix**

# **Accessibility**

### **About Accessibility**

Improve accessibility with features that make the device easier to use for users who have impaired vision, hearing, and reduced dexterity.

On the Apps screen, tap **Settings** → **Accessibility**.

### Using the Home key to open accessibility menus

On the Apps screen, tap **Settings**  $\rightarrow$  **Accessibility**  $\rightarrow$  **Direct access**, and then tap the switch to activate it. Then, select an accessibility menu to open when you press the Home key three times quickly.

You can access the following accessibility menus.

- Accessibility
- Voice Assistant
- Universal switch
- Magnifier window
- Negative colours
- Greyscale
- Colour adjustment
- Interaction control

### **Voice Assistant (Voice feedback)**

### **Activating or deactivating Voice Assistant**

When you activate Voice Assistant, the device reads aloud the text on the screen or selected features when you tap it once.

On the Apps screen, tap **Settings**  $\rightarrow$  **Accessibility**  $\rightarrow$  **Vision**  $\rightarrow$  **Voice Assistant**, and then tap the switch to activate it. The device will start voice feedback.

To deactivate Voice Assistant, tap the switch and tap anywhere on the screen twice quickly. When you activate Voice Assistant for the first time, the tutorial will start after activation. You can replay it by tapping **Voice Assistant help**.

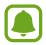

Some features are not available while you are using Voice Assistant.

### Controlling the screen with finger gestures

You can use various finger gestures to control the screen while you are using Voice Assistant.

#### One finger gestures

- Tapping: Read aloud the item under your finger. To explore the screen, place a finger on the screen and move it on the screen.
- Tapping twice: Open the selected item. While selected items are read aloud, when you
  hear the item you want, release your finger from the item. Then, tap anywhere on the
  screen twice quickly.
- Double-tapping and holding the screen: Move an item or access an available option.
- Swiping to the left: Move to the previous item.
- Swiping to the right: Move to the next item.
- Swiping upwards or downwards: Use the most recent contextual menu option or change its settings. In text selection mode, move the cursor backwards or forwards to select text.

- Swiping to the left then right in one motion: Scroll up the screen.
- Swiping to the right then left in one motion: Scroll down the screen.
- Swiping upwards then downwards in one motion: Move to the first item on the screen. In text selection mode, move the cursor to the beginning of the text.
- Swiping downwards then upwards in one motion: Move to the last item on the screen. In text selection mode, move the cursor to the end of the text.

#### Two finger gestures

- Tapping: Pause or resume voice feedback.
- Tapping twice: Start, pause, or resume playback.
- Tapping three times: Check the current time, remaining battery power, and mode.
   To change items that are read aloud, open the Apps screen and tap Settings →
   Accessibility → Vision → Voice Assistant → SETTINGS → Status bar information.
- Double-tapping and holding the screen: Enable or disable text selection mode.
- Swiping to the left: Move to the next page. In text selection mode, cut the selected text.
- Swiping to the right: Return to the previous page. In text selection mode, paste the copied text.
- Swiping upwards: Scroll down the list. In text selection mode, copy the selected text.
- Swiping downwards: Scroll up the list. In text selection mode, select all text.
- Swiping in any direction on the locked screen: Unlock the screen.
- Swiping downwards from the top of the screen: Open the notification panel.

### Three finger gestures

- Tapping: Start reading items aloud from the top.
- Tapping twice: Start reading from the next item.
- Tapping three times: Read the last selected text and copy it to the clipboard.
- Swiping to the left or right: Open the contextual menu and scroll through the options.
- Swiping upwards or downwards: Change the text reading and selecting granularity.

### Using the contextual menu

While you are using Voice Assistant, swipe to the left or right with three fingers. The contextual menu will appear and the device will read the options aloud. Swipe to the left or right with three fingers to scroll through the options. When you hear the option you want, swipe upwards or downwards to use the option or adjust the settings for the option. For example, when you hear **Device volume**, you can adjust the volume by swiping upwards or downwards.

### Adding and managing image labels

You can assign labels to images on the screen. The device reads aloud the labels when the images are selected. Add labels to unlabelled images by tapping the screen twice with three fingers and holding.

To manage the labels, open the Apps screen and tap Settings  $\rightarrow$  Accessibility  $\rightarrow$  Vision  $\rightarrow$  Voice Assistant  $\rightarrow$  SETTINGS  $\rightarrow$  Manage customised labels.

### **Configuring settings for Voice Assistant**

Configure settings for Voice Assistant for your convenience.

On the Apps screen, tap Settings  $\rightarrow$  Accessibility  $\rightarrow$  Vision  $\rightarrow$  Voice Assistant  $\rightarrow$  SETTINGS.

- **Speech volume**: Select the volume level for voice feedback.
- **Speech rate**: Select a speed for voice feedback.
- Change pitch of keyboard feedback: Set the device to read aloud text with an altered pitch while using a keyboard.
- **Keyboard feedback**: Set the device to read aloud the item under your finger while using a keyboard.
- **Speak while screen off:** Set the device to read aloud notifications when the screen is turned off.
- **Use proximity sensor**: Set the device to pause voice feedback when you place your hand over the sensor at the top of the device.
- Shake to continue reading: Set the device to read aloud the text displayed on the screen when you shake the device. You can select from various shaking speeds.

**Appendix** 

- **Vibration feedback**: Set the device to vibrate when you explore the screen.
- **Sound feedback**: Set the device to emit a sound when you control the screen, such as scrolling the screen, and more.
- Focus on speech audio: Set the device to turn the media volume down when the device reads an item aloud.
- **Sound feedback volume**: Adjust the volume that sound is played when you touch the screen to control it. This feature is available when **Sound feedback** is activated.
- Manage customised labels: Manage the labels you added.
- Status bar information: Select items to read aloud when you tap the screen three times with two fingers.
- **Developer options**: Set options for app development.

### Using the device with the screen turned off

Set the device to turn the screen off at all times to keep the content on your screen private. The screen does not turn on when you press the Home key or tap the screen. Currently activated features do not turn off when the screen is off.

On the Apps screen, tap **Settings**  $\rightarrow$  **Accessibility**  $\rightarrow$  **Vision**, and then tap the **Dark screen** switch to activate it. You can activate or deactivate this feature by pressing the Power key twice.

### Reading passwords aloud

Set the device to read the password aloud when you enter the password while Voice Assistant is activated.

On the Apps screen, tap **Settings**  $\rightarrow$  **Accessibility**  $\rightarrow$  **Vision**, and then tap the **Speak passwords** switch to activate it.

### **Setting text-to-speech features**

Change the settings for text-to-speech features used when Voice Assistant is activated, such as languages, speed, and more.

On the Apps screen, tap **Settings**  $\rightarrow$  **Accessibility**  $\rightarrow$  **Vision**  $\rightarrow$  **Text-to-speech options**, and then use the following functions:

- **Preferred TTS engine**: Select an engine for the text-to-speech feature.
- Speech rate: Adjust the speed for the text-to-speech feature.
- **Default language status**: View the status of the current language set for the text-to speech feature.

### Entering text using the keyboard

To display the keyboard, tap the text input field, and then tap anywhere on the screen twice quickly.

To activate the rapid key input feature, open the Apps screen, tap **Settings**  $\rightarrow$  **Accessibility**  $\rightarrow$  **Vision**, and then tap the **Rapid key input** switch to activate it.

When you touch the keyboard with your finger, the device reads aloud the character keys under your finger. When you hear the character you want, release your finger from the screen to select it. The character is entered and the device reads the text aloud.

If **Rapid key input** is not activated, release your finger from the character you want, and then tap anywhere on the screen twice quickly.

### **Entering additional characters**

Tap and hold a key on the keyboard to enter additional characters available for the key. A pop-up window appears above the key showing available characters. To select a character, drag your finger on the pop-up window until you hear the character you want, and release it.

#### **Vision**

### Writing voice memos to voice labels

You can use voice labels to distinguish objects of similar shape by attaching labels to them. You can record and assign a voice memo to an NFC-enabled voice label. The voice memo is played back when you place your device near the label.

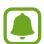

Turn on the NFC feature before using this feature.

- 1 On the Apps screen, tap Settings → Accessibility → Vision → Voice Label.
  The voice recorder will launch.
- 2 Tap to start recording. Speak into the microphone.
- 3 When you are finished recording, tap to stop.
- 4 Hold the back of your device over the voice label.

  The information in the voice recording will be written to the voice label.

### Changing the font size

Change the font size displayed on the screen. Setting the font size to **Extra huge** may not be available in some apps.

On the Apps screen, tap **Settings**  $\rightarrow$  **Accessibility**  $\rightarrow$  **Vision**  $\rightarrow$  **Font size**.

### Magnifying the screen

Magnify the screen and zoom in on a specific area.

On the Apps screen, tap **Settings**  $\rightarrow$  **Accessibility**  $\rightarrow$  **Vision**  $\rightarrow$  **Magnification gestures**, and then tap the switch to activate it.

Zooming in and out: Quickly tap the screen three times to zoom in on a specific area.
 Quickly tap the screen three times again to return to the normal view.

**Appendix** 

- Exploring the screen by scrolling: Drag two or more fingers across the magnified screen.
- Adjusting zoom ratio: Pinch two or more fingers on the magnified screen or spread them apart.

You can also temporarily magnify the screen by tapping the screen three times and holding. While holding the screen, drag your finger to explore the screen. Release your finger to return to the normal view.

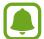

- Keyboards on the screen cannot be magnified.
- When this feature is activated, the performance of some apps, such as **Phone** and Calculator, may be affected.

### Using a magnifier

Activate a magnifier to zoom in on the screen to view a larger version of the content.

On the Apps screen, tap **Settings**  $\rightarrow$  **Accessibility**  $\rightarrow$  **Vision**  $\rightarrow$  **Magnifier window**, and then tap the switch to activate it. The magnifier will appear on the screen.

Drag the magnifier to where you want to zoom in on the screen.

### Converting the screen to greyscale mode

Display colours on the screen as grey tones.

On the Apps screen, tap **Settings**  $\rightarrow$  **Accessibility**  $\rightarrow$  **Vision**, and then tap the **Greyscale** switch to activate it.

### Reversing the display colours

Improve screen visibility to help users recognise text on the screen more easily.

On the Apps screen, tap **Settings**  $\rightarrow$  **Accessibility**  $\rightarrow$  **Vision**, and then tap the **Negative colours** switch to activate it.

### Colour adjustment

Adjust how colours are displayed on the screen if you have difficulty in distinguishing colours. The device changes the colours into more recognisable colours.

On the Apps screen, tap **Settings**  $\rightarrow$  **Accessibility**  $\rightarrow$  **Vision**  $\rightarrow$  **Colour adjustment**, and then tap the switch to activate it. Follow the on-screen instructions to complete the colour adjustment procedure.

### Hearing

#### Sound detectors

Set the device to vibrate when it detects your doorbell or a baby crying.

#### Baby crying detector

On the Apps screen, tap **Settings**  $\rightarrow$  **Accessibility**  $\rightarrow$  **Hearing**  $\rightarrow$  **Sound detectors**, and then tap the **Baby crying detector** switch to activate it. The device will vibrate when it detects sound and the alert will be saved as a log.

#### **Doorbell detector**

- 1 On the Apps screen, tap **Settings** → **Accessibility** → **Hearing** → **Sound detectors**, and then tap the **Doorbell detector** switch to activate it.
- 2 Tap to make a recording of your doorbell.

The device will detect and record the doorbell.

3 Tap and ring your doorbell to check if it is recorded correctly. When the device detects the doorbell sound, tap **OK**.

To change the doorbell sound, tap **Change doorbell sound**.

The device will vibrate when it detects sound and the alert will be saved as a log.

### **Setting flash notification**

Set the flash to blink when you have incoming calls, new messages, or notifications.

On the Apps screen, tap **Settings**  $\rightarrow$  **Accessibility**  $\rightarrow$  **Hearing**, and then tap the **Flash notification** switch to activate it.

# Turning off all sounds

Set the device to mute all device sounds, such as media sounds, and the caller's voice during a call.

On the Apps screen, tap **Settings**  $\rightarrow$  **Accessibility**  $\rightarrow$  **Hearing**, and then tap the **Turn off all sounds** switch to activate it.

### **Caption settings**

On the Apps screen, tap Settings  $\rightarrow$  Accessibility  $\rightarrow$  Hearing  $\rightarrow$  Samsung subtitles (CC) or Google subtitles (CC), and then tap the switch to activate it.

Select an option for configuring the caption settings.

### Adjusting the sound balance

Set the device to adjust the sound balance when using a headset.

- 1 Connect a headset to the device and wear it.
- 2 On the Apps screen, tap Settings → Accessibility → Hearing → Left/right sound balance.
- 3 Drag the adjustment bar to the left or right and adjust the sound balance.

#### Mono audio

Mono output combines stereo sound into one signal that is played through all headset speakers. Use this if you have a hearing impairment or if a single earbud is more convenient.

On the Apps screen, tap **Settings**  $\rightarrow$  **Accessibility**  $\rightarrow$  **Hearing**, and then tap the **Mono audio** switch to activate it.

### **Auto haptic**

When the auto haptic feature is activated, the device will vibrate with the sound when playing music, watching videos, or playing games. It will also vibrate when buttons are tapped in supported apps.

On the Apps screen, tap **Settings**  $\rightarrow$  **Accessibility**  $\rightarrow$  **Hearing**, and then tap the **Auto haptic** switch to activate it.

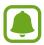

Some apps may not support this feature.

## **Dexterity and interaction**

#### Universal switch

You can control the touchscreen by connecting an external switch, by tapping the screen, or by using head movements and face gestures.

On the Apps screen, tap Settings  $\rightarrow$  Accessibility  $\rightarrow$  Dexterity and interaction  $\rightarrow$  Universal switch, and then tap the switch to activate it. If the universal switches are not registered on the device, tap ADD SWITCH and set switches to control the device.

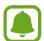

To activate the universal switch feature, at least one switch must be registered on the device.

To set switches to control the device, tap **SETTINGS**  $\rightarrow$  **Switches**.

To quickly deactivate this feature, press the Home key three times.

#### **Assistant menu**

#### Displaying the assistive shortcut icon

Set the device to display the assistive shortcut icon for accessing apps, features, and settings. You can easily control the device by tapping the assistive menus in the icon.

- 1 On the Apps screen, tap **Settings** → **Accessibility** → **Dexterity and interaction** → **Assistant menu**.
- 2 Tap the switch to activate it.
  The assistive shortcut icon appears at the bottom right of the screen.
- 3 Tap **Dominant hand** to move the assistive shortcut icon to a convenient location.

#### **Accessing assistive menus**

The assistive shortcut icon appears as a floating icon for easy access to the assistive menus from any screen.

When you tap the assistive shortcut icon, the icon expands slightly and the assistive menus appear on the icon. Tap the up or down arrow to move to other panels or swipe upwards or downwards to select other menus.

### Using the cursor

On the assistive menu, tap **Cursor**. You can control the screen using small finger movements on the touch area. Drag your finger on the touch area to move the cursor. Also, tap the screen to select items under the cursor.

Use the following options:

- $\langle\!\langle / \rangle\!\rangle$ : Select an item or scroll left or right on the screen.
- • (a): Magnify the area where the cursor is located.
- +; : Move the touch area to another location.
- X: Close the touch area.

**Appendix** 

To change the cursor settings, open the Apps screen, tap **Settings**  $\rightarrow$  **Accessibility**  $\rightarrow$  **Dexterity and interaction**  $\rightarrow$  **Assistant menu**. Then, customise settings in **Touchpad and cursor settings**.

Using enhanced assistive menus

Set the device to display enhanced assistive menus for selected apps.

On the Apps screen, tap Settings  $\rightarrow$  Accessibility  $\rightarrow$  Dexterity and interaction  $\rightarrow$  Assistant menu  $\rightarrow$  Assistant plus, tap the switch to activate it, and then select apps.

### Turning on the screen with the air gesture feature

Use the air gesture feature to turn on the screen by moving your hand above the sensor at the top of the device. You can turn on the screen without pressing a key. When you use this feature, place the device on a flat surface with the screen facing upwards or hold the device securely to prevent it from moving.

On the Apps screen, tap Settings  $\rightarrow$  Accessibility  $\rightarrow$  Dexterity and interaction  $\rightarrow$  Gesture wake up, and then tap the switch to activate it.

### Setting tap and hold delay options

Set the recognition time for tapping and holding the screen.

On the Apps screen, tap Settings  $\rightarrow$  Accessibility  $\rightarrow$  Dexterity and interaction  $\rightarrow$  Tap and hold delay, and then select an option.

#### Interaction control

Activate interaction control mode to restrict the device's reaction to inputs while using apps.

- 1 On the Apps screen, tap Settings → Accessibility → Dexterity and interaction → Interaction control.
- 2 Tap the switch to activate it.
- 3 Press and hold the Home key and the Volume key down simultaneously while using an app.

**Appendix** 

- 4 Adjust the size of the frame or draw a line around an area that you want to restrict.
- 5 Tap DONE.

The device displays the restricted area. The restricted area will not react when you touch it and the device's hard keys will be disabled.

To deactivate interaction control mode, press and hold the Home key and the Volume key down simultaneously.

### **Direction lock**

Create a directional combination to unlock the screen.

- 1 On the Apps screen, tap **Settings** → **Accessibility** → **Direction lock** and tap the switch to activate it.
- 2 Drag your finger up, down, left, or right more than four times, and then tap **CONTINUE**.
- 3 Draw the direction combination again to verify it and tap **CONFIRM**.
- 4 Set a backup PIN to unlock the screen when you forget the combination.

### **Notification reminder**

Set the device to alert you to notifications that you have not checked at the interval.

On the Apps screen, tap **Settings**  $\rightarrow$  **Accessibility**  $\rightarrow$  **Notification reminder**, and then tap the switch to activate it.

To set the device to vibrate when you have unchecked notifications, tap the **Vibrate** switch to activate it.

To set the device to turn on the LED indicator when you have unchecked notifications while the screen is turned off, tap the **LED indicator** switch to activate it.

To set an interval between alerts, tap Reminder interval.

To set apps to alert you to notifications, select apps under **Select applications**.

### **Answering or ending calls**

Change the method of answering or ending calls.

On the Apps screen, tap **Settings**  $\rightarrow$  **Accessibility**  $\rightarrow$  **Answering and ending calls**.

Select the desired method.

### Using single tap mode

When an alarm sounds or a call comes in, tap the button to stop the alarm or answer the call instead of dragging the button.

On the Apps screen, tap **Settings**  $\rightarrow$  **Accessibility**, and then tap the **Single tap mode** switch to activate it.

### Managing accessibility settings

### Saving accessibility settings in a file

Export the current accessibility settings in a file.

On the Apps screen, tap Settings  $\rightarrow$  Accessibility  $\rightarrow$  Manage accessibility  $\rightarrow$  Import/Export  $\rightarrow$  Export to My Files.

### Importing an accessibility settings file

Import an accessibility settings file and update the current settings.

On the Apps screen, tap **Settings**  $\rightarrow$  **Accessibility**  $\rightarrow$  **Manage accessibility**  $\rightarrow$  **Import/ Export**  $\rightarrow$  **Import from My Files**. Select a file to import and tap **DONE**. The accessibility settings will be updated according to the imported file.

### Sharing accessibility settings files

Share accessibility settings files with others via email, Wi-Fi Direct, Bluetooth, and more.

On the Apps screen, tap **Settings**  $\rightarrow$  **Accessibility**  $\rightarrow$  **Manage accessibility**  $\rightarrow$  **Share via**. Then, select the accessibility files and tap **DONE**. Select a sharing method and follow the onscreen instructions to share the files.

### **Troubleshooting**

Before contacting a Samsung Service Centre, please attempt the following solutions. Some situations may not apply to your device.

# When you turn on your device or while you are using the device, it prompts you to enter one of the following codes:

- Password: When the device lock feature is enabled, you must enter the password you set for the device.
- PIN: When using the device for the first time or when the PIN requirement is enabled, you
  must enter the PIN supplied with the SIM or USIM card. You can disable this feature by
  using the Lock SIM card menu.
- PUK: Your SIM or USIM card is blocked, usually as a result of entering your PIN incorrectly several times. You must enter the PUK supplied by your service provider.
- PIN2: When you access a menu requiring the PIN2, you must enter the PIN2 supplied with the SIM or USIM card. For more information, contact your service provider.

### Your device displays network or service error messages

- When you are in areas with weak signals or poor reception, you may lose reception. Move to another area and try again. While moving, error messages may appear repeatedly.
- You cannot access some options without a subscription. For more information, contact your service provider.

### Your device does not turn on

When the battery is completely discharged, your device will not turn on. Fully charge the battery before turning on the device.

### The touchscreen responds slowly or improperly

- If you attach a protective cover or optional accessories to the touchscreen, the touchscreen may not function properly.
- If you are wearing gloves, if your hands are not clean while touching the touchscreen, or if you tap the screen with sharp objects or your fingertips, the touchscreen may malfunction.
- The touchscreen may malfunction in humid conditions or when exposed to water.
- Restart your device to clear any temporary software bugs.
- Ensure that your device software is updated to the latest version.
- If the touchscreen is scratched or damaged, visit a Samsung Service Centre.

### Your device freezes or has fatal errors

If your device freezes or hangs, you may need to close apps or turn off the device and turn it on again. If your device is frozen and unresponsive, press and hold the Power key and the Volume key down simultaneously for more than 7 seconds to restart it.

If this does not solve the problem, perform a factory data reset. On the Apps screen, tap Settings  $\rightarrow$  Backup and reset  $\rightarrow$  Factory data reset  $\rightarrow$  RESET DEVICE  $\rightarrow$  ERASE EVERYTHING. Before performing the factory data reset, remember to make backup copies of all important data stored in the device.

If the problem is still not resolved, contact a Samsung Service Centre.

### Calls are not connected

- Ensure that you have accessed the right cellular network.
- Ensure that you have not set call barring for the phone number you are dialling.
- Ensure that you have not set call barring for the incoming phone number.

### Others cannot hear you speaking on a call

- Ensure that you are not covering the built-in microphone.
- Ensure that the microphone is close to your mouth.
- If using a headset, ensure that it is properly connected.

### Sound echoes during a call

Adjust the volume by pressing the Volume key or move to another area.

# A cellular network or the Internet is often disconnected or audio quality is poor

- Ensure that you are not blocking the device's internal antenna.
- When you are in areas with weak signals or poor reception, you may lose reception. You
  may have connectivity problems due to issues with the service provider's base station.
  Move to another area and try again.
- When using the device while moving, wireless network services may be disabled due to issues with the service provider's network.

### The battery icon is empty

Your battery is low. Charge the battery.

# The battery does not charge properly (For Samsung-approved chargers)

- Ensure that the charger is connected properly.
- · Visit a Samsung Service Centre and have the battery replaced.

### The battery depletes faster than when first purchased

- When you expose the device or the battery to very cold or very hot temperatures, the useful charge may be reduced.
- Battery consumption increases when you use messaging features or some apps, such as games or the Internet.
- The battery is consumable and the useful charge will get shorter over time.

### Your device is hot to the touch

When you use apps that require more power or use apps on your device for an extended period of time, your device may feel hot to the touch. This is normal and should not affect your device's lifespan or performance.

### Error messages appear when launching the camera

Your device must have sufficient available memory and battery power to operate the camera app. If you receive error messages when launching the camera, try the following:

- · Charge the battery.
- Free some memory by transferring files to a computer or deleting files from your device.
- Restart the device. If you are still having trouble with the camera app after trying these tips, contact a Samsung Service Centre.

### Photo quality is poorer than the preview

- The quality of your photos may vary, depending on the surroundings and the photography techniques you use.
- If you take photos in dark areas, at night, or indoors, image noise may occur or images may be out of focus.

### Error messages appear when opening multimedia files

If you receive error messages or multimedia files do not play when you open them on your device, try the following:

- Free some memory by transferring files to a computer or deleting files from your device.
- Ensure that the music file is not Digital Rights Management (DRM)-protected. If the file is DRM-protected, ensure that you have the appropriate licence or key to play the file.
- Ensure that the file formats are supported by the device. If a file format is not supported, such as DivX or AC3, install an app that supports it. To confirm the file formats that your device supports, visit www.samsung.com.
- Your device supports photos and videos captured with the device. Photos and videos captured by other devices may not work properly.
- Your device supports multimedia files that are authorised by your network service provider or providers of additional services. Some content circulated on the Internet, such as ringtones, videos, or wallpapers, may not work properly.

### Another Bluetooth device is not located

- Ensure that the Bluetooth wireless feature is activated on your device.
- Ensure that the Bluetooth wireless feature is activated on the device you wish to connect to.
- Ensure that your device and the other Bluetooth device are within the maximum Bluetooth range (10 m).

If the tips above do not solve the problem, contact a Samsung Service Centre.

# A connection is not established when you connect the device to a computer

- Ensure that the USB cable you are using is compatible with your device.
- Ensure that you have the proper driver installed and updated on your computer.
- If you are a Windows XP user, ensure that you have Windows XP Service Pack 3 or higher installed on your computer.

### Your device cannot find your current location

GPS signals may be obstructed in some locations, such as indoors. Set the device to use Wi-Fi or a mobile network to find your current location in these situations.

### Data stored in the device has been lost

Always make backup copies of all important data stored in the device. Otherwise, you cannot restore data if it is corrupted or lost. Samsung is not responsible for the loss of data stored in the device.

### A small gap appears around the outside of the device case

- This gap is a necessary manufacturing feature and some minor rocking or vibration of parts may occur.
- Over time, friction between parts may cause this gap to expand slightly.

# **Health and Safety**

This safety information contains content for mobile devices. Some content may be not applicable to your device. To prevent injury to yourself and others or damage to your device, read the safety information about your device before using the device.

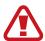

# Warning: Failure to comply with safety warnings and regulations can cause serious injury or death.

### Do not use damaged power cords or plugs, or loose electrical sockets

Unsecured connections can cause electric shock or fire.

### Do not touch the power cord with wet hands or disconnect the charger by pulling the cord

Doing so may result in electrocution.

### Do not bend or damage the power cord

Doing so may cause electric shock or fire.

#### Do not use your device while it is charging or touch your device with wet hands

Doing so may cause electric shock.

### Do not short-circuit the charger or the device

• Doing so may cause electric shock or fire, or the battery may malfunction or explode.

### Do not use your device outdoor during a thunderstorm

Doing so may result in electric shock or device malfunction.

### Use manufacturer-approved chargers, accessories, and supplies

- Using generic chargers may shorten the life of your device or cause the device to malfunction. They may also cause a fire or cause the battery to explode.
- Use only Samsung-approved charger specifically designed for your device. Incompatible battery and charger can cause serious injuries or damage to your device.
- Samsung cannot be responsible for the user's safety when using accessories or supplies that are not approved by Samsung.
- Do not drop or cause an impact to the charger or the device

### Handle and dispose of the device and charger with care

- Never dispose of the device in a fire. Never place the device on or in heating devices, such as microwave ovens, stoves, or radiators. The device may explode when overheated. Follow all local regulations when disposing of used battery or device.
- Never crush or puncture the device.

• Avoid exposing the device to high external pressure, which can lead to an internal short circuit and overheating.

### Protect the device and charger from damage

- Avoid exposing your device to very cold or very hot temperatures.
- Extreme temperatures can damage the device and reduce the charging capacity and life of your device and battery.
- Never use a damaged charger.

### Do not store your device near or in heaters, microwaves, hot cooking equipment, or high pressure containers

- The battery may leak.
- Your device may overheat and cause a fire.

### Do not use or store your device in areas with high concentrations of dust or airborne materials

 Dust or foreign materials can cause your device to malfunction and may result in fire or electric shock.

#### Do not bite or suck the device

- Doing so may damage the device or result in an explosion or fire.
- Children or animals can choke on small parts.
- If children use the device, make sure that they use the device properly.

### Do not insert the device or supplied accessories into the eyes, ears, or mouth

Doing so may cause suffocation or serious injuries.

### Do not handle the device if the Lithium Ion (Li-Ion) battery is damaged or leaking

• For safe disposal of your Li-lon battery, contact your nearest authorized service centre.

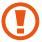

# Caution: Failure to comply with safety cautions and regulations can cause injury or property damage

### Do not use your device near other electronic devices

- Most electronic devices use radio frequency signals. Your device may interfere with other electronic devices.
- Using an LTE data connection may cause interference with other devices, such as audio equipment and telephones.

### Do not use your device in a hospital, on an aircraft, or in an automotive equipment that can be interfered with by radio frequency

- Avoid using your device within a 15 cm range of a pacemaker, if possible, as your device can interfere with the pacemaker.
- To minimize possible interference with a pacemaker, use your device only on the side of your body that is opposite the pacemaker.
- If you use medical equipment, contact the equipment manufacturer before using your device to determine whether or not the equipment will be affected by radio frequencies emitted by the device.
- On an aircraft, using electronic devices can interfere with the aircraft's electronic navigational instruments. Make sure the device is turned off during takeoff and landing. After takeoff, you can use the device in flight mode if allowed by aircraft personnel.
- Electronic devices in your car may malfunction, due to radio interference from your device. Contact the manufacturer for more information.

### Do not expose the device to heavy smoke or fumes

• Doing so may damage the outside of the device or cause it to malfunction.

### If you use a hearing aid, contact the manufacturer for information about radio interference

The radio frequency emitted by your device may interfere with some hearing aids. Before
using your device, contact the manufacturer to determine whether or not your hearing
aid will be affected by radio frequencies emitted by the device.

### Do not use your device near devices or apparatuses that emit radio frequencies, such as sound systems or radio towers

Radio frequencies may cause your device to malfunction.

### Turn off the device in potentially explosive environments

• Turn off your device in potentially explosive environments instead of removing the battery.

- Always comply with regulations, instructions and signs in potentially explosive environments.
- Do not use your device at refueling points (petrol stations), near fuels or chemicals, or in blasting areas.
- Do not store or carry flammable liquids, gases, or explosive materials in the same compartment as the device, its parts, or accessories.

# If you notice strange smells or sounds coming from your device, or if you see smoke or liquids leaking from the device, stop using the device immediately and take it to a Samsung Service Centre

Failure to do so may result in fire or explosion.

### Comply with all safety warnings and regulations regarding mobile device usage while operating a vehicle

- While driving, safely operating the vehicle is your first responsibility. Never use your mobile device while driving, if it is prohibited by law. For your safety and the safety of others, use your common sense and remember the following tips:
- Get to know your device and its convenience features, such as speed dial and redial.
   These features help you reduce the time needed to place or receive calls on your mobile device.
- Position your device within easy reach. Make sure you can access your wireless device without taking your eyes off the road.
- Suspend calls in heavy traffic or hazardous weather conditions. Rain, sleet, snow, ice, and heavy traffic can be hazardous.
- Do not take notes or look up phone numbers. Jotting down a "to do" list or flipping through your address book takes attention away from your primary responsibility of driving safely.
- Dial sensibly and assess the traffic. Place calls when you are not moving or before pulling into traffic. Try to plan calls when your car will be stationary.
- Do not engage in stressful or emotional conversations that may be distracting. Make the person you are talking to aware that you are driving and suspend conversations that could potentially divert your attention from the road.

### Care for and use your mobile device properly

### **Keep your device dry**

- Humidity and liquids may damage the parts or electronic circuits in your device.
- Do not turn on your device if it is wet. If your device is already on, turn it off immediately (if the device will not turn off or you cannot remove the battery, leave it as-is). Then, dry the device with a towel and take it to a service centre.
- Liquids will change the colour of the label that indicates water damage inside the device. Water damage to your device can void your manufacturer's warranty.

### Store your device only on flat surfaces

• If your device falls, it may be damaged.

### Do not store your device in very hot or very cold areas. It is recommended to use your device at temperatures from 5 °C to 35 °C

- Do not store your device in very hot areas such as inside a car in the summertime. Doing so may cause the screen to malfunction, result in damage to the device, or cause the battery to explode.
- Do not expose your device to direct sunlight for extended periods of time (on the dashboard of a car, for example).

### Do not store your device with metal objects, such as coins, keys, and necklaces

Your device may be scratched or may malfunction.

### Do not store your device near magnetic fields

- Your device may malfunction or the battery may discharge from exposure to magnetic fields.
- Magnetic stripe cards, including credit cards, phone cards, passbooks, and boarding passes, may be damaged by magnetic fields.

### Do not use your device or applications for a while if the device is overheated

 Prolonged exposure of your skin to an overheated device may cause low temperature burn symptoms, such as red spots and pigmentation.

### Use caution when exposed to flashing lights

- While using your device, leave some lights on in the room and do not hold the screen too close to your eyes.
- Seizures or blackouts can occur when you are exposed to flashing lights while watching videos or playing Flash-based games for extended periods. If you feel any discomfort, stop using the device immediately.
- If anyone related to you has experienced seizures or blackouts while using a similar

device, consult a physician before using the device.

- If you feel discomfort, such as a muscle spasm, or disoriented, stop using the device immediately and consult a physician.
- To prevent eye strain, take frequent breaks while using the device.

### Reduce the risk of repetitive motion injuries

When you repetitively perform actions, such as pressing keys, drawing characters on a touch screen with your fingers, or playing games, you may experience occasional discomfort in your hands, neck, shoulders, or other parts of your body. When using your device for extended periods, hold the device with a relaxed grip, press the keys lightly, and take frequent breaks. If you continue to have discomfort during or after such use, stop using the device and consult a physician.

### Protect your hearing and ears when using a headset

- Excessive exposure to loud sounds can cause hearing damage.
- Exposure to loud sounds while walking may distract your attention and cause an accident.
- Always turn the volume down before plugging the earphones into an audio source and use only the minimum volume setting necessary to hear your conversation or music.
- In dry environments, static electricity can build up in the headset. Avoid using headsets in dry environments or touch a metal object to discharge static electricity before connecting a headset to the device.
- Do not use a headset while driving or riding. Doing so may distract your attention and cause an accident, or may be illegal depending on your region.

### Use caution when using the device while walking or moving

- · Always be aware of your surroundings to avoid injury to yourself or others.
- Make sure the headset cable does not become entangled in your arms or on nearby objects.

### Do not carry your device in your back pockets or around your waist

You could be injured or damage the device if you fall.

### Do not paint or put stickers on your device

- Paint and stickers can clog moving parts and prevent proper operation.
- If you are allergic to paint or metal parts of the device, you may experience itching, eczema, or swelling of the skin. When this happens, stop using the device and consult your physician.

#### Do not use the device if the screen is cracked or broken

• Broken glass or acrylic could cause injury to your hands and face. Take the device to a Samsung Service Centre to have it repaired.

### Install mobile devices and equipment with caution

- Ensure that any mobile devices or related equipment installed in your vehicle are securely mounted.
- Avoid placing your device and accessories near or in an airbag deployment area.
   Improperly installed wireless equipment can cause serious injury when airbags inflate rapidly.

### Do not drop your device or cause impacts to your device

- Your device may be damaged or may malfunction.
- If bent or deformed, your device may be damaged or parts may malfunction.

### **Ensure maximum battery and charger life**

- Avoid charging your device for more than a week, as overcharging may shorten battery life.
- Over time, unused device will discharge and must be recharged before use.
- Disconnect the charger from power sources when not in use.
- Leaving batteries unused over time may reduce their lifespan and performance. It may also cause the batteries to malfunction or explode, or cause a fire.
- Follow all instructions in this manual to ensure the longest lifespan of your device and battery. Damages or poor performance caused by failure to follow warnings and instructions can void your manufacturer's warranty.
- Your device may wear out over time. Some parts and repairs are covered by the warranty within the validity period, but damages or deterioration caused by using unapproved accessories are not.

### When using the device, mind the following

- Hold the device upright, as you would with a traditional phone.
- Speak directly into the microphone.
- Do not cover the antenna area with your hands or other objects. This may cause connectivity problems or drain the battery.

### Do not disassemble, modify, or repair your device

 Any changes or modifications to your device can void your manufacturer's warranty. If your device needs servicing, take your device to a Samsung Service Centre.

### When cleaning your device, mind the following

- Wipe your device or charger with a towel or an eraser.
- Do not use chemicals or detergents. Doing so may discolour or corrode the outside the device or may result in electric shock or fire.

### Do not use the device for anything other than its intended use

Your device may malfunction.

### Avoid disturbing others when using the device in public

### Allow only qualified personnel to service your device

 Allowing unqualified personnel to service your device may result in damage to your device and will void your manufacturer's warranty.

#### Handle SIM cards and cables with care

- When inserting a card or connecting a cable to your device, make sure that the card is inserted or the cable is connected to the proper side.
- Do not remove a card while the device is transferring or accessing information, as this
  could result in loss of data and/or damage to the card or device.
- Protect cards from strong shocks, static electricity, and electrical noise from other devices.
- Do not touch gold-coloured contacts or terminals with your fingers or metal objects. If dirty, wipe the card with a soft cloth.
- Inserting a card or connecting a cable by force or improperly may result in damage to the multipurpose jack or other parts of the device.

### **Ensure access to emergency services**

• Emergency calls from your device may not be possible in some areas or circumstances. Before traveling in remote or undeveloped areas, plan an alternative method of contacting emergency services personnel.

### Protect your personal data and prevent leakage or misuse of sensitive information

- While using your device, be sure to back up important data. Samsung is not responsible for the loss of any data.
- When disposing of your device, back up all data and then reset your device to prevent misuse of your personal information.
- Carefully read the permissions screen when downloading applications. Be particularly cautious with applications that have access to many functions or to a significant amount of your personal information.
- Check your accounts regularly for unapproved or suspicious use. If you find any sign of
  misuse of your personal information, contact your service provider to delete or change
  your account information.
- In the event your device is lost or stolen, change the passwords on your accounts to protect your personal information.
- Avoid using applications from unknown sources and lock your device with a pattern, password, or PIN.

### Do not distribute copyright-protected material

• Do not distribute copyright-protected material without the permission of the content owners. Doing this may violate copyright laws. The manufacturer is not liable for any legal issues caused by the user's illegal use of copyrighted material.

### Malware and viruses

To protect your device from malware and viruses, follow these usage tips. Failure to do so may result in damages or loss of data that may not be covered by the warranty service

- Do not download unknown applications.
- Do not visit untrusted websites.
- Delete suspicious messages or email from unknown senders.
- Set a password and change it regularly.
- Deactivate wireless features, such as Bluetooth, when not in use.
- If the device behaves abnormally, run an antivirus program to check for infection.
- Run an antivirus program on your device before you launch newly-downloaded applications and files.
- Install antivirus programs on your computer and run them regularly to check for infection.
- Do not edit registry settings or modify the device's operating system.

### **Correct disposal of this product**

This product and its electronic accessories (e.g., charger, headset, USB cable) should not be disposed of with other household waste.

To prevent possible harm to the environment or human health from uncontrolled waste disposal, please separate these items from other types of waste and recycle them responsibly to promote the sustainable reuse of material resources. If you intend to discard the product, the waste collection site will take the appropriate measures for the recycling and treatment of the product, including the battery.

This device is compliant with RoHS.

### Correct disposal of batteries in this product

This device contains a Lilon battery. For safe disposal options, contact your nearest service centre. For information on battery replacement, please contact your service provider. Do not disassemble, crush, or puncture the device. Do not dispose of it in a fire.

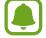

- Be sure to dispose of your device properly. In some areas, the disposal of batteries in household or business trash may be prohibited.
- For safety, do not handle the device if the Lilon battery is damaged or leaking.

### Disclaimer

Some content and services accessible through this device belong to third parties and are protected by copyright, patent, trademark and/or other intellectual property laws. Such content and services are provided solely for your personal non-commercial use. You may not use any content or services in a manner that has not been authorized by the content owner or service provider. Without limiting the foregoing, unless expressly authorized by the applicable content owner or service provider, you may not modify, copy, republish, upload, post, transmit, translate, sell, create derivative works, exploit, or distribute in any manner or medium any content or services displayed through this device.

"THIRD PARTY CONTENT AND SERVICES ARE PROVIDED "AS IS." SAMSUNG DOES NOT WARRANT CONTENT OR SERVICES SO PROVIDED, EITHER EXPRESSLY OR IMPLIED, FOR ANY PURPOSE. SAMSUNG EXPRESSLY DISCLAIMS ANY IMPLIED WARRANTIES, INCLUDING BUT NOT LIMITED TO, WARRANTIES OF MERCHANTABILITY OR FITNESS FOR A PARTICULAR PURPOSE. SAMSUNG DOES NOT GUARANTEE THE ACCURACY, VALIDITY, TIMELINESS, LEGALITY, OR COMPLETENESS OF ANY CONTENT OR SERVICE MADE AVAILABLE THROUGH THIS DEVICE AND UNDER NO CIRCUMSTANCES, INCLUDING NEGLIGENCE, SHALL SAMSUNG BE LIABLE, WHETHER IN CONTRACT OR TORT, FOR ANY DIRECT, INDIRECT, INCIDENTAL, SPECIAL OR CONSEQUENTIAL DAMAGES, ATTORNEY FEES, EXPENSES, OR ANY OTHER DAMAGES ARISING OUT OF, OR IN CONNECTION WITH, ANY INFORMATION CONTAINED IN, OR AS A RESULT OF THE USE OF ANY CONTENT OR SERVICE BY YOU OR ANY THIRD PARTY, EVEN IF ADVISED OF THE POSSIBILITY OF SUCH DAMAGES."

Third party services may be terminated or interrupted at any time, and Samsung makes no representation or warranty that any content or service will remain available for any period of time. Content and services are transmitted by third parties by means of networks and transmission facilities over which Samsung has no control. Without limiting the generality of this disclaimer, Samsung expressly disclaims any responsibility or liability for any interruption or suspension of any content or service made available through this device.

Samsung is neither responsible nor liable for customer service related to the content and services. Any question or request for service relating to the content or services should be made directly to the respective content and service providers.

### **Acknowledging Special Precautions and Industry Canada Notice**

#### **Cautions**

Any changes or modifications to your device not expressly approved in this document could void your warranty for this equipment, and void your authority to operate this equipment. Only use approved batteries, antennas, and chargers. The use of any unauthorized accessories may be dangerous and void the phone warranty if they cause damage or a defect to the device.

Although your device is quite sturdy, it is a complex piece of equipment and can be broken. Avoid dropping, hitting, bending, or sitting on it.

#### Information to User

This equipment has been tested and found to comply with the limits of a Class B digital device. These limits are designed to provide reasonable protection against harmful interference in a residential installation. This equipment generates, uses, and can radiate radio frequency energy and, if not installed and used in accordance with the instructions, may cause harmful interference to radio communications. However, there is no guarantee that interference will not occur in a particular installation; if this equipment does cause harmful interference to radio or television reception, which can be determined by turning the equipment off and on, the user is encouraged to try to correct the interference by one or more of the following measures:

- Reorient/relocate the receiving antenna.
- Increase the separation between the equipment and receiver.
- Connect the equipment into an outlet on a circuit different from that to which the receiver is connected.

Consult the dealer or an experienced radio/TV technician for help.

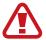

**Warning**: At very high volumes, prolonged listening to a headset can damage your hearing.

### **Specific Absorption Rates (SAR) for Wireless Devices**

The SAR is a value that corresponds to the relative amount of RF energy absorbed by the user of a wireless device.

The SAR value of a device is the result of an extensive testing, measuring and calculation process. It does not represent how much RF the device emits. All devices are tested at their highest value in strict laboratory settings. But when in operation, the SAR of a device can be substantially less than the level reported to Industry Canada. This is because of a variety of factors including its proximity to a base station antenna, design and other factors. What is important to remember is that each device meets strict federal guidelines. Variations in SARs do not represent a variation in safety.

Health and Safety

All devices must meet the federal standard, which incorporates a substantial margin of safety. As stated above, variations in SAR values between different model devices do not mean variations in safety. SAR values at or below the federal standard of 1.6 W/kg are considered safe for use by the public.

This device has been tested and meets RF exposure guidelines when used with an accessory that contains no metal and that positions the mobile device 0mm from the body.

### Owner's Record

The model number, regulatory number, and serial number are located on a nameplate inside the battery compartment. Record the serial number in the space provided below. This will be helpful if you need to contact us about your phone in the future.

Model: SM-N920W8

Serial No.:

### Copyright

Copyright © 2015 Samsung Electronics

This manual is protected under international copyright laws.

No part of this manual may be reproduced, distributed, translated, or transmitted in any form or by any means, electronic or mechanical, including photocopying, recording, or storing in any information storage and retrieval system, without the prior written permission of Samsung Electronics.

### **Trademarks**

- SAMSUNG and the SAMSUNG logo are registered trademarks of Samsung Electronics.
- Bluetooth® is a registered trademark of Bluetooth SIG, Inc. worldwide.
- Wi-Fi®, Wi-Fi Protected Setup<sup>™</sup>, Wi-Fi Direct<sup>™</sup>, Wi-Fi CERTIFIED<sup>™</sup>, and the Wi-Fi logo are registered trademarks of the Wi-Fi Alliance.
- · All other trademarks and copyrights are the property of their respective owners.

### **IC Notice**

This Class B digital apparatus complies with Canadian ICES-003.

This device complies with Industry Canada licence-exempt RSS standard(s). Operation is subject to the following two conditions:

- (1) this device may not cause interference, and
- (2) this device must accept any interference, including interference that may cause undesired operation of the device.

Operation in the band 5150-5250 MHz is only for indoor use to reduce the potential for harmful interference to co-channel mobile satellite systems.